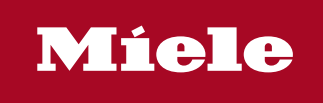

**<sup>1</sup>** Benutzerhandbuch |  $\circledast$  Brugerhåndbogen |  $\circledast$  User manual |  $\circledast$  Este Manual |  $\circledast$  Manuel d'utilisation |  $\circledast$  Kayttäjän oppaassa  $\circledast$  Manuale dell' utente  $|\circledast$  Gebruikshandleiding  $|\circledast$  Brukerhåndboken  $|\circledast$  Manual do utilizador  $|\circledast$  Användarhandboken

Segosoft® **Miele Edition** Process Documentation

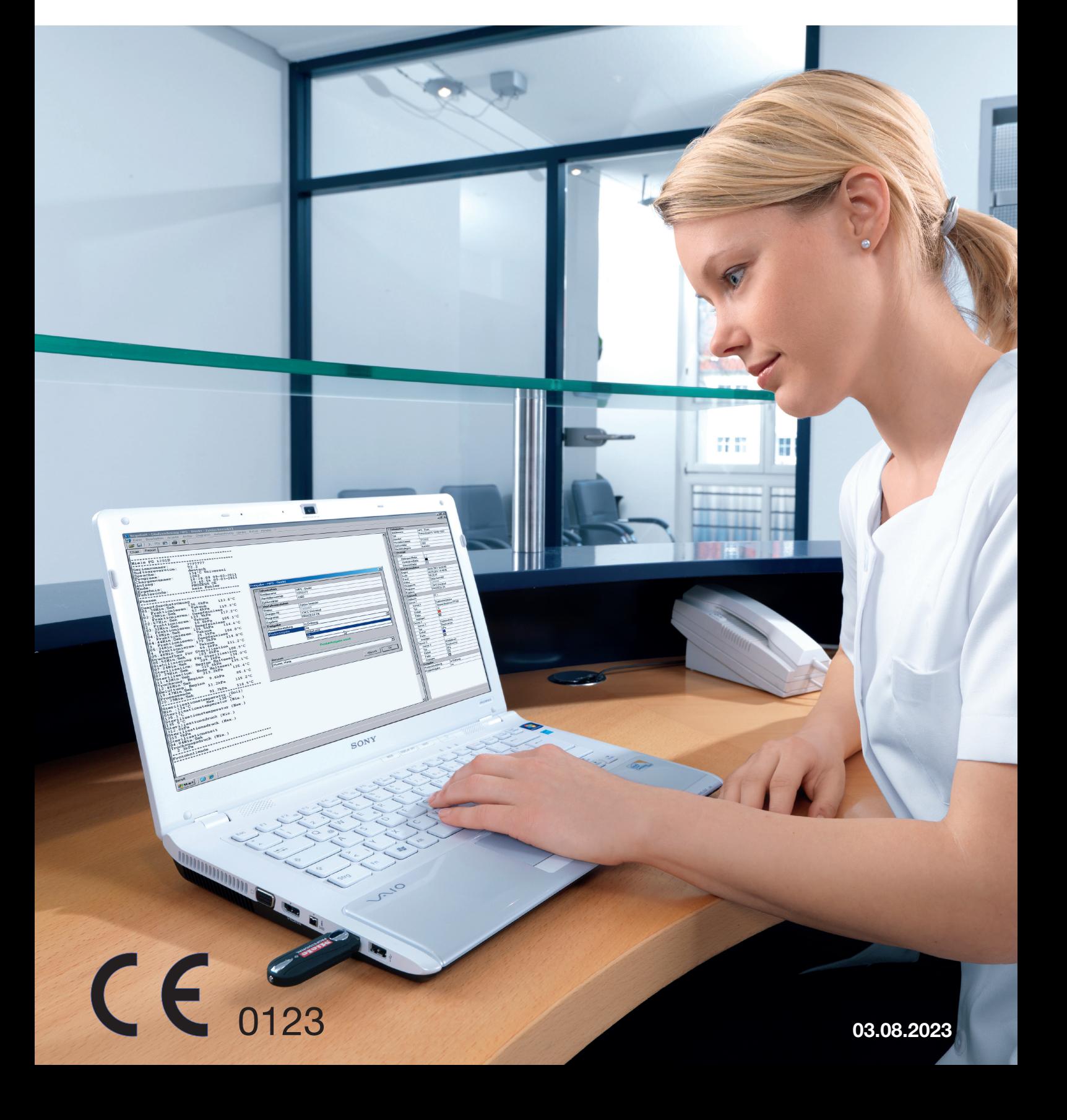

## 03 de agosto de 2023

# Índice

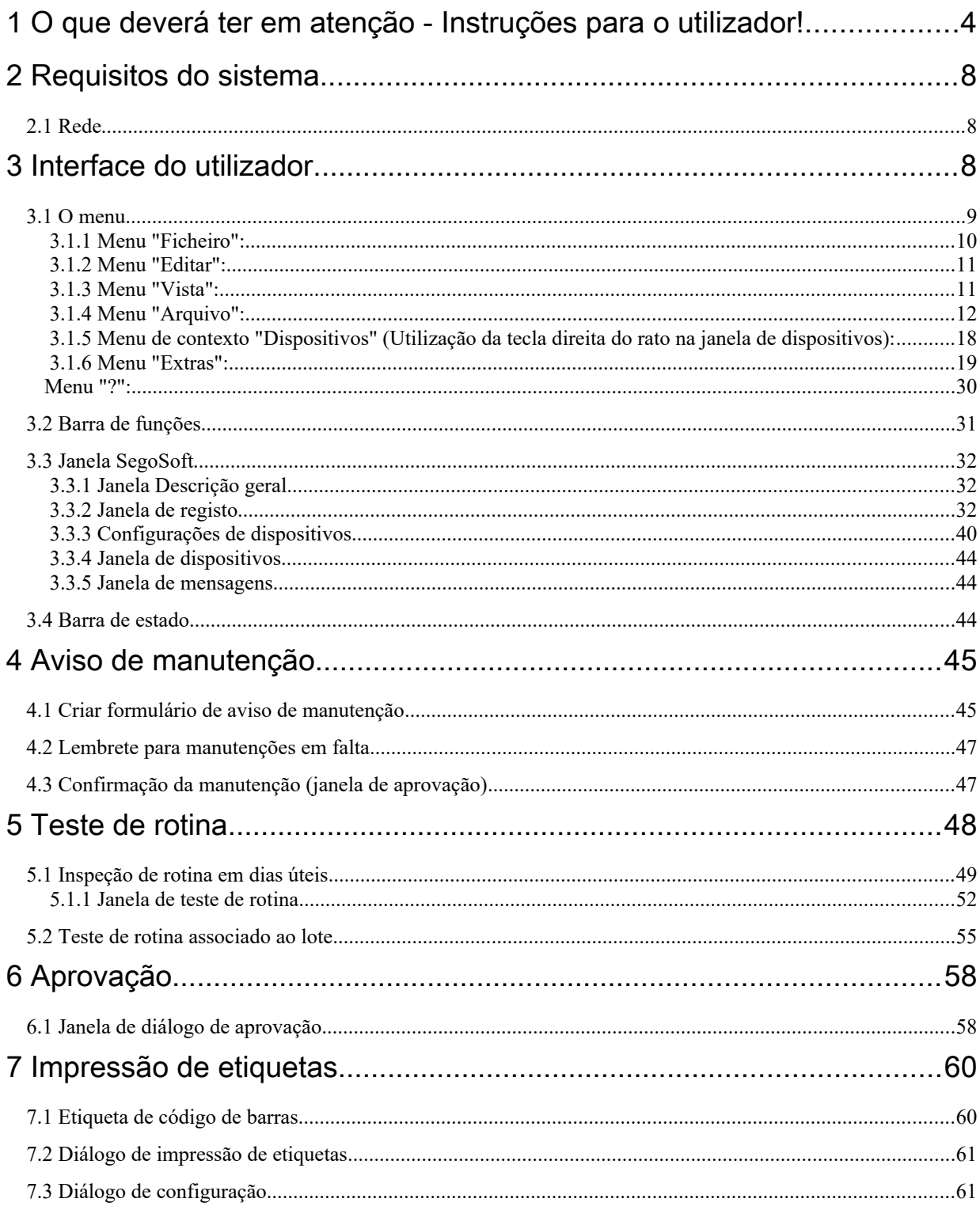

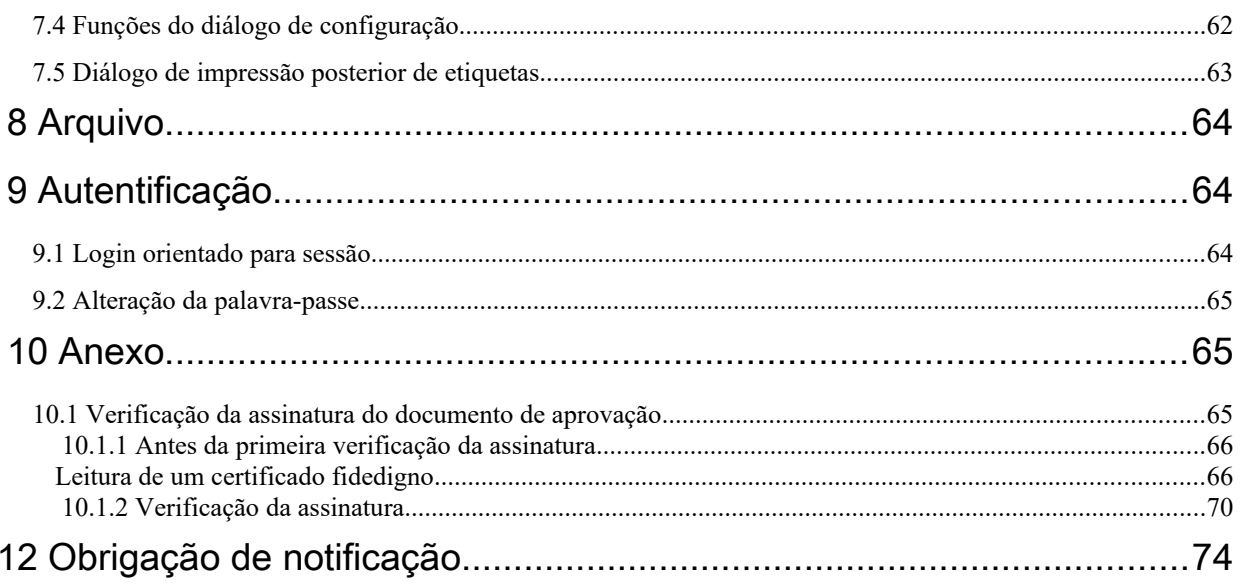

# <span id="page-3-0"></span> 1 O que deverá ter em atenção - Instruções para o utilizador!

### Responsabilidade:

<span id="page-3-1"></span>a responsabilidade pela documentação rastreável da preparação dos instrumentos cabe ao diretor / entidade exploradora do equipamento. Pelo que lhe cabe a decidir como e com que quantidade deverá ser realizada a documentação. As configurações no SegoSoft® [1\)](#page-3-2) estão estandardizadas e a entidade operadora deverá ajustar e adaptar as mesmas de acordo com as suas necessidades e normas. Apenas quando utilizado deste modo é possível à SegoSoft efetuar a proteção de riscos de responsabilidade jurídica.

#### Finalidade

O Software Segosoft destina-se à prevenção de doenças e infeções através da monitorização e do apoio ao processo de preparação de produtos médicos invasivos e não invasivos.

#### Validação do processo:

A validação do processo é exigido de forma explícita nos sistemas de gestão de qualidade (DIN EN ISO 9001, DIN EN ISO 13485, GMP, DIN EN ISO 15189), na diretiva da Câmara dos Médicos Federais alemães (RiliBÄK) e na regulamentação de entidades operadoras de produtos médicos (MPBetreibV). Abrange a elaboração de um comprovativo documentado, em como um processo origina continuamente um resultado ou um produto, que cumpre requisitos indicados.

No âmbito desta validação legalmente obrigatória do processo, é necessário implementar as seguintes qualificações através do SegoSoft:

Qualificação de instalação / Installation Qualification (IQ),

Qualificação de design / Design Qualification (DQ)

Qualificação operacional / Operational Qualification (OQ),

Qualificação de desempenho / Performance Qualification (PQ),

Qualificação de manutenção / Maintanance Qualification (MQ).

A Comcotec, enquanto prestador de serviços, pode prestar assistência na elaboração destas qualificações. Referência a normas, diretivas e regulamentos nas respetivas redações em vigor.

#### Competência técnica do pessoal operador

Em conformidade com o § 2 UVV "Serviços de saúde (VBG 103) apenas podem sem incumbidas de trabalhos de desinfeção pessoas,

que tenham concluído uma formação em profissões da

área da saúde ou instruídas por uma pessoa com competência técnica para o efeito e por esta supervisionadas.

Pessoas com competência técnica para o efeito são pessoas, que com base na sua formação e experiência

detetam riscos (de infeção) e podem tomar medidas de defesa contra os mesmos. Os trabalhos de desinfeção abrangem, quer o planeamento destes trabalhos, quer a sua realização.

A capacidade técnica necessária para o planeamento dos trabalhos de desinfeção pode, p. ex. ser presumida:

– no hospital p. ex. em técnicos de higiene hospitalar, no médico responsável pela higiene ou técnico de higiene,

– nos médicos do serviço nacional de saúde,

– em clínicas médicas, clínicas veterinárias, em proprietários de clínicas. A

competência necessária para realização de trabalhos de desinfeção, pode p. ex.

<span id="page-3-2"></span>[1\)](#page-3-1) A SegoSoft é uma marca comercial registada da Comcotec Messtechnik GmbH

ser presumida em:

- Técnicos de desinfeção certificados pelo estado,
- técnicos de higiene com formação,

#### operadores de dispositivos

A seleção do **adequado** operador do dispositivo é um fator importante para um registo correto e sem problemas dos dados do processo através do SegoSoft. A entidade exploradora está obrigada a cumprir as instruções precisas e corretas em relação ao fabricante do dispositivo e ao modelo do dispositivo na instalação do dispositivo

#### Utilizador do diálogo de aprovação:

Apenas podem ser nomeadas pessoas, que, com base na sua formação e atividade prática, dispõem dos necessários conhecimentos técnicos especializados (pessoa com competência)

#### Funções de segurança:

Através do módulo SegoAssurance da documentação do processo do SegoSoft, a decisão de aprovação deste utilizador é documentada, quando é criado e guardado um documento PDF com uma assinatura digital sobre a aprovação do utilizador. Para o efeito é utilizado certificado especificamente atribuído ao utilizador. A decisão de aprovação do utilizador pode ser verificada através do Adobe Reader, comparando os dados do certificado com os dados de certificados criados pelo SegoAssurance.

As características de segurança mais importantes do módulo SegoAssurance são a

- 1. criação de um certificado de utilizador específico com base na norma ITU-T X.509 Versão 3
- 2. Documentação da decisão de aprovação com uma assinatura eletrónica avançada

#### Utilização prevista:

SegoSoft é um sistema moderno de documentação do processo independente dos fabricantes de dispositivos para o setor da médico e laboratorial. São registados todos os parâmetros e dados relevantes criados na limpeza, desinfeção e esterilização através de um registo documental perfeito.

As tarefas de uma documentação do processo são constituías pelo levantamento e gestão de dados, que são transmitidos ao sistema a partir dos dispositivos externos, o chamados terminais. Neste caso, o objetivo principal é a máxima segurança de dados e um arquivamento claro dos dados recolhidos.

O SegoSoft destina-se à documentação totalmente automática do processo de preparação por máquinas. A entidade exploradora está juridicamente segura com a versão prescrita do SegoSoft (p. ex.: utilizador FDA).

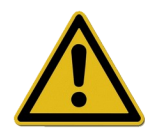

O SegoSoft não se destina a realizar otimizações dos processos ou dos parâmetros do processo dos dispositivos médicos conectados. Todas as alterações do processo ou dos parâmetros do processo exigem uma validação renovada de todo o processo.

#### Qualificação de manutenção

Comprovação documentada dos intervalos de manutenção. Descrição de todas as atividades de manutenção e reparação necessárias.

#### Validade da assinatura digital:

De modo a excluir o mais possível o risco para a segurança jurídica dos dados assinados, á necessário renovar de dois em dois anos os algoritmos de codificação. Em caso de dúvidas

contacte o nosso colaborador da assistência. Subscreva o nosso Cartão de assistência e beneficie de uma multiplicidade de serviços (assistência telefónica, atualizações grátis de produtos, renovação grátis da assinatura digital).

#### Descrição geral do funcionamento

O software é aplicado no âmbito da preparação de produtos médicos.Abrange em geral as seguintes funções:

- Documentação totalmente automática do processo de preparação por máquinas com a recolha de dados (p. ex. temperatura, pressão, pressão de contacto) das interfaces dos dispositivos (dispositivos de limpeza e desinfeção - RDG, esterilizadores) e a conversão destes dados num formato legível para o utilizador do software,
- Consideração dos valores de validação dos respetivos dispositivos, na qual, no âmbito de uma validação do software, é tida em conta a calibragem (A validação do método de reprocessamento pelo utilizador está regulamentada por lei segundo o art.º 8º do Regulamento alemão relativo à aplicação e exploração de dispositivos médicos (MPBetreibV)).
- Avaliação, em como os dados recolhidos de interfaces têm de facto a sua origem nos dispositivos conectados,
- Cálculo dos vários parâmetros de preparação, p. ex. Valor A0, temperatura de vapor saturado,
- representação gráfica de gráficos sobrepostos de valores reais e valore nominais,
- Visualização e documentação do processo de preparação em tempo real.
- Representação do processo para a decisão de aprovação na preparação,
- Cálculo do prazo de validade para os instrumentos esterilizados segundo as especificações pré-definidas pelo pessoal de reprocessamento (definição por defeito: 180 dias)
- Identificação dos instrumentos conservados em condições estéreis com prazo de validade, código de lote e nome do programa de esterilização.
- Rastreabilidade com validade jurídica através da assinatura eletrónica. Utilização por menus e arquivamento dos dados relevantes após a avaliação e

## Janela de verificação

A janela de verificação é automaticamente aberta logo após o início do SegoSoft.

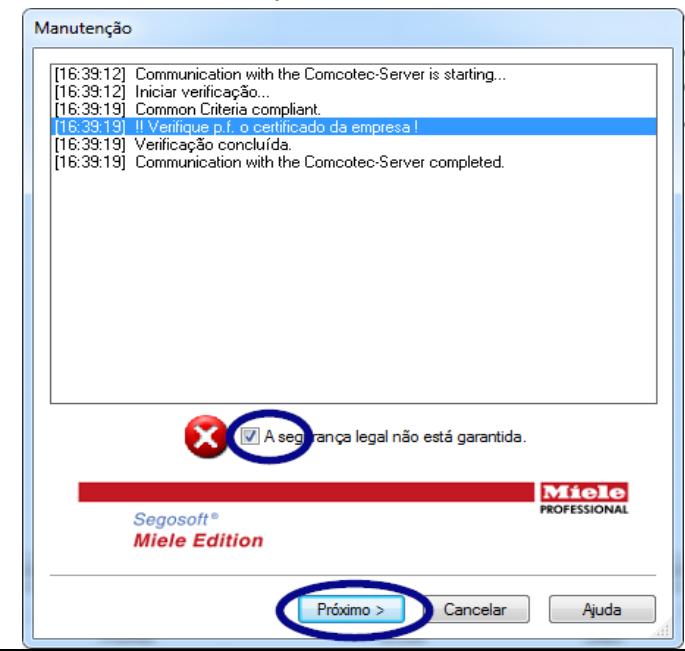

O utilizador recebe informações sobre o estado de segurança dos certificados de clínica e de utilizadores e o estado de ativação dos dispositivos de preparação.

 Quando p. ex.: a assinatura digital expirou, surge na janela de verificação "Contacte os serviços de assistência do seu software!"

 Com a seleção da caixa de verificação

 "A segurança jurídica não está garantida." o utilizador confirma que tomou conhecimento da informação.

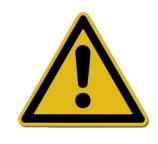

Se apesar do aviso

## "A segurança jurídica não está garantida."

forem iniciadas outros registos, os dados do processo continuam a ser registados.

No entanto, os dados deixam de poder ser aprovados com segurança jurídica.

Para a garantia da segurança jurídica dos dados do processo, a renovação dos algoritmos de codificação da assinatura digital é um pré-requisito obrigatório.

#### Por favor "Contacte os servicos de assistência do seu software!"

#### Instruções de manutenção:

A responsabilidade pelos avisos de manutenção dos respetivos dispositivos de preparação no SegoSoft cabe ao diretor / operador do equipamento. Os intervalos entre manutenções indicados pelo fabricante deverão ser respeitados.

## Convenções no manual de instruções do Segosoft:

Os comandos de menu são identificados a negrito e com "/". "**Ficheiro /Abrir**" refere-se p. ex. ao: camando Abrir no menu Ficheiro.

Os componentes de uma janela de diálogo estão igualmente a negrito. P. ex.: "Selecione na

## lista Nome um nome de ficheiro e clique em OK".

As teclas são representadas por letras maiúsculas, p. ex.: "ENTER". Em combinações de teclas como ALT+F as teclas F e ALT deverá ser pressionadas ao mesmo tempo

## Marcação CE

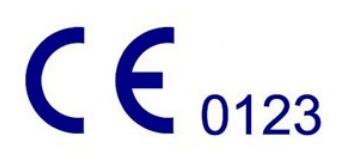

Este produto tem afixado, em conformidade com os requisitos da diretiva 93/42/CEE (diretiva sobre dispositivos médicos) uma marcação CE. Através desta marcação a Comcotec Messtechnik GmbH, declara que o produto identificado cumpre os requisitos de princípio da diretiva sobre dispositivos médicos e que este é supervisionado pelos serviços de certificação indicados com o número 0123.

# <span id="page-7-2"></span>2 Requisitos do sistema

SegoSoft pode funcionar em computadores pessoais comuns à venda no mercado. As configurações aqui indicadas foram testadas em vários dispositivos diferentes.

Os requisitos atuais do sistema podem ser consultados em:

#### *https://www.segosoft.info*

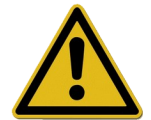

O desempenho do sistema para o SegoSoft deverá ser superior ao recomendado, conforme o número e o tipo de dispositivos conectados. Deste modo é assegurada uma aplicação sem problemas.

## <span id="page-7-1"></span> *2.1 Rede*

Para registar um dispositivo médico na rede, pressupõe-se uma rede que funcione. Consulte o seu responsável pelas TIC de modo obter esclarecimentos sobre o estado atual do equipamento de rede.

# <span id="page-7-0"></span>3 Interface do utilizador

SegoSoft está ajustado a todos os modos de funcionamento de todos os programas e interfaces de programas do Windows comuns.

## Barra de título

A linha superior de qualquer programa inica o título do programa, p. ex. "SegoSoft", o estado do processo de esterilização ou desinfeção, p. ex. "SegoSoft [Registo

– A executar o registo - Pré-tratamento]", e o local do programa. Se, p. ex. a janela

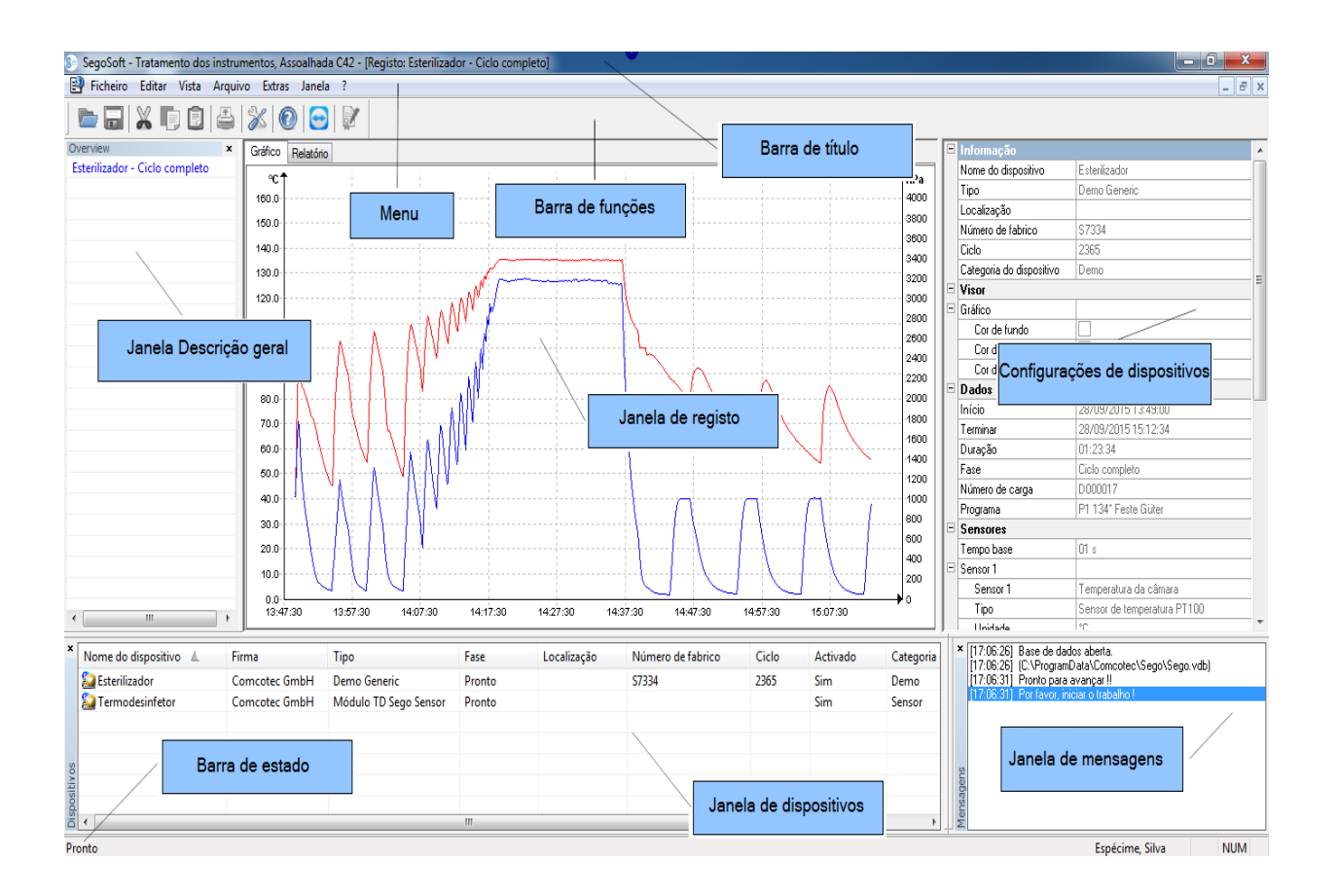

para os registos no arquivo estiver maximizada, podemos ler na barra de título "SegoSoft [Registos]".

## <span id="page-8-0"></span> *3.1 O menu*

Ficheiro Editar Vista Arquivo Extras Janela ?

Os comandos do menu estão agrupados por tema. Assim que na execução de um comando é aberta uma janela em separado, surgem outros comandos para continuar o processamento, p. ex. "Arquivo/Registo", surge complementarmente o comando "Janela".

## <span id="page-9-0"></span>3.1.1 Menu "Ficheiro":

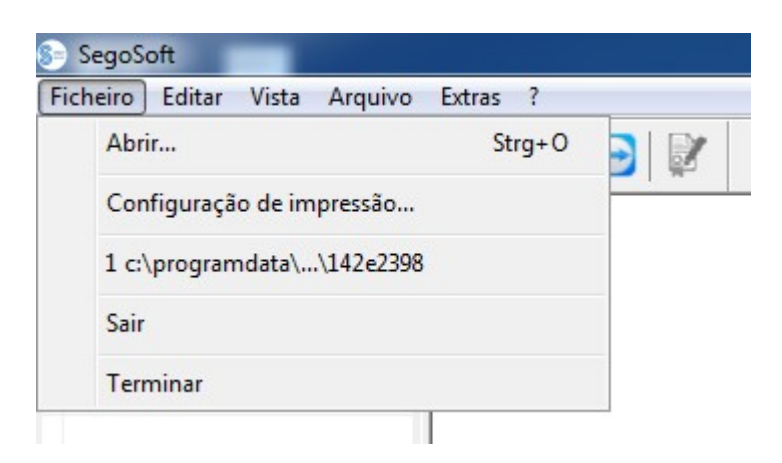

#### "Ficheiro/Abrir"

Numa janela de diálogo é possível abrir registos já guardadosem .

#### "Ficheiro/Configuração da impressora"

Numa janela de diálogo é possível proceder à configuração da impressora conectada. Explicitamente para o SegoSoft podem aqui ser selecionadas as configurações para a impressão em papel.

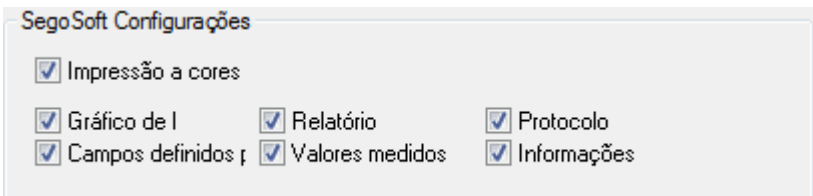

As configurações selecionadas da impressora estão listadas na janela de configuração de dispositivos do respetivo dispositivo de preparação na pasta **Emissão/Impressora**.

#### "Ficheiro/Último ficheiro"

Na primeira utilização de Segosoft surge um comando de menu sobre fundo cinzento, caso contrário surge uma lista com os últimos ficheiros recentemente abertos.

#### "Ficheiro/Encerrar sessão"

O utilizador que iniciou a sessão com a introdução da palavra-passe (pedido de palavra-passe e do nome do utilizador) pode encerrar a sua sessão. O estado do utilizador é visível na barra de estado (em baixo à direita).

#### "Ficheiro/Terminar"

Termina o SegoSoft.

## <span id="page-10-1"></span>3.1.2 Menu "Editar":

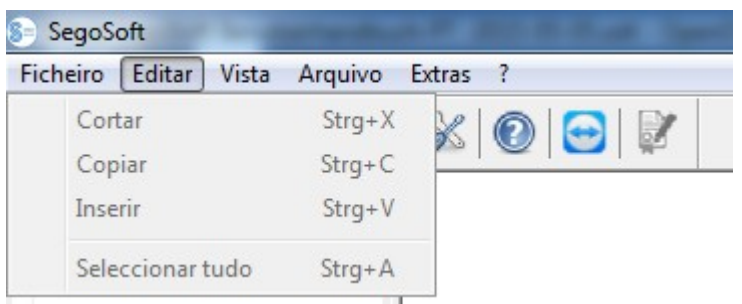

Consoante o tipo de dispositivo conectado (p. ex. esterilizador) estão disponíveis os comandos "Editar/Recortar", "Editar/Copiar", "Editar/Adicionar" . Para além disso e consoante a janela principal pode ser utilizadas outras funções como "Editar/Diagrama", "Editar/Registo" e "Editar/Marcar todos.

#### "Editar/Marcar todos"

São marcados todos os conteúdos na janela aberta.

Os comandos de menu disponíveis **para editar** podem, entre outros, ser acedidos igualmente no dispositivo marcado (p. ex. esterilizador) na janela de dispositivos com a tecla direita do rato através do menu de contexto.

#### "Editar/Registos"

Neste menu é possível aprovar um registo concluído de um dispositivo, concluir um registo de um dispositivo de selagem ou verificar o registo quanto a alterações.

## <span id="page-10-0"></span>3.1.3 Menu "Vista":

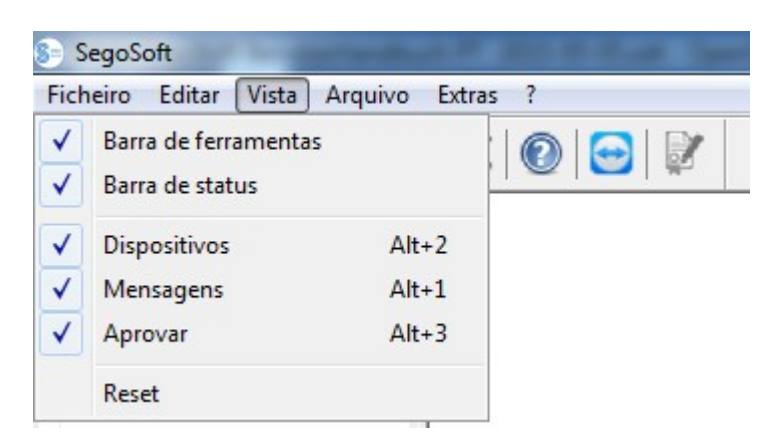

A configuração predefinida de visualização do ecrã do SegoSoft está definida de modo a que todas as vistas disponíveis sejam mostradas. Selecionando com o rato é possível ativar ou desativar as vistas de ecrã listadas. Através da função Reset é possível repor as configurações de visualização na configuração inicial.

## <span id="page-11-0"></span>3.1.4 Menu "Arquivo":

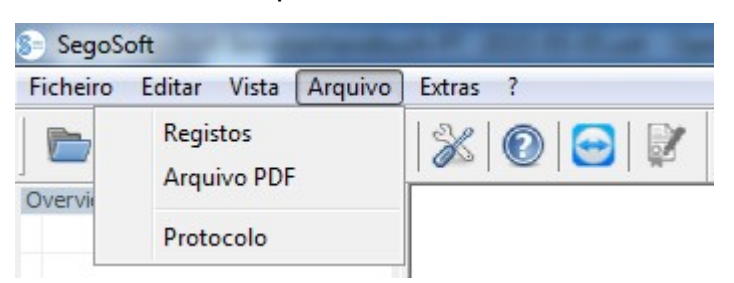

#### "Arquivo/Registos"

Uma janela em separado **[Registos]** é aberta com os registos dos dados do processo em formato tabela de todos os dispositivos conectados.

(Início, fim, duração, estado, n.º de lote, programa, número de fabricante, contador de ciclos, nome do dispositivo, empresa, modelo, avaliação de processo, aprovação do produto, aprovado por, aprovado em)

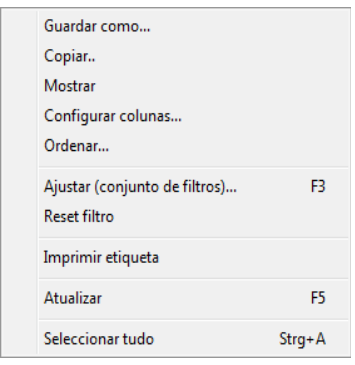

Menu de contexto através da tecla direita do rato na janela de registo

*"Editar/Registos/Configurar colunas" menu de contexto com tecla direita do rato "Configurar colunas"*

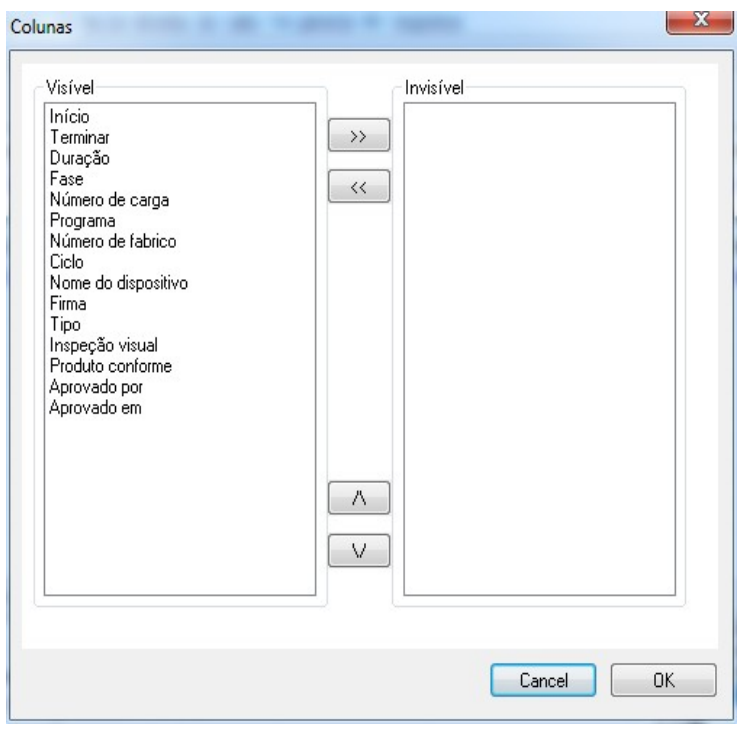

É aberta uma janela em separado **[Colunas]** . O cabecalho da tabela nos registos dos dados do processo na janela em separado [Registos] pode ser alterado com a ajuda dos botões. Os critérios predefinidos (início, fim, duração, estado, n.º de lote, programa, número do fabricante, contador de ciclos, nome do dispositivo, empresa, modelo, avaliação do processo, aprovação do produto, aprovado por, aprovado em) e os critérios de seleção introduzidos pelo utilizador podem ser alterados na sua ordem e ser mostrados ou ocultados.

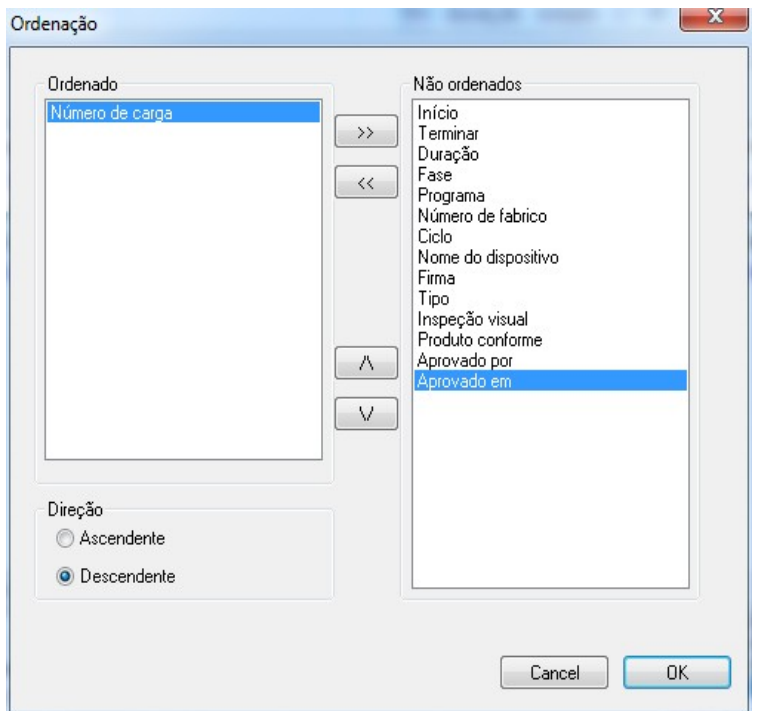

*"Editar/Registos/Classificar" ou menu de contexto com tecla direita do rato "Classificar"*

É aberta uma janela em separado [Ordenação] . Os critérios da tabela na janela em separado [Registos] podem ser ordenados de modo ascendente ou descendente com a ajuda dos botões.

A função Ordenar pode ser igualmente executada diretamente no cabeçalho da tabela na janela em separado[Registos] através de um clique do rato sobre o critério de ordenação desejado.

*"Editar/Registos/Pesquisar (aplicar filtro)" ou menu de contexto com tecla direita do rato "Pesquisar (aplicar filtro)"*

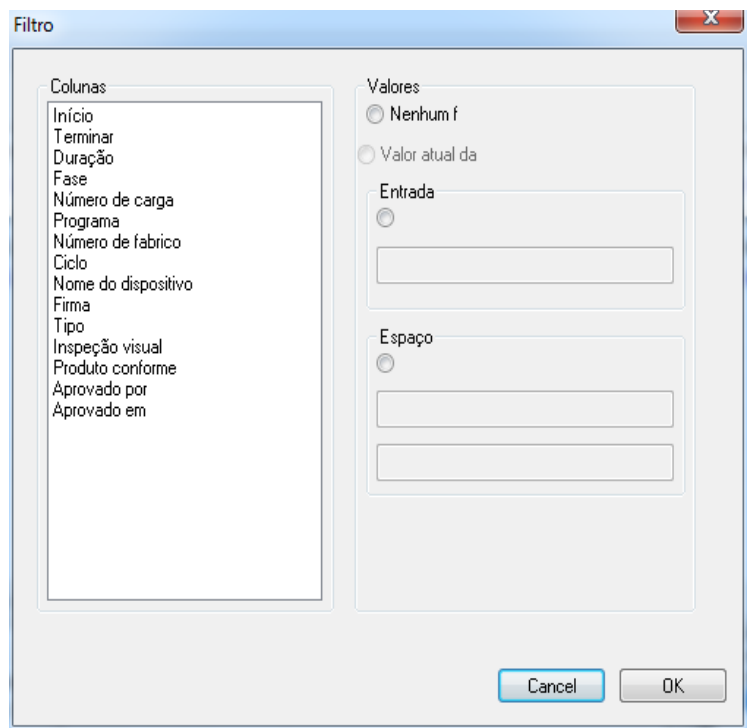

Uma janela em separado **[Filtro]**é aberta. Com a ajuda dos critérios da tabela dos dados do processo, que são apresentados no campo "Colunas", é possível iniciar uma pesquisa especial nos registos.

 Poderão ser associados vários critérios à pesquisa.

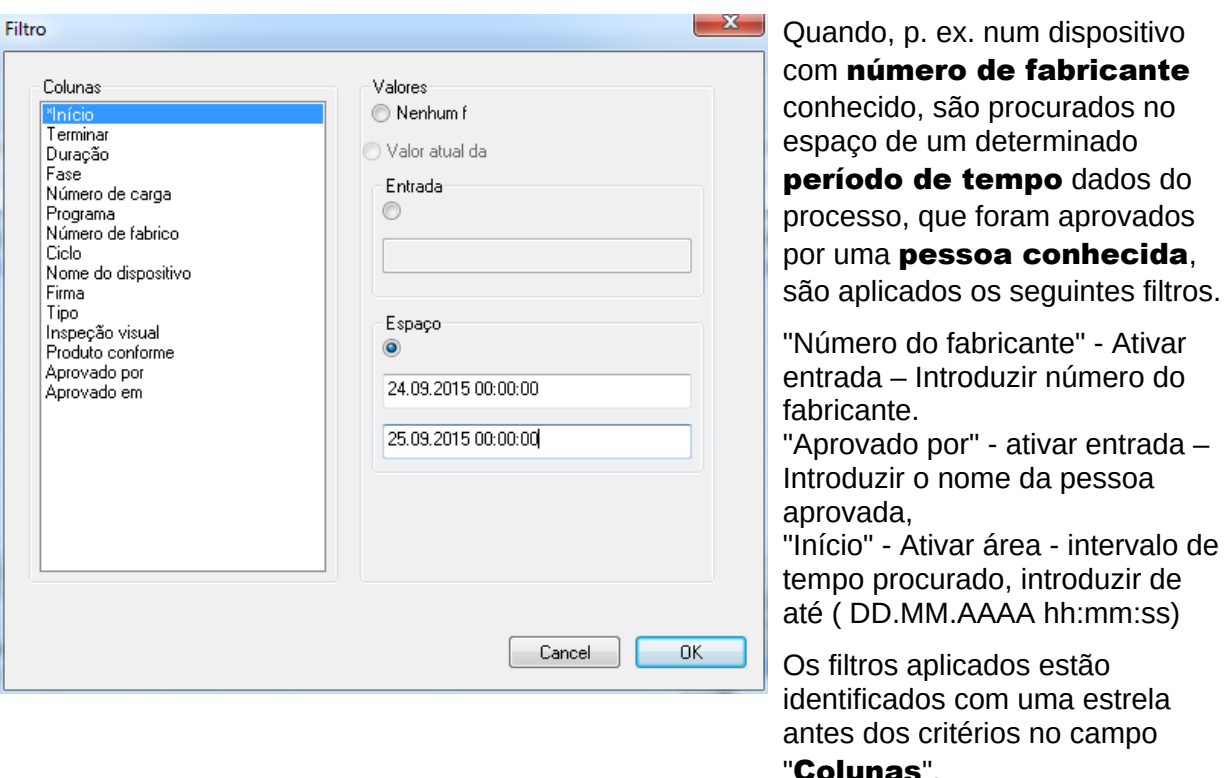

- Ativar

As entradas apresentadas da restante tabela dos dados do processo correspondem ao dados do filtro aplicado. Quando se acede de novo à função de pesquisa

"Editar/Registos/Pesquisar (aplicar filtro)" abre-se a janela em separado [Filtro] com as entradas dos filtros aplicados. Deste modo é possível controlar que pesquisa foi iniciada. É igualmente possível acrescentar ainda novos filtros à consulta.

#### *"Editar/Registos/Repor filtros" ou menu de contexto com tecla direita do rato "Repor filtros"*

As entradas dos filtros aplicados são eliminados e toda a tabela dos dados do processo volta a ser mostrada.

#### *"Editar/Registos/Impressão de etiquetas" ou menu de contexto com tecla direita do rato " Impressão de etiquetas"*

Com a marcação prévia de um registo com uma aprovação positiva do produto é executada a impressão direta ou a impressão posterior de uma etiqueta, desde que asseguradas as condições técnicas necessárias.

*"Editar/Registos/atualizar" ou menu de contexto com tecla direita do rato " Atualizar"* A vista da janela em separado **[Registos]** é atualizada. Em alternativa pode-se pressionar a tecla F5.

## "Arquivo/Arquivo PDF"

Uma janela em separado **[Arquivo PDF]**é aberta com os registos dos dados do processo em formato de tabela de todos os dispositivos conectados, que foram guardados em formato PDF. (Início, fim, duração, estado, n.º de lote, programa, número de fabricante, contador de ciclos, nome do dispositivo, empresa, modelo, avaliação de processo, aprovação do produto, aprovado por, aprovado em). O número de critérios da tabela dos dados do processo depende da configuração das colunas realizada previamente.

Menu de contexto através da tecla direita na janela Arquivo PDF

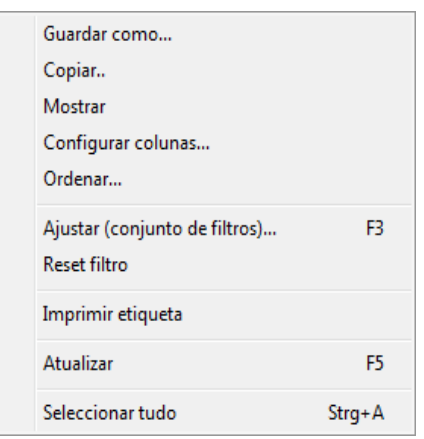

*"Editar/PDF/Configurar colunas" ou menu de contexto com tecla direita do rato "Configurar colunas"*

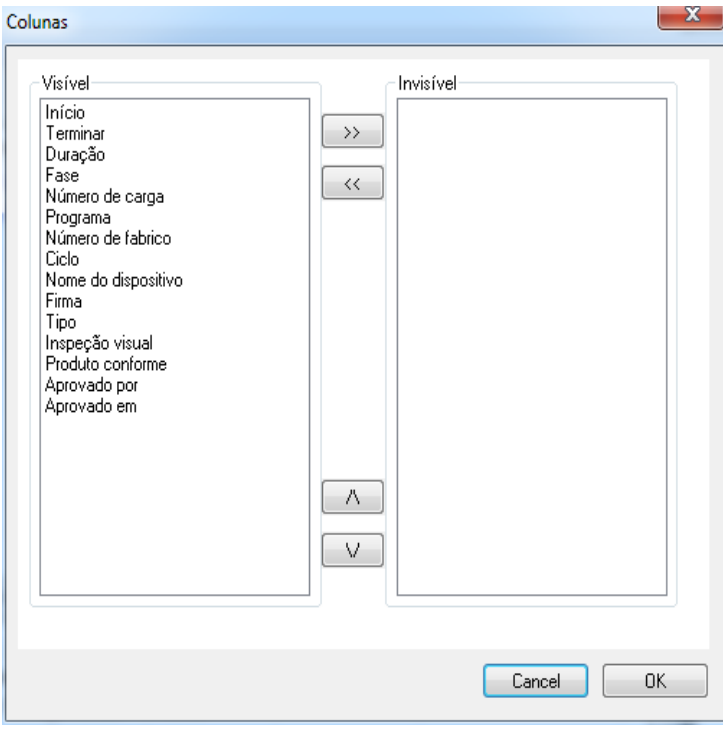

É aberta uma janela em separado [Colunas] . O cabeçalho da tabela nos registos dos dados do processo na janela em separado [Arquivo **PDF]** pode ser alterado com a ajuda dos botões. Os critérios predefinidos (início, fim, duração, estado, n.º de lote, programa, número do fabricante, contador de ciclos, nome do dispositivo, empresa, tipo, avaliação do processo, aprovação do produto, aprovado por, aprovado em) e os critérios introduzidos pelo utilizador, podem ser alterados na sua ordem e serem mostrados ou ocultados.

*"Editar/PDF/Classificar" ou menu de contexto com tecla direita do rato "Classificar"*

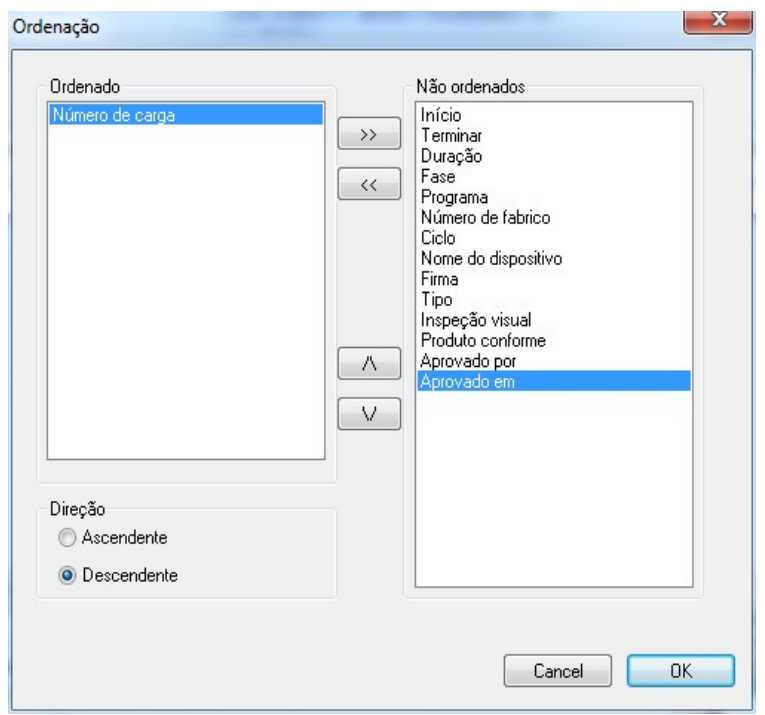

É aberta uma janela em separado [Ordenação] . Os critérios da tabela da janela [Arquivo PDF] podem ser ordenados de modo ascendente ou descendente com a ajuda dos botões. O número de critérios de ordenação da tabela dos dados do processo depende da configuração prévia das colunas.

A função Ordenar pode ser igualmente executada diretamente no cabeçalho da tabela da janela [Arquivo PDF] através de um clique do rato sobre o critério de ordenação desejado.

*"Editar/PDF/Pesquisar (aplicar filtro)" ou menu de contexto com tecla direita do rato "Pesquisar (aplicar filtro)"*

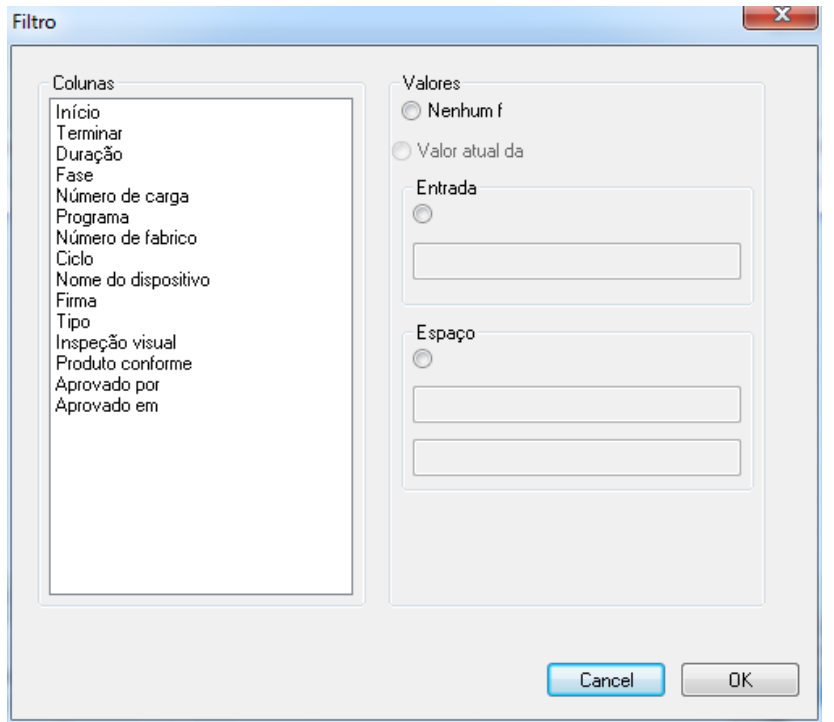

Uma janela em separado **[Filtro]**é aberta. Com a ajuda dos critérios da tabela dos dados do processo, que são apresentados no campo "Colunas", é possível iniciar uma pesquisa especial nos registos do arquivo PDF.

Poderão ser associados vários critérios à pesquisa.

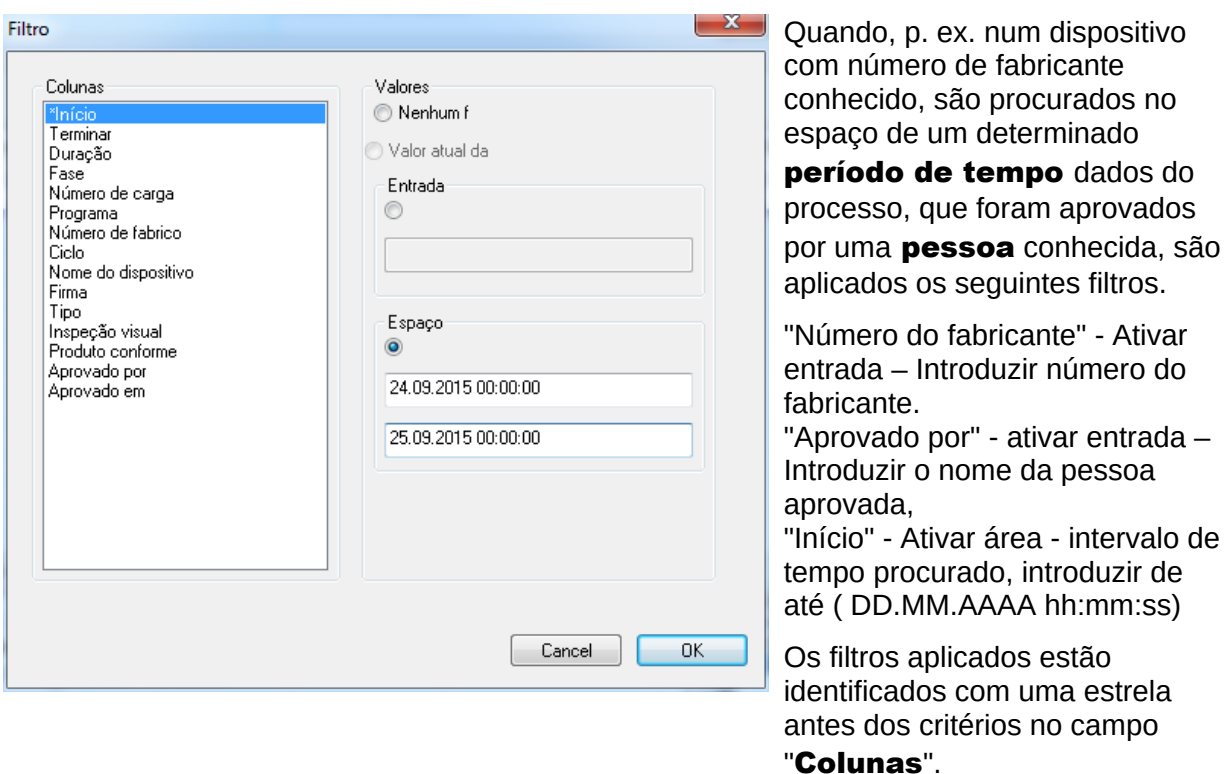

As entradas apresentadas da restante tabela dos dados do processo correspondem ao dados do filtro aplicado. Quando se acede de novo à função de pesquisa "Editar/PDFPesquisar

(aplicar filtro)" abre-se uma janela em separado [Filtro] com as entradas dos filtros aplicados. Deste modo é possível controlar que pesquisa foi iniciada. É igualmente possível acrescentar ainda novos filtros à consulta.

*"Editar/PDF/Repor filtros" ou menu de contexto com tecla direita do rato "Repor filtro"* As entradas dos filtros aplicados são eliminadas e toda a tabela dos dados do processo do arquivo PDF volta a ser mostrada.

#### *"Editar/PDF/Impressão de etiquetas" ou menu de contexto com tecla direita do rato "Impressão de etiquetas"*

Com a marcação prévia de um registo com uma aprovação positiva do produto é executada a impressão direta ou a impressão posterior de uma etiqueta, desde que asseguradas as condições técnicas necessárias.

#### *"Editar/PDF/Atualizar" ou menu de contexto com tecla direita do rato "Atualizar"*

A vista da janela em separado [PDF] é atualizada. Em alternativa pode-se pressionar a tecla F5.

#### "Arquivo/Registos de auditoria"

Uma janela em separado [Registos de auditoria] é aberta com um relatório em formato de tabela sobre todos os processo concluídos e interrompidos (protegidos contra manipulação). (Data, tipo, ação, descrição, utilizador, observação).

#### *"Editar/Registos de auditoria /Observação"*

Condição para a ativação do comando: O operador deverá ter os respetivos direitos de grupo , ter iniciado a sessão e ter selecionado na lista apresentada uma entrada. Através de uma

janela de diálogo "Detalhes de registos de auditoria" é possível obter no campo " Observações" informações complementares.

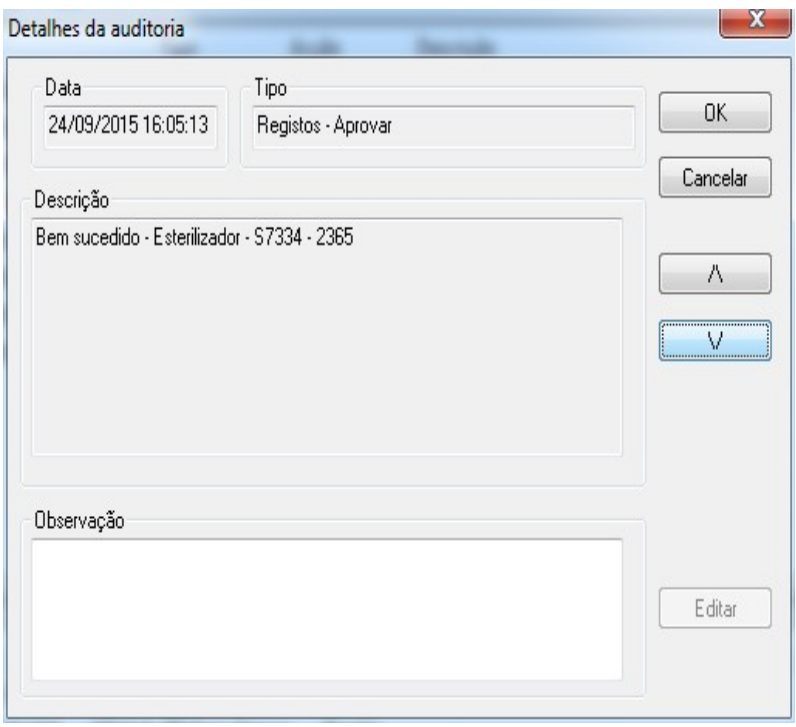

<span id="page-17-0"></span> 3.1.5 Menu de contexto "Dispositivos" (Utilização da tecla direita do rato na janela de dispositivos):

## "Ligar"

Condição para a ativação do comando: O dispositivo apresentado na janela de dispositivos (p. ex. esterilizador) deve estar marcado. O dispositivo (p. ex. esterilizador) é conectado ao SegoSoft. O estado da ligação ao SegoSoft é indicado através da janela de dispositivos na vista Detalhes do dispositivo ("Dispositivos/Detalhes de dispositivo").

#### "Desligar"

Condição para a ativação do comando: O dispositivo a separar do SegoSoft na janela de dispositivos (p. ex. esterilizador) deve estar marcado.

O dispositivo marcado (p. ex. esterilizador) é desligado do SegoSoft. O estado da ligação ao SegoSoft é indicado através da janela de dispositivos na vista Detalhes do dispositivo ("Detalhes de dispositivo").

#### "Ordenação"

Os dispositivos apresentados na janela de dispositivos podem ser ordenados alfabeticamente num submenu pelos seguintes critérios. (Nome do dispositivo, empresa, tipo, estado e local) Na inscrição da coluna procurada surge uma seta. Com um clique do rato sobre a seta é possível inverter a ordenação (Z-A).

A função Ordenar pode ser igualmente executada diretamente na janela de dispositivos através de um clique com o rato sobre o critério de ordenação desejado.

Condição para a ativação do comando: Deve estar marcado um dispositivo desejado na janela de dispositivos (p. ex. esterilizador).

"**Arquivo/Registos**": Uma janela em separado **[Registos]** é aberta com registos dos dados do processo em forma de tabela do dispositivo marcado.

"Arquivo/PDF": Uma janela em separado [Arquivo PDF]é aberta com os registos dos dados do processo em formato de tabela do dispositivo marcado, que foram guardados no formato PDF.

#### "Dispositivos/Detalhes do dispositivo"

Os dispositivos instalados são listados na janela de dispositivos de modo geral segundo os seguintes pontos: Nome do dispositivo, empresa, tipo, estado, local, número de fabricante, contador de ciclos, ativado.

#### "Dispositivos/Ícones de dispositivos"

Os dispositivos instalados são representados na janela de dispositivos como ícones.

#### <span id="page-18-0"></span>3.1.6 Menu "Extras":

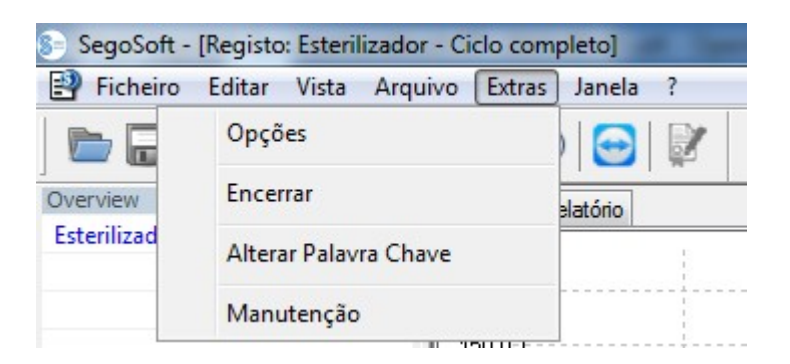

#### "Extras/Configurações"

É aberta uma janela em separado **[Configurações]**. Com os respetivos direitos de grupo é possível editar as funções "Geral", "Dispositivos", "Aprovação" , "Sistema", "Interface" e "Rede".

#### Geral:

O nome da estação surge na barra de título.

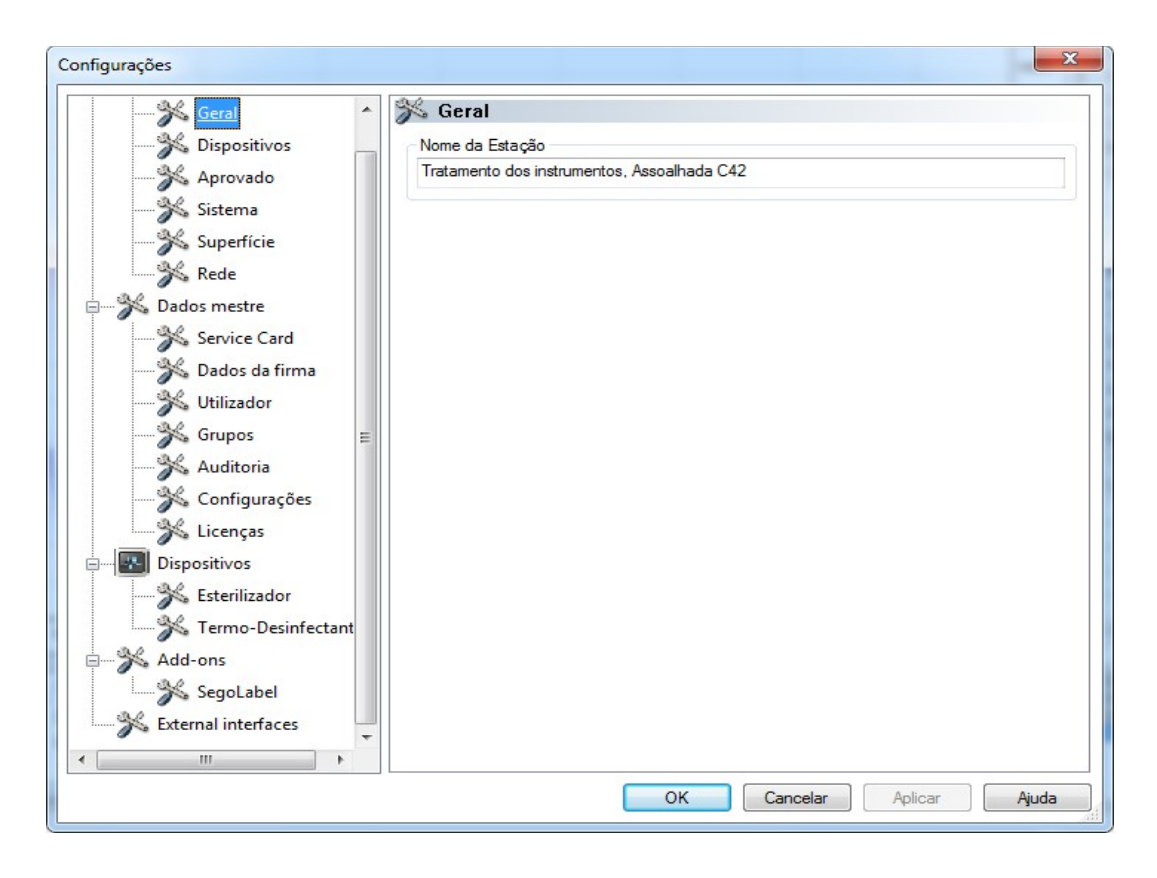

#### Dispositivos:

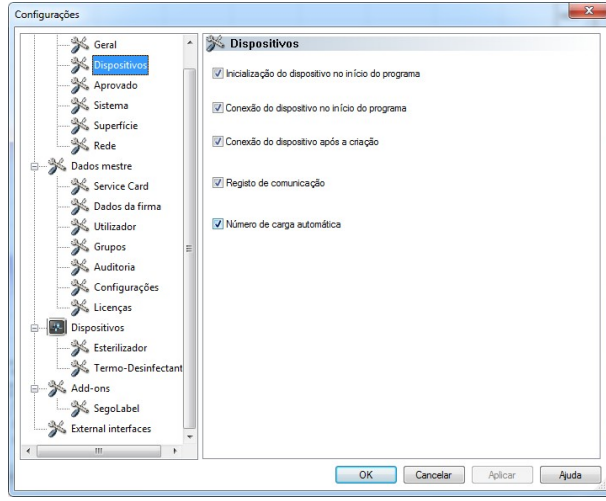

Configurações automáticas do SegoSoft. Recomenda-se a aceitação das configurações mostradas.

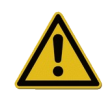

A responsabilidade pela desativação da aprovação (Aprovar após fim do registo) cabe ao diretor/entidade operadora das instalações.

#### Aprovação:

Recomenda-se a utilização da definição "Aprovar após fim do registo". Uma vez concluído o programa de preparação surge automaticamente no ecrã a janela de diálogo

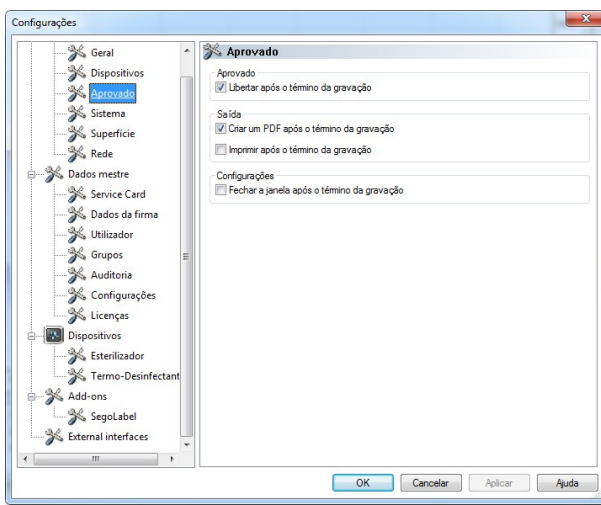

de aprovação. Assim é possível obter rapidamente a aprovação.

Para o arquivamento a longo prazo recomenda-se a configuração "Emitir como PDF após fim do registo".

#### Sistema:

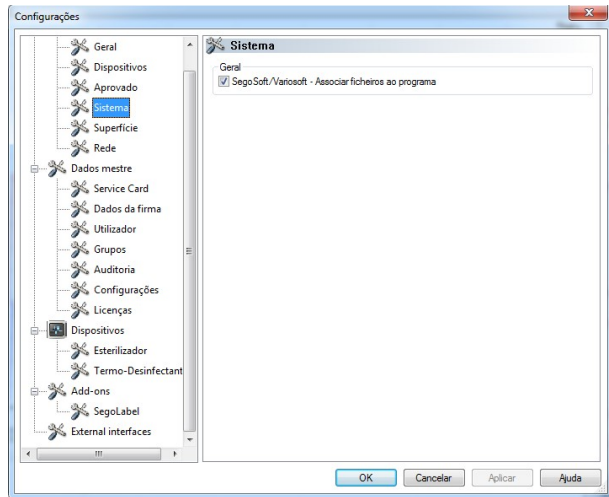

Os ficheiros SegoSoft existentes no computador são abertos automaticamente com o programa "SegoSoft", p. ex. com um duplo clique com a tecla esquerda do rato. Recomenda-se a utilização da configuração "

Associar ficheiros SegoSoft/Variosoft – ao programa".

#### Interface:

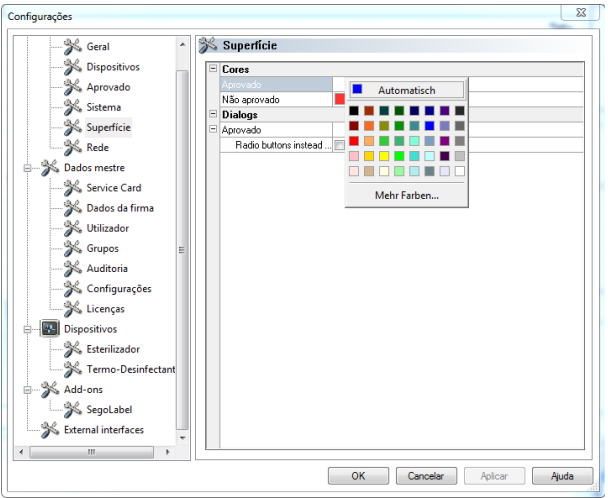

### Através da seleção "Interface" são selecionadas as cores para as entradas "Aprovação atribuída" e "Aprovação não atribuída".

Escolha de cores: Clique com a tecla esquerda do rato sobre a caixinha com fundo de cor, abre-se uma janela de seleção em separado.

Deste modo os dados do processo em formato de tabela no arquivo (registos e PDF), são apresentados, por exemplo a azul quando aprovados, e a vermelho quando rejeitados.

Também as inscrições "Aprovação atribuída" "Aprovação não atribuída" no diálogo de aprovação são apresentadas a cores.

#### Rede:

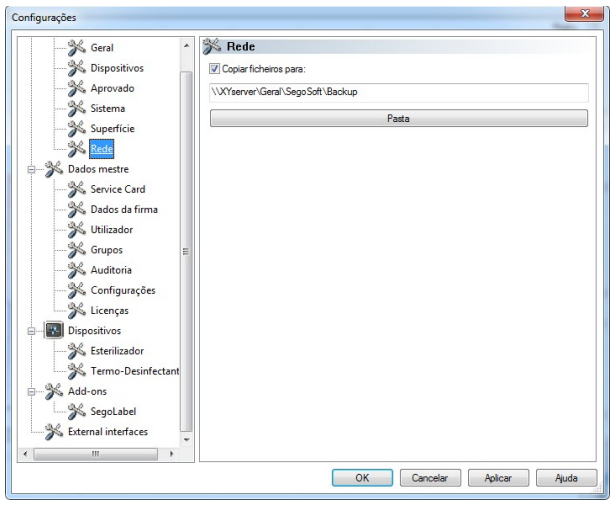

Através da seleção "Rede" é criada uma cópia de segurança automática dos ficheiros criados pelo SegoSoft. A cópia de segurança pode ser feita para o servidor (recomendável) ou para uma unidade externa. Para o efeito é necessário que o campo "Copiar ficheiros para" esteja marcado e que seja criado espaço para a cópia de segurança na pasta.

No caso de uma falha momentânea de rede durante a gravação, o SegoSoft cria uma segurança dos ficheiros criados, verificando regularmente o restabelecimento da ligação à rede.

#### "Dados de base"

Na estrutura em árvore em **Dados de base** é possível aceder aos temas "Ficha de assistência", "Dados da empresa", "Utilizador", "Grupos", "Registos de auditoria"", "Configurações" e "Licenças". Com os respetivos direitos de grupo é possível proceder ainda a alterações.

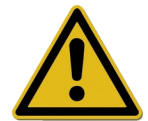

Em caso de alteração do nome da empresa é necessário renovar o certificado da Segosoft.

**Ficha de assistência:** Indica o número do cartão de assistência detetado durante a instalação. Mais informações sobre a introdução dos dados e às funções Configuração automática, Solicitar ativação, Realizar ativação são descritas no Manual de instalação e administração.

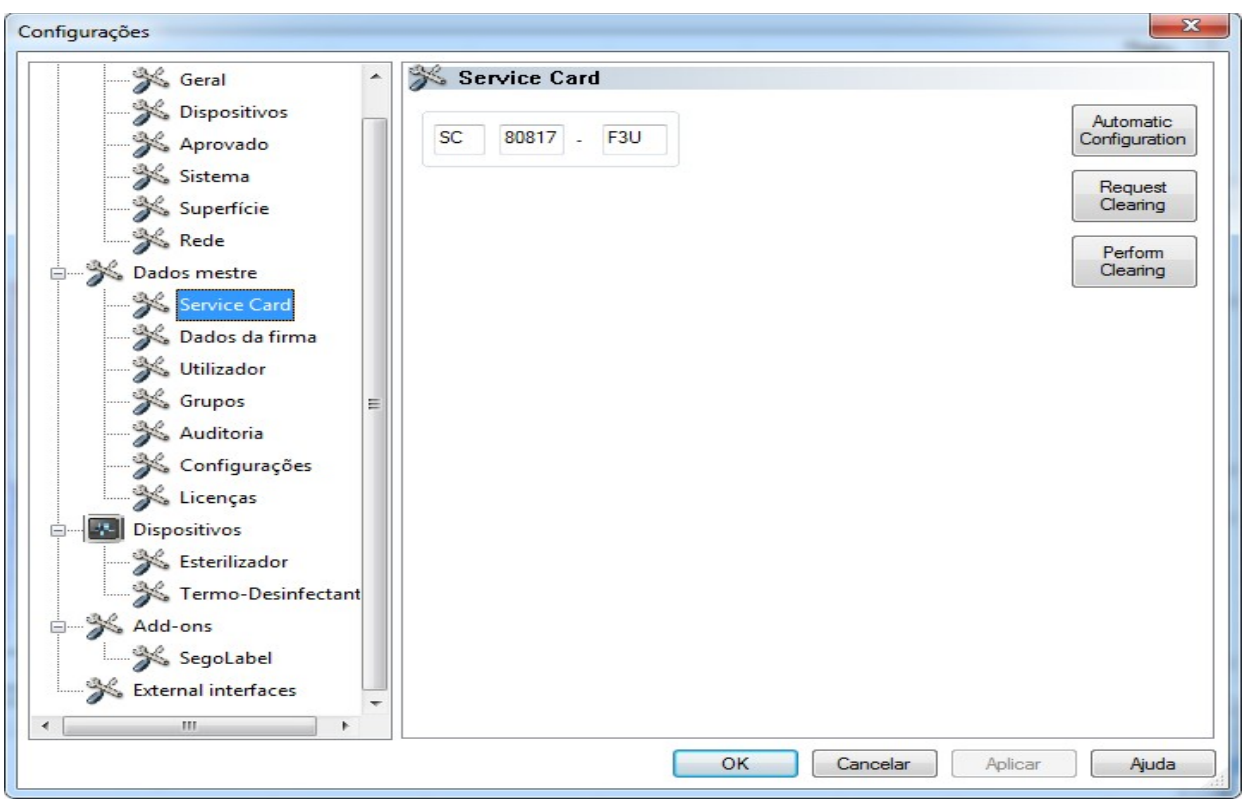

Dados da empresa: Indica o nome da empresa, que foi introduzido durante a instalação. Os dados da empresa surgem nos documentos de registo e nos documentos em PDF com assinatura eletrónica. O estado "Válido" refere-se à assinatura digital criada no momento da ativação. Para a utilização prevista não é permitido qualquer outro estado do certificado. Mais informações sobre a introdução dos dados e as funções **Solicitar ativação**,

Realizar ativação são descritas no Manual de instalação e administração.

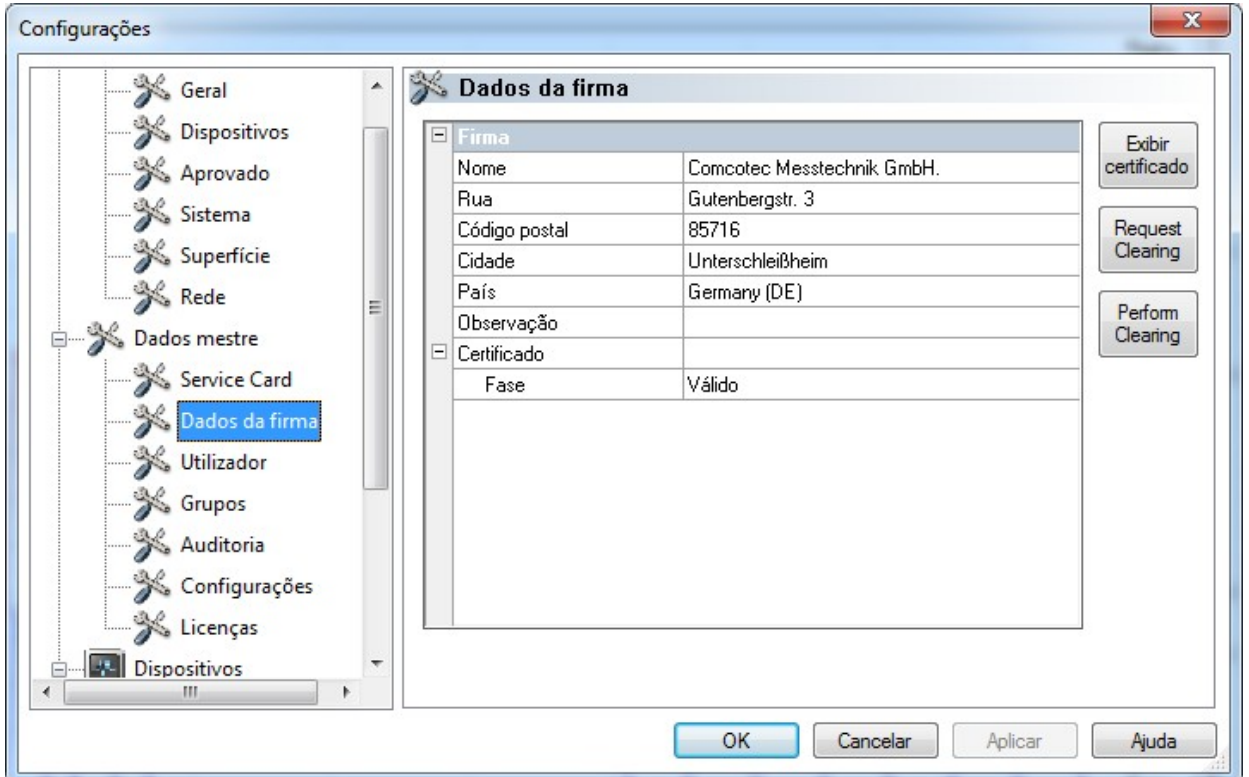

### Mostrar dados da empresa/certificados

Abre uma janela em separado na qual é possível analisar os dados do certificado.

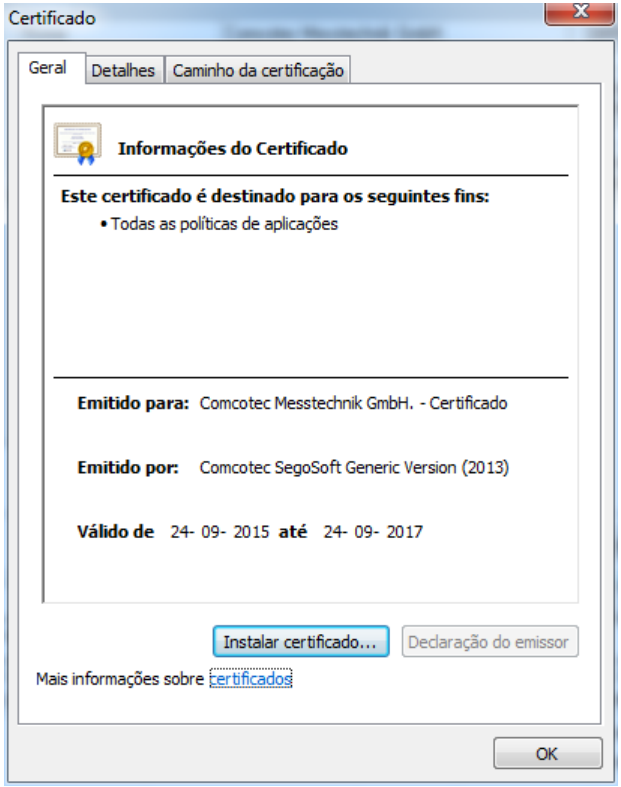

Utilizador: Indica o utilizador atual. O execução posterior de funções no âmbito do software depende do grupo selecionado no sistema do utilizador.

 $\overline{D}$ 

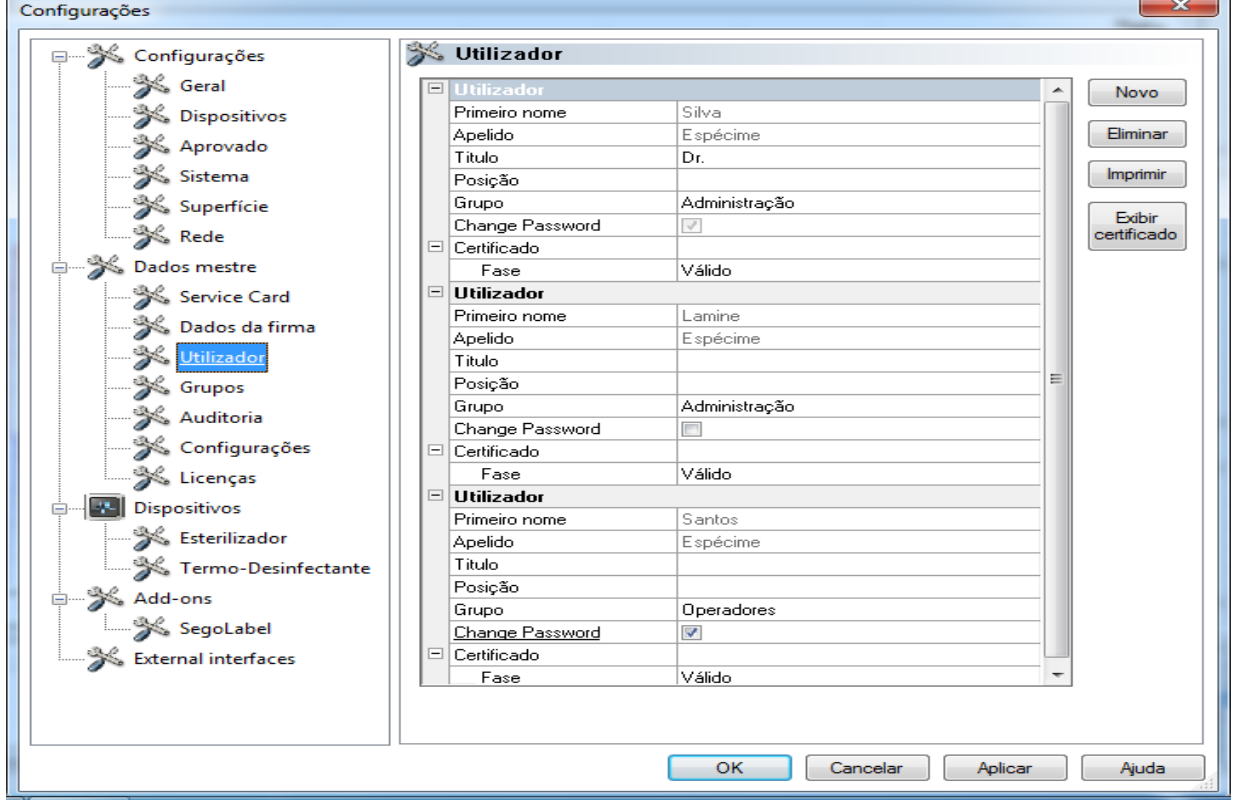

#### *"Utilizador/Novo"*

Condição para a ativação dos comandos: O operador deverá ter os respetivos direitos de grupo, ter iniciado a sessão e a estrutura em árvore "Dados de base/utilizador" deverá estar selecionada. Com a seleção da função "Novo" são apresentados campos de entrada para adicionar um novo utilizador.

Os dados relativos ao primeiro nome, apelido e grupo são dados obrigatórios Título e posição podem ser usados para indicar a função do utilizador. Depois de preencher os campos de entrada, os dados introduzidos são guardados ao pressionar "Assumir", abrindo-se um diálogo para a introdução de uma palavra-passe temporária por parte do utilizador. Depois da introdução da palavra-passe é criado um certificado (assinatura eletrónica) para este utilizador e o estado do certificado é indicado no estado do utilizador. O novo utilizador tem agora um certificado específico identificável, e pode assim, consoante os seus direitos de acesso, executar a documentação do processo de higiene.

#### *"*Utilizador/Eliminar*"*

Condição para a ativação do comando: O operador deverá ter os respetivos direitos de grupo, ter iniciado a sessão e a estrutura em árvore "**Dados de base/utilizador**" deverá estar selecionada. Com a seleção da função "Eliminar" é eliminado o utilizador selecionado. A eliminação do utilizador não tem qualquer efeito sobre os documentos de registo já existentes.

#### "Utilizador/Imprimir"

Depois de criado o certificado deverá imprimir-se o código da assinatura do certificado juntamente com um formulário de instruções.

## *"Utilizador/Mostrar certificado"*

Abre uma janela em separado, na qual é possível visualizar os dados do certificado do utilizador.

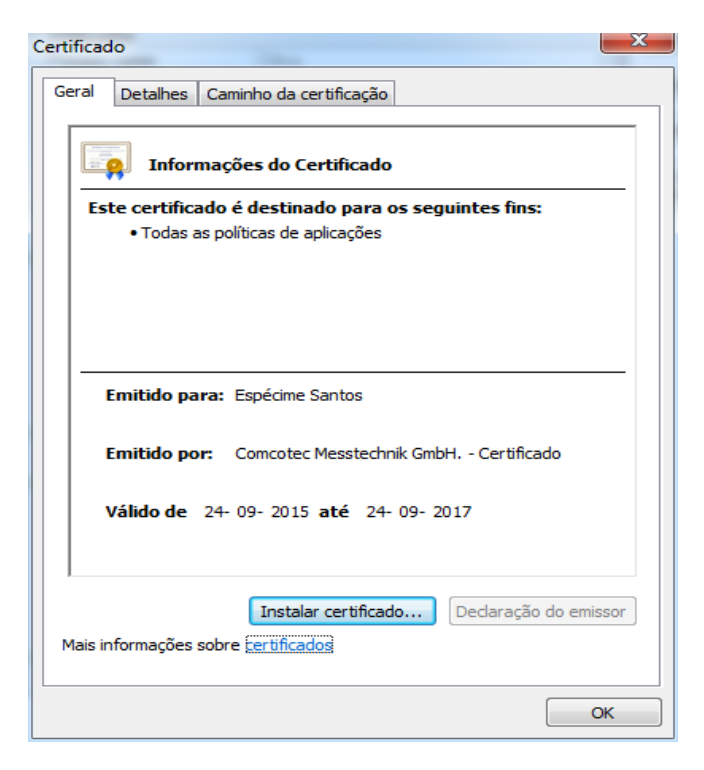

Em "Instalar certificado" é possível importar uma assinatura certificada no SegoSoft.

Outras informações relativas à edição dos dados do utilizador são descritas no Manual de instalação e administração.

Grupos: Indica os grupos e os seus direitos criados durante a instalação. Com a atribuição de um grupo a um utilizador é gerido o seu direito para a execução de funções no software.

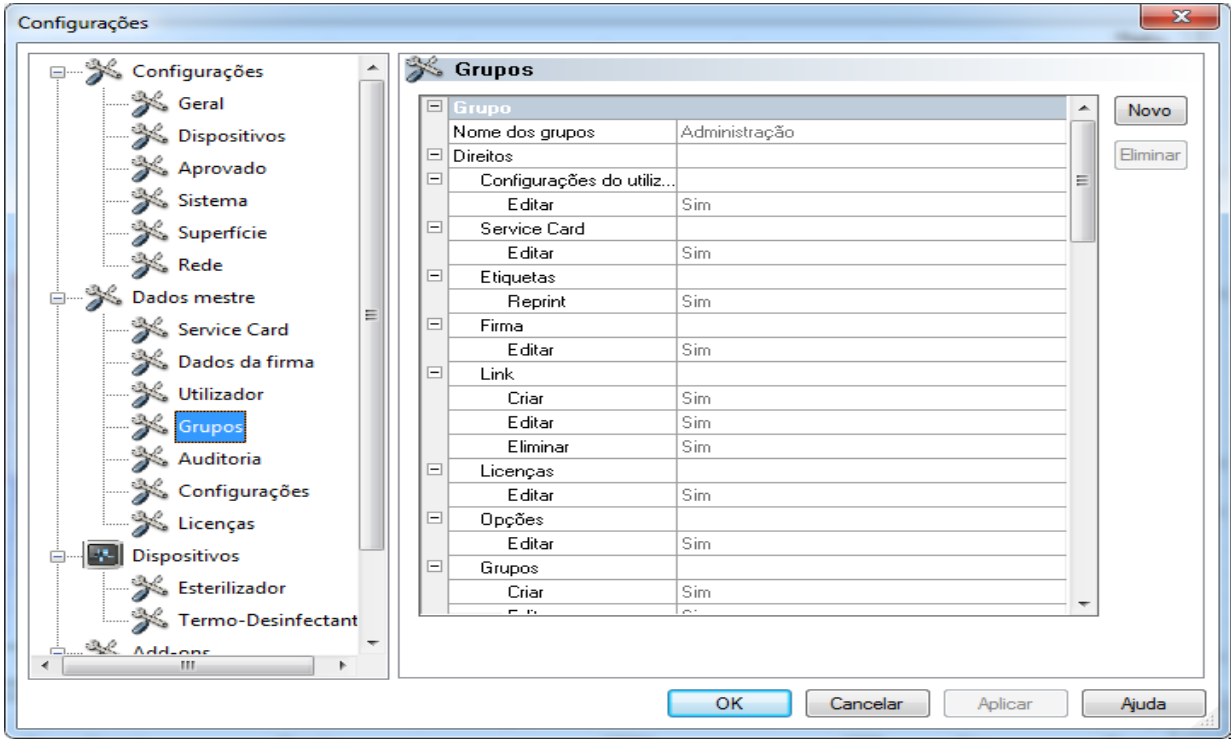

#### *"Grupos/Novo"*

Condição para a ativação do comando: O operador deverá ter os respetivos direitos de grupo, ter iniciado a sessão e a estrutura em árvore "Dados de base/grupos" deverá estar selecionada. Com a seleção da função "Novo" é adicionado um novo grupo e os dados sobre os direitos deste novo grupo são adicionados, podendo então ser acionados através do software.

#### *"Grupos/Eliminar"*

Condição para a ativação do comando: O operador deverá ter os respetivos direitos de grupo, ter iniciado a sessão e a estrutura em árvore "Dados de base/grupos" deverá estar selecionada. Com o botão "**Eliminar**" " é possível eliminar um grupo selecionado. Os grupos standard de software já existentes não podem ser eliminados.

Mais informações sobre a edição de grupos são descritas no Manual de instalação e administração.

Registos de auditoria: Mostra que dados foram registados nos registos de auditoria, e que são mostrados quando se acede à vista Registos de auditoria.

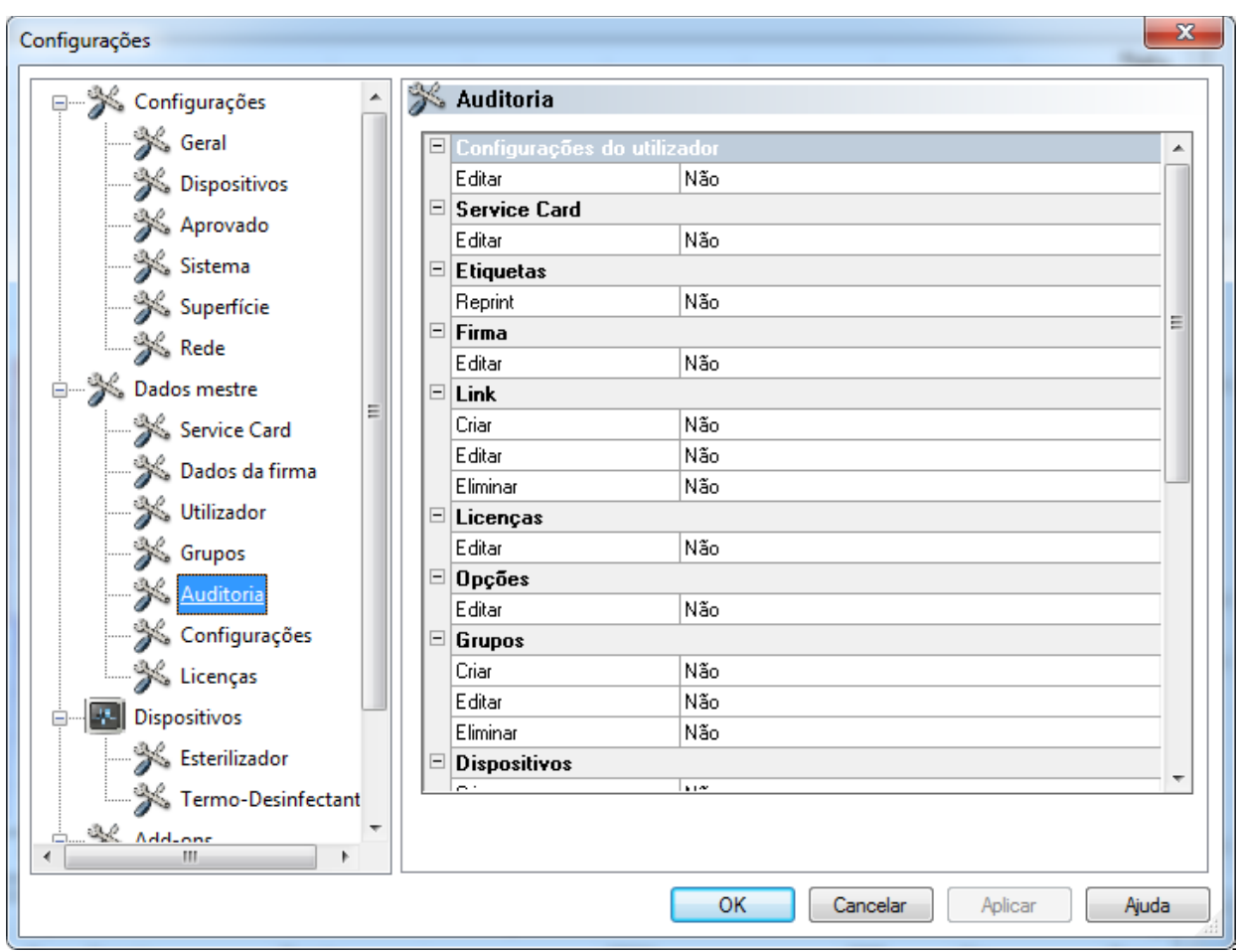

Configurações: Indica as configurações para a utilização de palavras-passe e o encerramento automático da sessão.

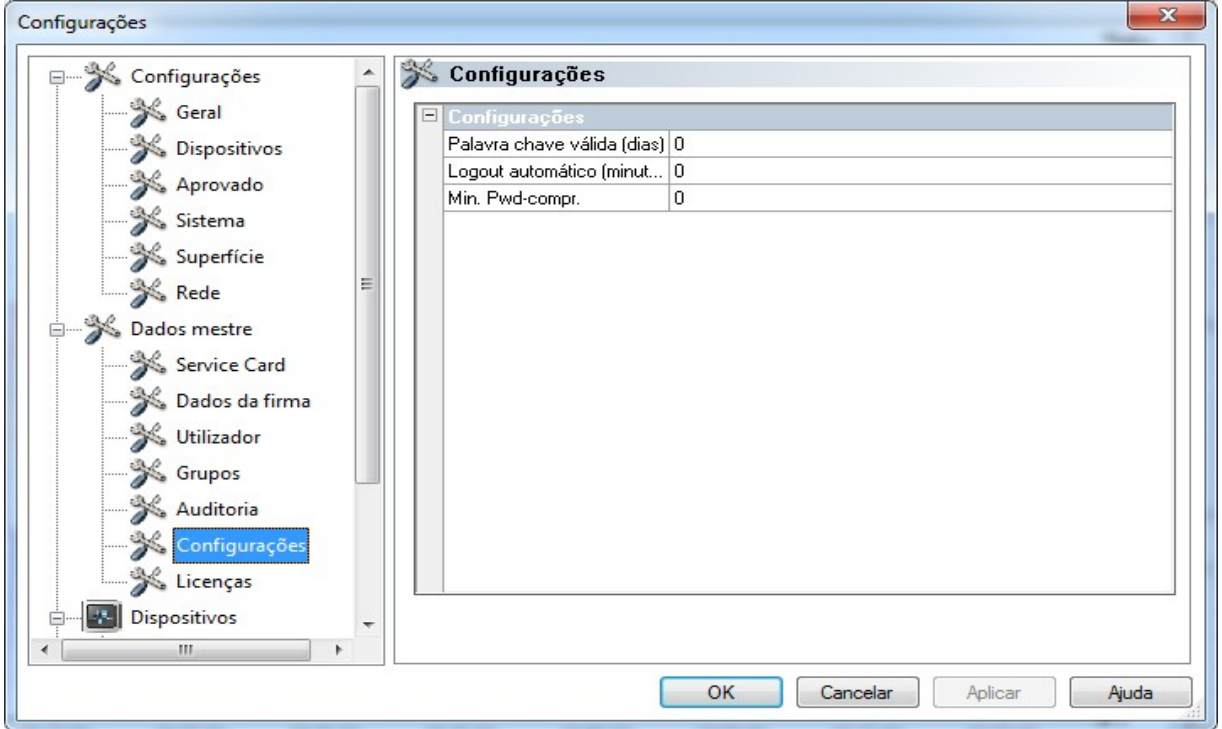

Licenças: Mostra as licenças existentes para os dispositivos configurados no software.

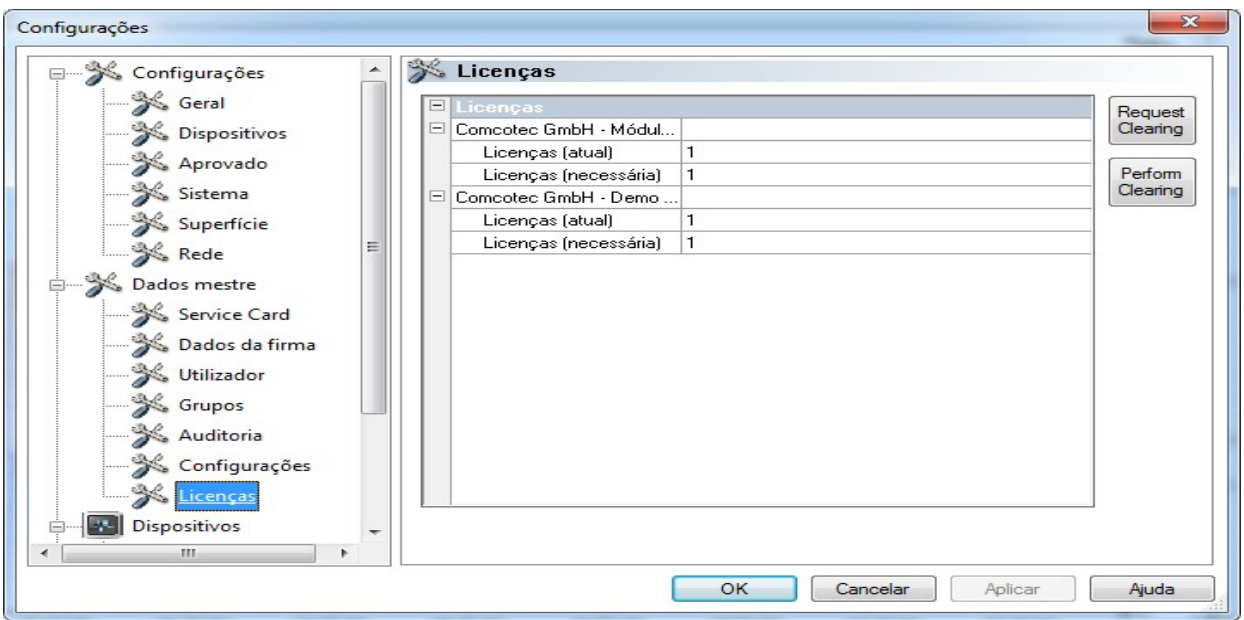

Mais informações sobre a ativação de novos dispositivos são descritas no Manual de instalação e administração .

## Renovação do certificado após alteração do nome da empresa

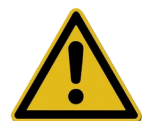

Em caso de alteração do nome da empresa é necessário renovar o certificado da empresa. O que é feito através de "*Dados de base/Dados da empresa/Solicitar ativação".*

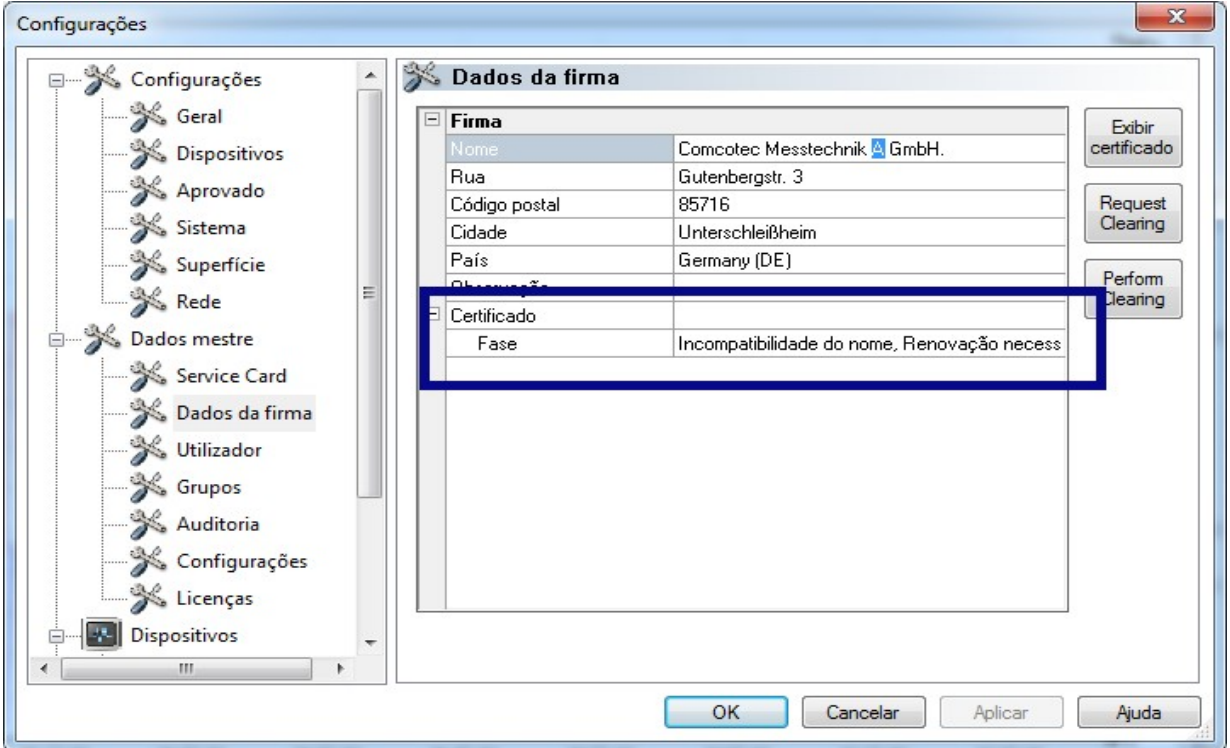

Se, p. ex. o nome da empresa foi alterado, surge no separador "Dados da empresa" por baixo do estado do certificado a entrada "Diferença de nome, renovação necessária" e posteriormente também "Assinatura não válida".

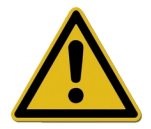

Registos nos dispositivos sem licença são documentados apenas com limitação de tempo, o que leva à perda da segurança jurídica.

Em caso de alteração do nome da empresa ou em dispositivos sem licença realize um processo de ativação. Os passos necessários para o efeito podem ser consultados no manual "Instalação e Administração".

Deste modo é possível renovar automaticamente as licenças e os certificados.

#### "Extras/Encerrar"

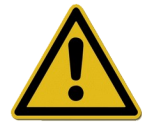

A responsabilidade pela desativação da janela de diálogo de aprovação cabe ao diretor/entidade operadora das instalações.

Com o ativar deste comando o SegoSoft encerra o PC depois de concluído o processo no dispositivo que ainda se encontra a funcionar (p. ex. esterilizador). À frente do comando surge um visto como confirmação.

Uma condição para encerrar o computador é a desativação da janela de diálogo de aprovação. O que pressupõe uma elevada disciplina por parte do utilizador, já que a aprovação do último registo realizado terá de ser realizado primeiro manualmente no dia seguinte. Do mesmo modo, deverá ocorrer a nova ativação da janela do diálogo de aprovação.

Em "Extras/Configurações" é possível com os devidos direitos de grupo (pedido de palavra-passe) na estrutura em árvore "Configurações/Aprovação" desativar a função "Aprovar após fim do registo" e a emissão "Emitir como PDF após fim do registo". Do mesmo modo é feita a nova ativação destas funções.

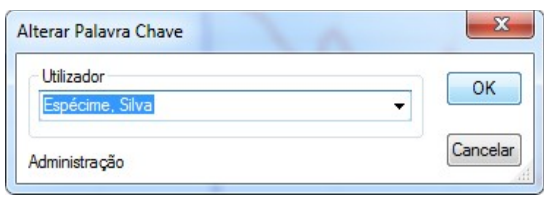

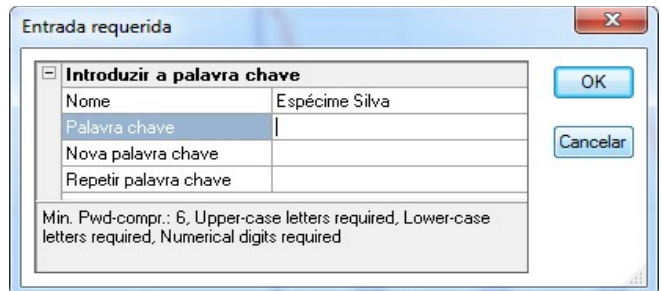

#### "Extras/Alterar a palavra-passe"

A função de menu é utilizada para alterar as palavras-passe do utilizador. Depois da seleção desta entrada no menu abre-se uma janela para a seleção do utilizador. De seguida surge a caixa de diálogo para alterar a palavra-passe. Nesta deverá ser primeiro introduzida a palavrapassa usada até agora, e de seguida a nova palavra-passe desejada.

## "Extras/Manutenção"

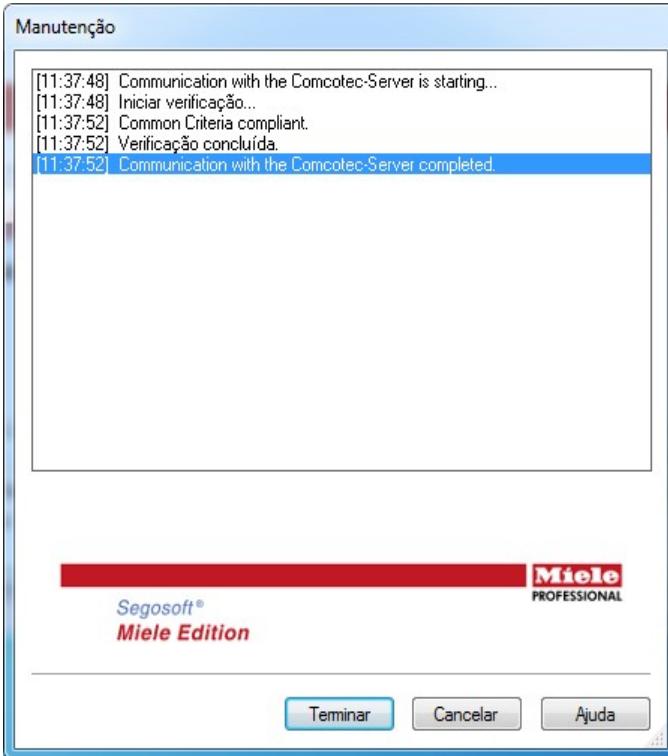

 Com esta função é possível abrir um diálogo de manutenção. Com o acesso são verificadas as configurações do software e é mostrado o resultado deste teste.

<span id="page-29-0"></span>Menu "?":

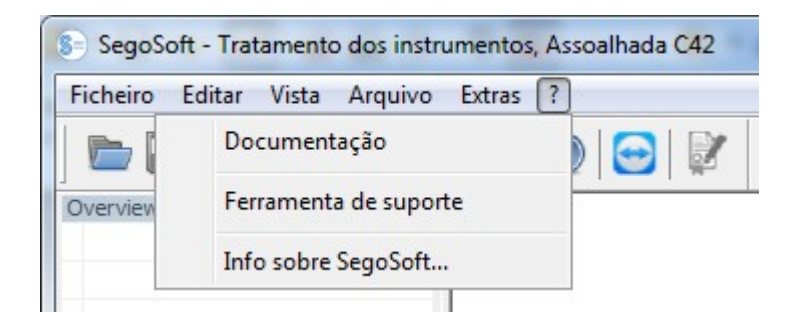

## "?/Documentação"

Abre-se o Manual de instruções SegoSoft.

## "?/Support Tool"

Através de uma janela de diálogo é possível entrar em contacto com a assistência da Comcotec, quando existe uma ligação via Internet. O colaborador de assistência pode aceder à distância ao seu computador e em caso de problemas ajudar diretamente no computador. Deste modo é possível organizar tambémações de formação e apresentações.

#### "?/Informações sobre o SegoSoft"

Mostra a versão atual do SegoSoft e o número do cartão de assistência. Para além disso, é possível visualizar aqui a marcação CE com a designação dos serviços indicados, o certificado de segurança de TI dos Serviços Federais alemães para a segurança da tecnologia de informação (BSI), e outros certificados existentes que podem ser visualizados pelo software.

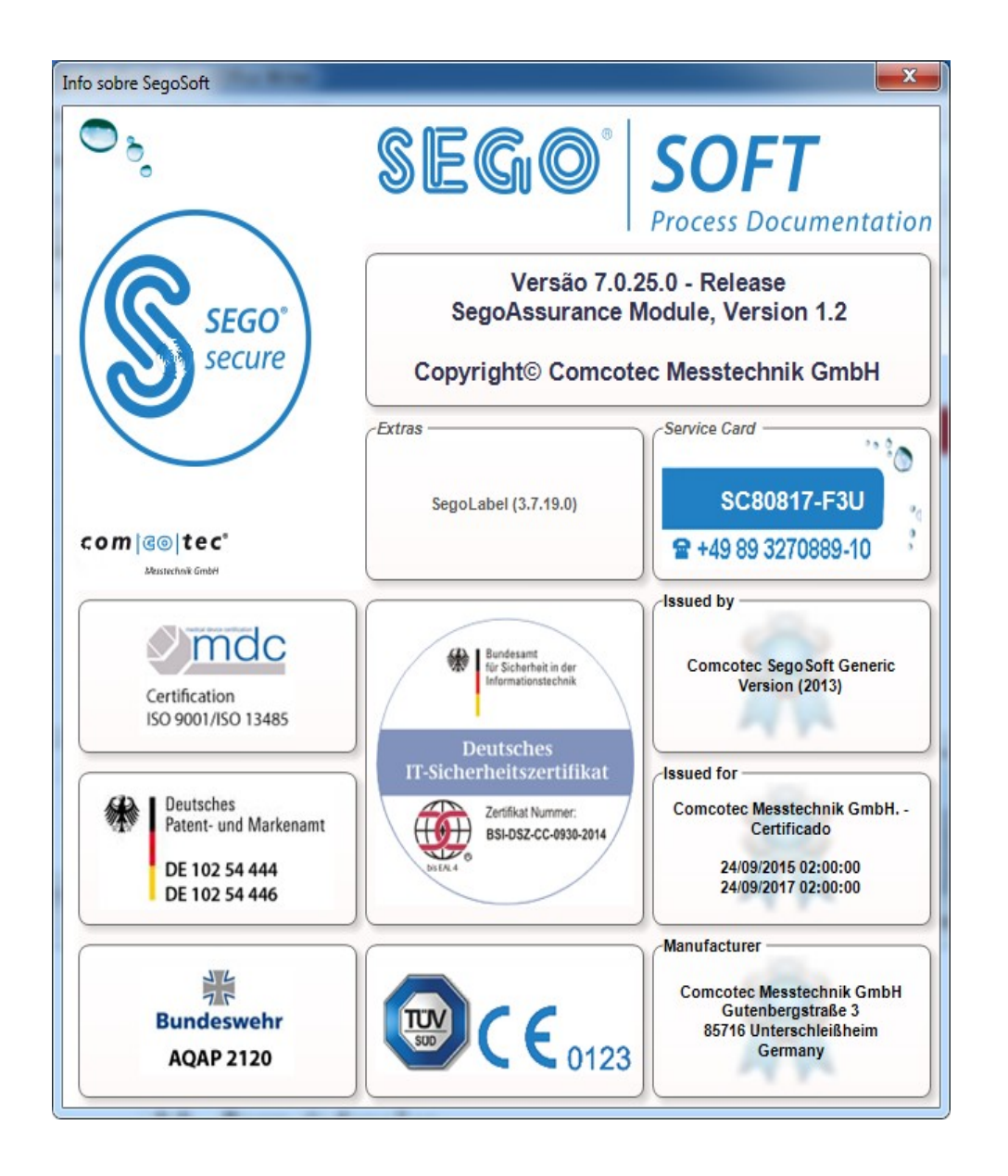

## <span id="page-30-0"></span> *3.2 Barra de funções*

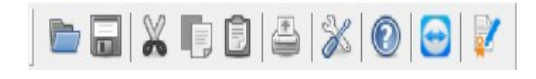

A barra de funções contém ícones para as funções mais importantes, que estão sempre disponíveis. Todas as n. funções a realizar podem ser acedidas do mesmo modo através do menu.

## <span id="page-31-2"></span> *3.3 Janela SegoSoft*

## <span id="page-31-1"></span>3.3.1 Janela Descrição geral

Se esta não for mostrada, pode voltar a ser ativada em: "Vista/Descrição geral".

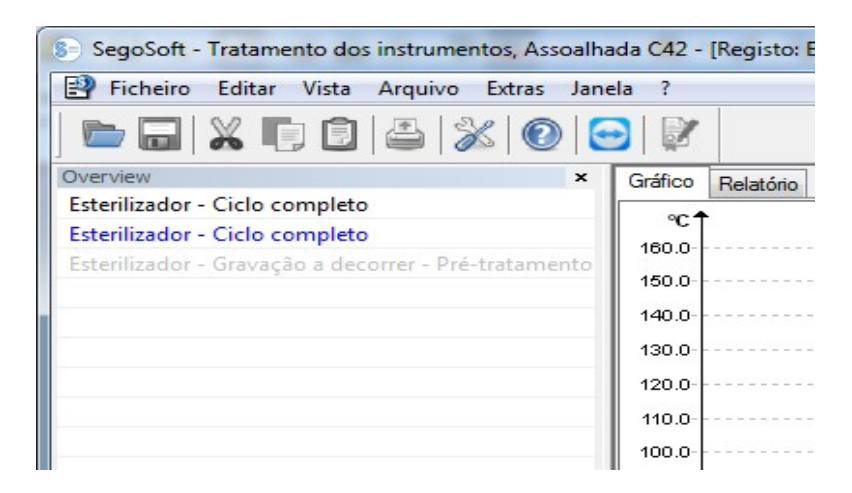

A janela de descrição geral mostra o estado atual dos registos a decorrer, ou registos abertos para visualização. Pela cor é possível identificar se o registo está a decorrer no momento, já terminou ou foi dada uma aprovação. As cores correspondem às configurações estabelecidas em "Extras/Configurações/Interface". Registos terminados sem aprovação são indicados a "preto", os registos a decorrer são assinalados a "cinzento". Em caso de utilização de vários dispositivos a janela assume uma função de descrição geral; num só quadro é possível identificar todos os dispositivos/registos a funcionar/decorrer e o seu estado.

## <span id="page-31-0"></span>3.3.2 Janela de registo

**Para abrir com:** abre-se automaticamente, assim que for detetada a execução do programa do dispositivo. Abre-se igualmente quando se acede a um registo guardado do arquivo.

## Separador "Chart":

A janela de registo é constituída por uma parte com gráfico (à esquerda) e uma parte com dados (à direita).

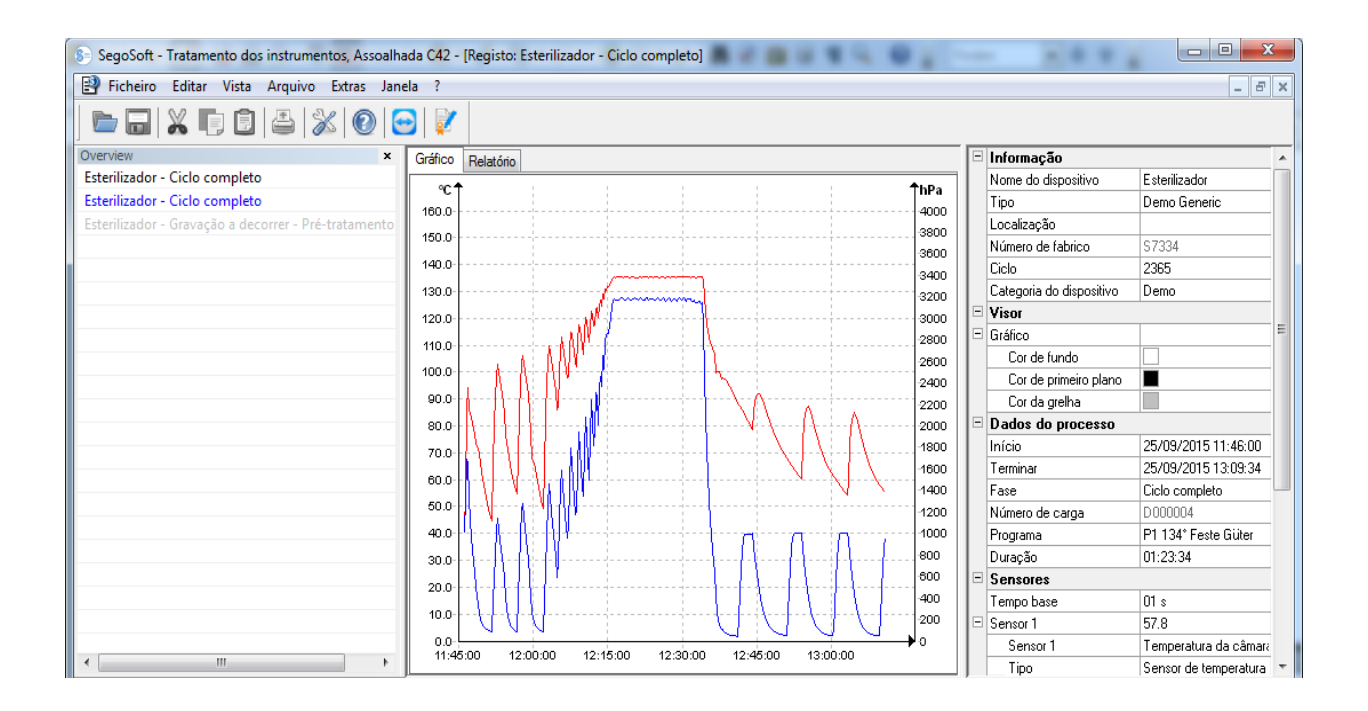

No gráfico são apresentados os valores de medição em forma de diagrama. O eixo X indica refere-se ao tempo. Consoante o dispositivo conectado o eixo y mostra a temperatura, p. ex. em graus Celsius (ºC) e a pressão da câmara p. ex. em hectopascal (hPa). As curvas mostram os dados dos sensores existentes no dispositivo ligado e transmitidos ao software.

Na **parte dos dados** são listadas informações sobre o dispositivo, a visualização, os dados do procedimento, sistema de sensores, os campos autodefinidos pelo utilizador e o estado de aprovação.

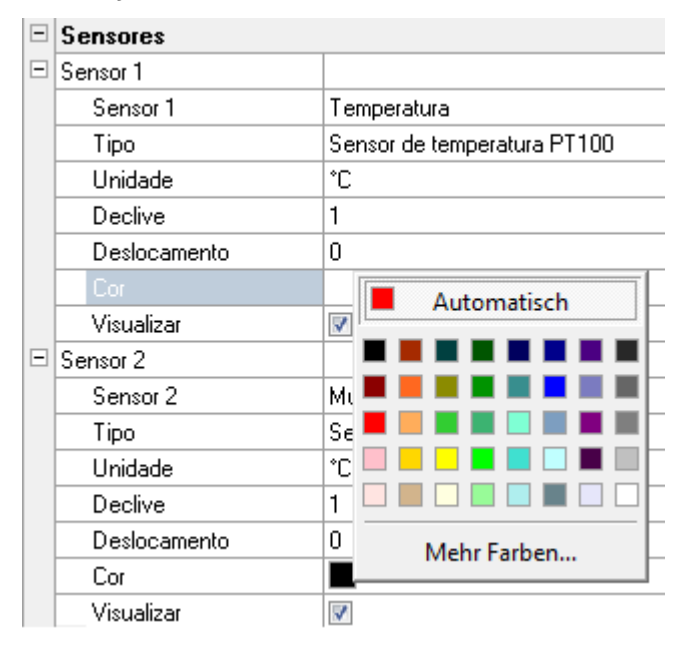

A cor da curva do sensor é alterada no campo "Cor". Clicar com a tecla esquerda do rato sobre o campo desejado e selecionar uma cor a partir da paleta de cores. A curva do sensor é apresentada na nova cor escolhida.

## Separador "Relatório":

No separador Report são apresentados os dados de protocolo transferidos dos dispositivos.

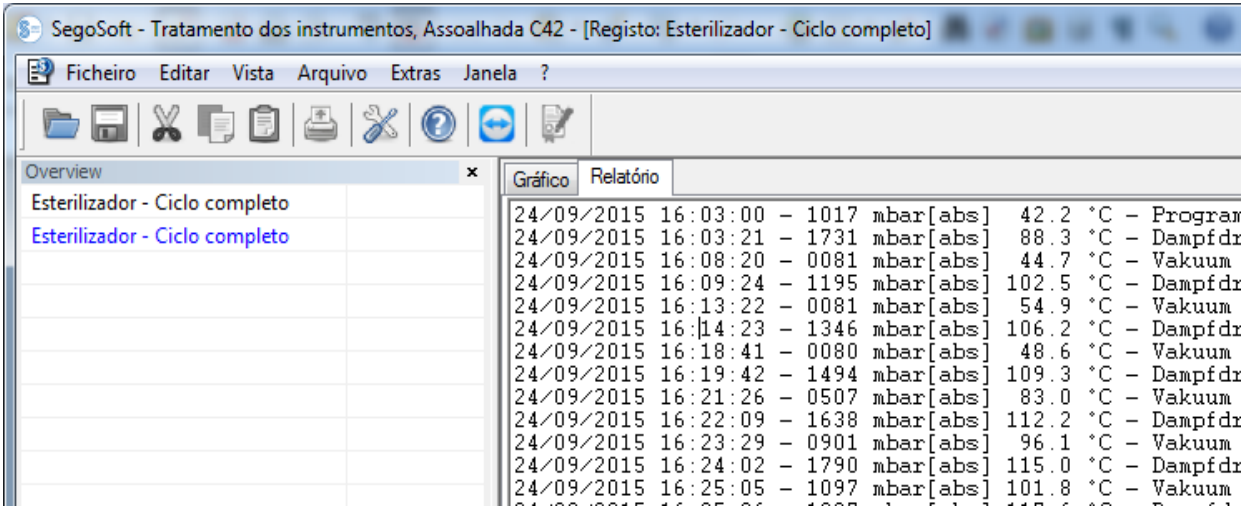

#### Funções para o separador Chart

#### Criar linhas auxiliares para os eixos x e y

Com a seleção de um eixo com o cursor do rato e ao pressionar a tecla esquerda do rato, seleciona-se o eixo desejado. Este é sinalizado com um círculo a tracejado. Com a tecla esquerda do rato pressionada o eixo sobre o qual se clica é puxado na direção do centro da janela de registo. Surge uma linha auxiliar. Esta linha pode ser deslocada livremente ao longo do eixo selecionado, mantendo a tecla esquerda do rato pressionada. Na parte dianteira da linha auxiliar surge o valor numérico preciso do respetivo eixo, no qual a se encontra atualmente a linha auxiliar.

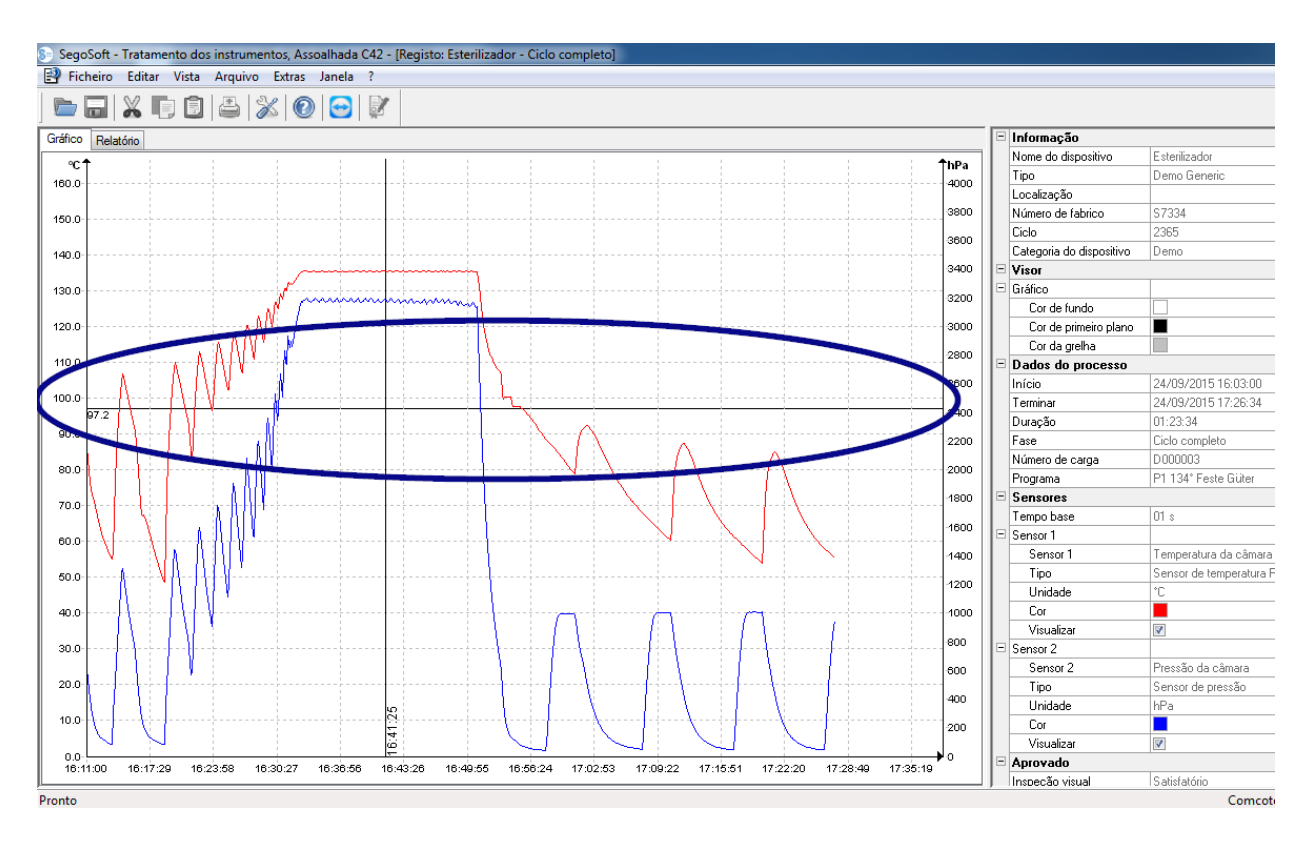

Assim é possível, p. ex. determinar com precisão na curva, se num determinado momento foi atingido um valor de temperatura indicado.

Eliminar linha auxiliar: Com o cursor do rato selecionar as linhas auxiliares a eliminar e pressionar a tecla direita do rato. Surge o menu de contexto relativo ao comando do diagrama e a linha auxiliar é eliminada.

## Comandos complementares do menu com a janela de registo aberta para o separador "Chart"

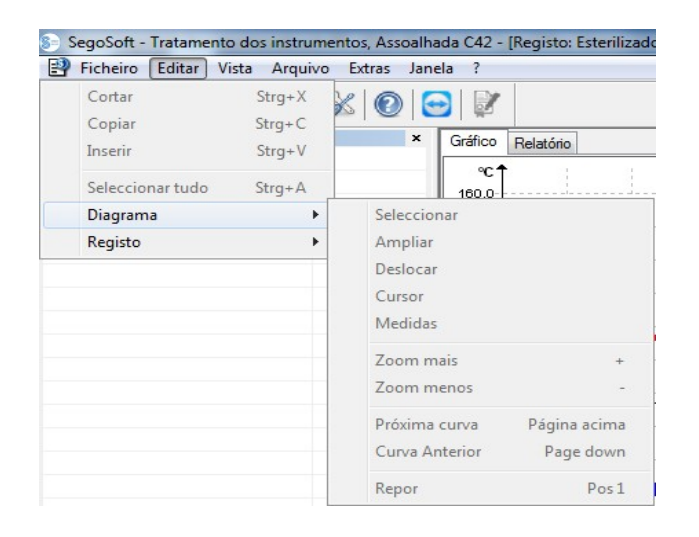

Com a visualização de registos na janela de registos, surgem para edição posterior ainda os comandos em "Editar": "Diagrama" e "Registo" e na barra do menu principal: "Janela". Os comandos para o diagrama (Chart) podem ser acedidos através do menu de contexto (tecla direita do rato no Chart).

#### *Menu de contexto "Diagrama"*

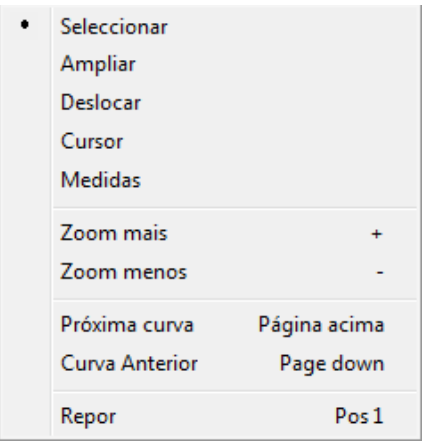

#### *"Diagrama/Selecionar"*

Com o acionar deste comando é possível, com a ajuda do cursor do rato, selecionar a curva de determinado sensor, clicando sobre a mesma. A curva selecionada altera a sua cor (cor inversa). No caso da cor inversa ser de difícil legibilidade, a configuração das cores pode ser alterada na parte dos dados da janela de registos. A seleção é um pré-requisito para a utilização do comando "Cursor".

#### *"Diagrama/Zoom"*

Uma parte do gráfico selecionada na janela de registo é ampliada conforme desejado. Com esta função existe a possibilidade de analisar mais em pormenor um qualquer troço da curva apresentada.

Com a tecla esquerda do rato pressionada, arrastando o cursor para criar um retângulo, é selecionada a zona da curva que se pretende observar com maior precisão, ampliando o mesmo quando se solta a tecla do rato. Este procedimento podem ser repetido as vezes que se quiser.

O tamanho original é obtido novamente quando se usa o comando "**Diagrama/Repor**".

#### *"Diagrama/Deslocar"*

Condição para a ativação do comando: A janela de registo deverá ser ativada com o clicar com o rato.

Com o comando ativado, é possível arrastar a imagem geral das curvas de registo dentro dos eixos, mantendo a tecla esquerda do rato pressionada.

#### *"Diagrama/Cursor"*

Com esta função é possível determinar e registar por escrito valores precisos da curva num determinado momento no tempo do registo.

Condição para a ativação do comando: Com "**Diagrama/Selecionar**" selecionar a curva desejada.

Quando se aciona o comando surge um cursor grande sobredimensionado na janela de registo, que no movimento horizontal do rato segue o traço da curva. Na parte de cima da janela de registo surge um campo com os dados precisos sobre a hora, a temperatura e a impressão. Consoante o dispositivo médico conectado é possível surgirem aqui ainda outros dados.

Quando é atingido um ponto importante da curva, é possível fixar por escrito os valores relevantes (tempo, temperatura ou pressão) pressionando a tecla esquerda do rato, precisamente no ponto selecionado na curva. De seguida, através de "Criar ficheiro/PDF" é possível guardar o documento assim criado como ficheiro.
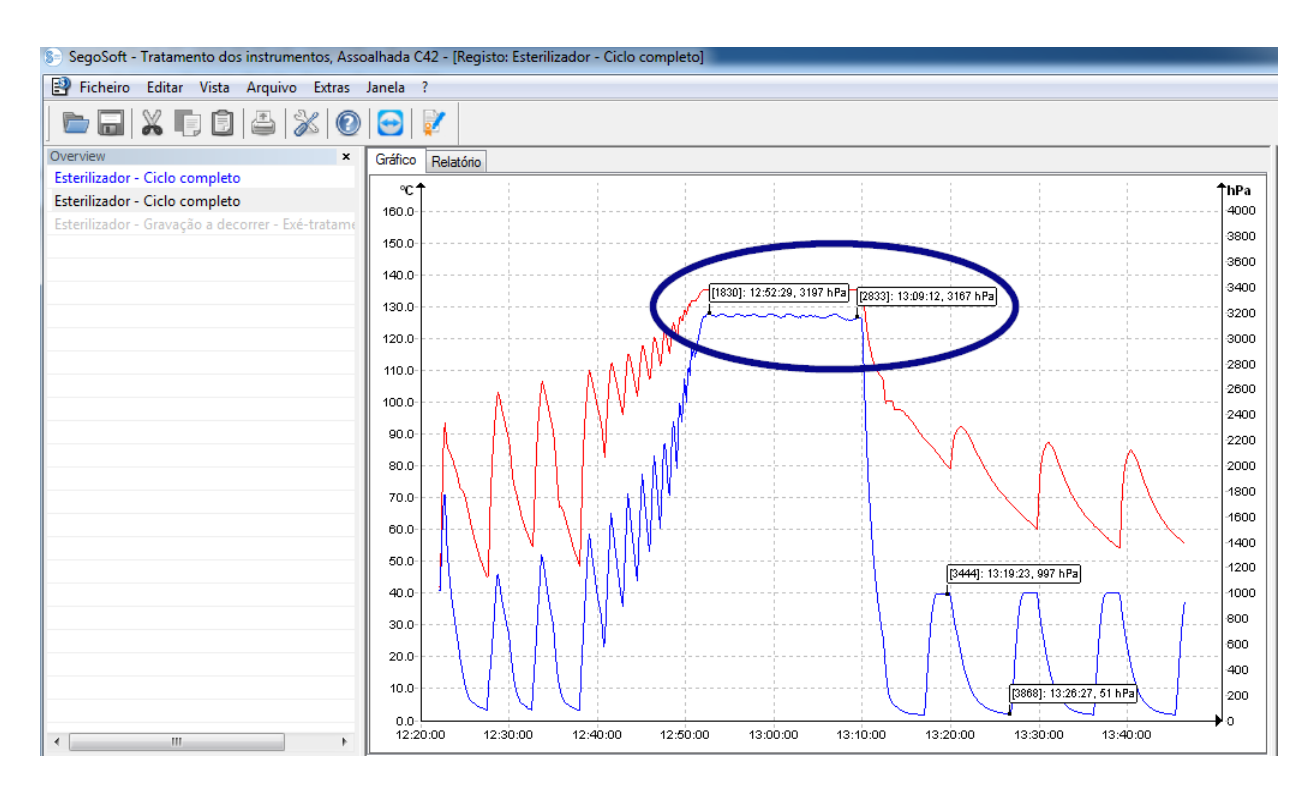

#### *"Diagrama/Medir"*

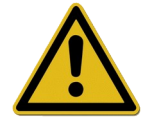

Para evitar resultados de medição errados nas muitas curvas de medição, é necessário ter muita atenção ao traçado da curva a medir.

Com esta função é possível medir com precisão partes da curva (p. ex. período de manutenção da fase de esterilização). A ativação do comando deverá ser feita através do menu de contexto (tecla direita do rato).

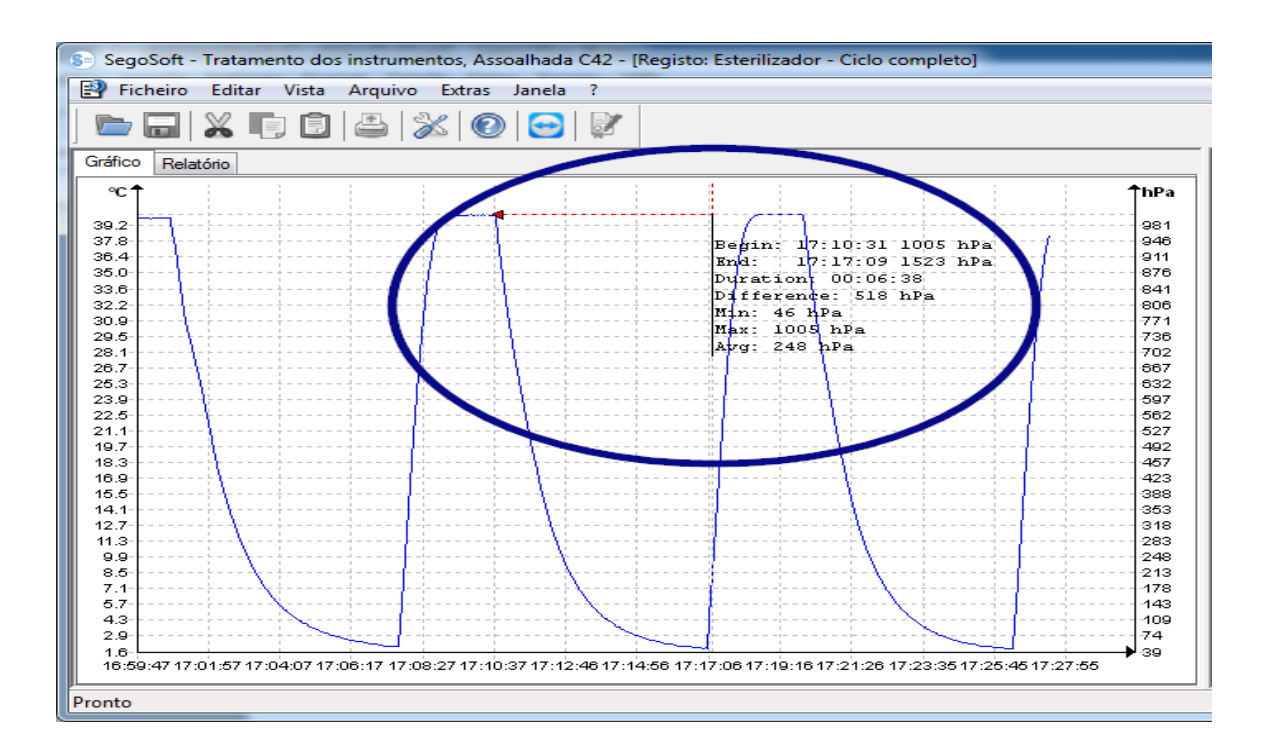

Com a tecla esquerda do rato pressionada o cursor do rato é deslocado do início até ao fim da parte do gráfico a medir e depois solto. Surgem os valores numéricos determinados de tempo e temperatura ou de tempo e pressão.

De seguida, através de "Criar ficheiro/PDF" é possível guardar o documento assim criado como ficheiro.

#### *"Diagrama/Ampliar"*

Com o acionar deste comando todas as curvas da janela de registo são ampliadas passo a passo.

#### *"Diagrama/Reduzir"*

Com o ativar deste comando todas as curvas da janela de registo são reduzidas passo a passo.

#### *"Diagrama/Curva seguinte"*

Nos registos com várias curvas de sensores é possível selecionar uma curva que fique por cima de uma outra curva selecionada (figura para cima).

#### *"Diagrama/Curva anterior"*

Nos registos com várias curvas de sensores é possível selecionar uma curva que fique por cima por cima de uma outra curva selecionada (figura para baixo).

#### *"Diagrama/Repor"*

É reposta a representação inicial da curva na janela de registo.

*Menu complementar "Editar/Registo" (disponível quando se visualiza um registo)*

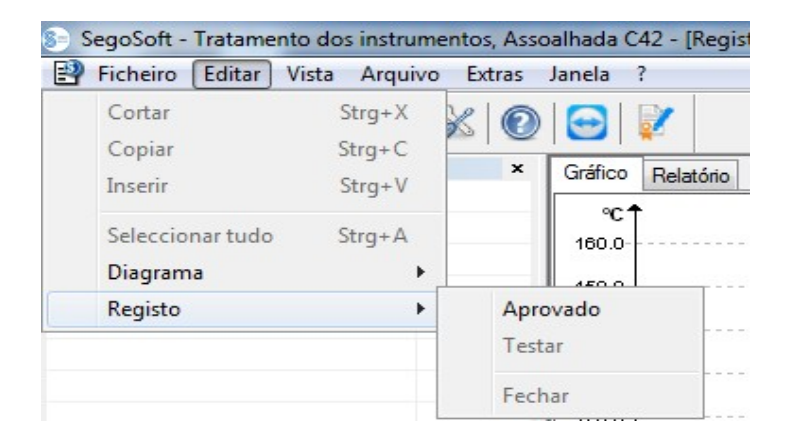

## *"Registo/aprovação"*

Abre o diálogo de aprovação para a aprovação do registo.

#### *"Registo/verificar"*

Condição para a ativação do comando: O registo a verificar no arquivo deverá ter sido aprovado e a respetiva janela de registo deverá estar aberta. O Segosoft verifica, se após a aprovação foi feita alguma alteração (estado de validade).

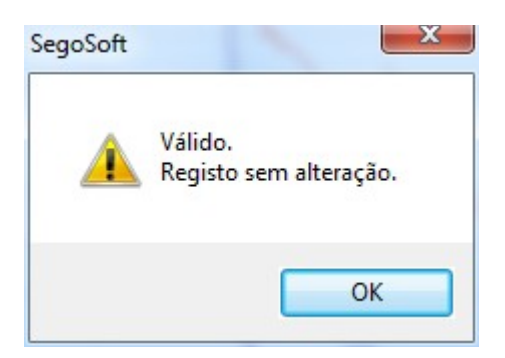

## *"Registo/terminar"*

Condição para a ativação do comando: Um dispositivo médico sem fim de programa definido (p. ex. sistema de osmose, dispositivo de selagem) deverá estar conectado. Com o ativar do comando é provocado manualmente o fim do registo.

## *Menu complementar "Janela"*

No menu complementar "Janela" é possível alterar a organização e a vista das janelas do Segosoft.

Comandos complementares no menu "Ficheiro" ao abrir a janela de registos Estão ainda disponíveis os comandos de menu "Criar PDF", "Imprimir", e "Vista da página".

## *"Ficheiro/Criar PDF"*

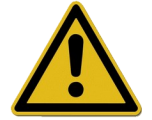

O ficheiro PDF criado deste modo deverá ser visto apenas como complemento ao registo aprovado no arquivo. Os registos sem a aprovação não têm também no ficheiro PDF qualquer estado de aprovação positiva.

Através de uma janela de diálogo é possível criar um ficheiro PDF a partir de um registo aberto do arquivo ou de um registo marcado com "Ciclo terminado". Depois de selecionar o local para guardar e o nome do ficheiro é criado um ficheiro em formato PDF depois de solicitar a palavra-passe. O ficheiro reproduz de forma standard toda a curva ao longo da duração do registo numa única imagem. Com a seleção de "Emitir valores de medição" na janela de diálogo, são guardados para além da curva de medição ainda valores de medição, dados do procedimento e outras informações no ficheiro PDF.

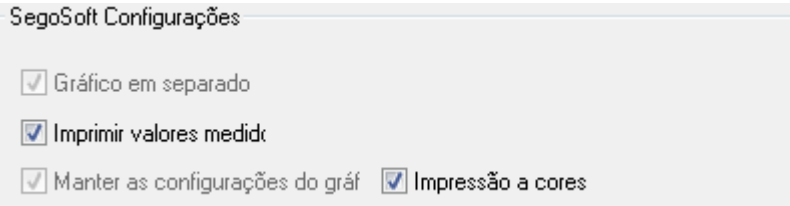

"*Ficheiro/Fechar"*

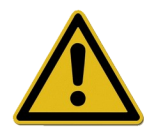

Com a realização do comando os dados do registo atual são perdidos. Perda de informações.

Com a ativação do comando e a confirmação do diálogo de consulta fecha-se o registo que está atualmente a decorrer ou aberto.

#### *"Ficheiro/Imprimir"*

Através da janela de diálogo é possível imprimir um registo aberto do arquivo ou um registo marcado com "Ciclo terminado" recorrendo a uma impressora instalada. A imagem de impressão reflete por norma todo o gráfico sobre a duração de registo de uma imagem. Em "**Diagrama/Zoom**" é possível representar e imprimir partes do gráfico de modo ampliado. Com a seleção de "**Emitir valores de medição**" na janela de diálogo, são impressos, para além das curvas de medição, também os valores de medição, os dados do procedimento e outras informações.

## "Ficheiro/Vista de página"

Com o ativar do comando é apresentada uma pré-visualização da versão impressa do registo aberto.

## 3.3.3 Configurações de dispositivos

## Para abrir com: Extras/Configurações"

De seguida selecionar na estrutura em árvore "Dispositivos" o respetivo dispositivo.

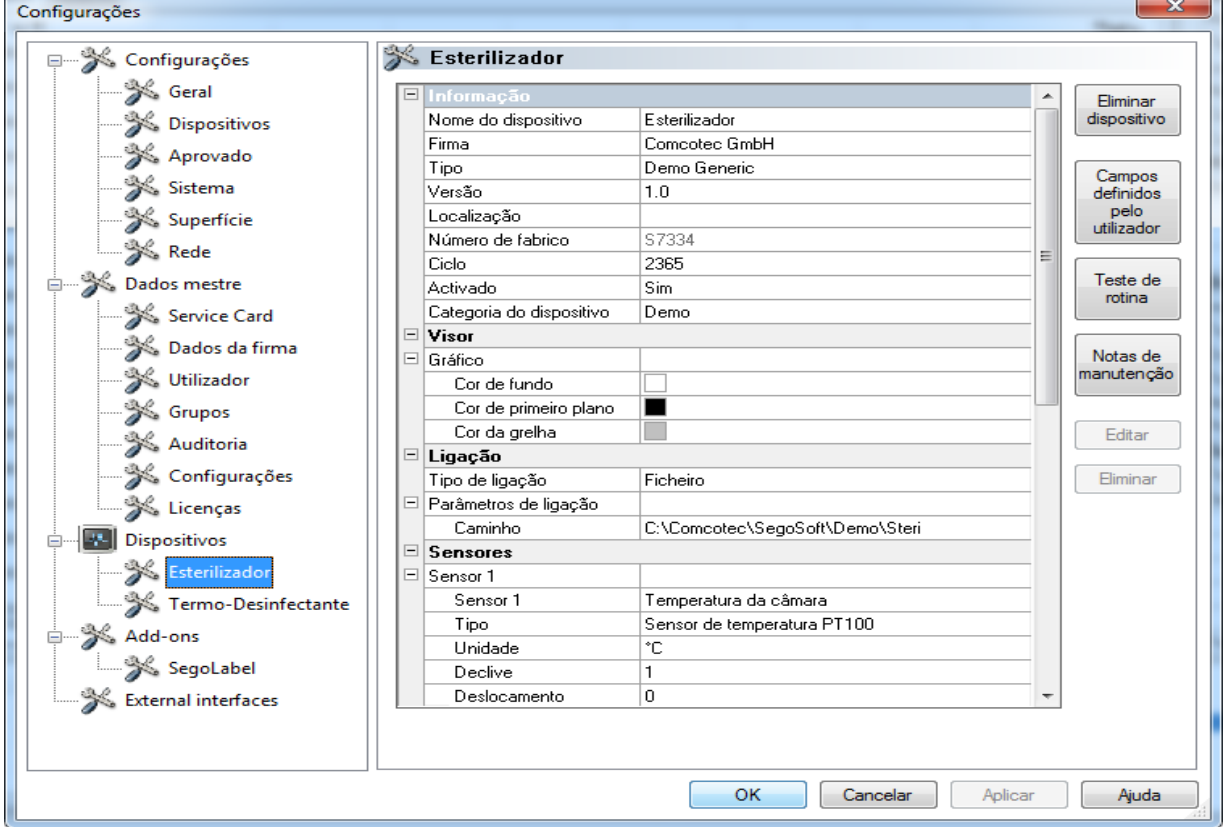

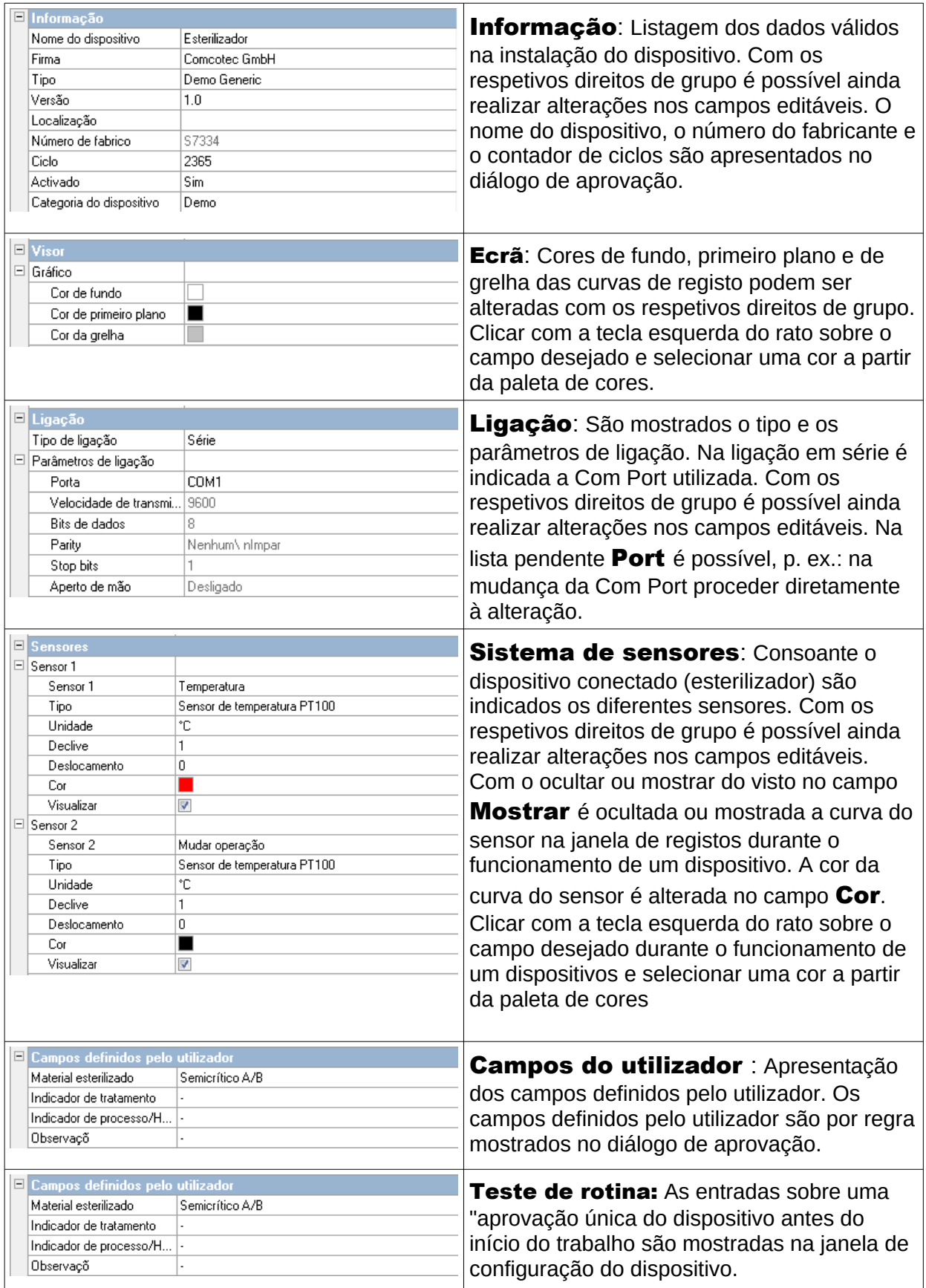

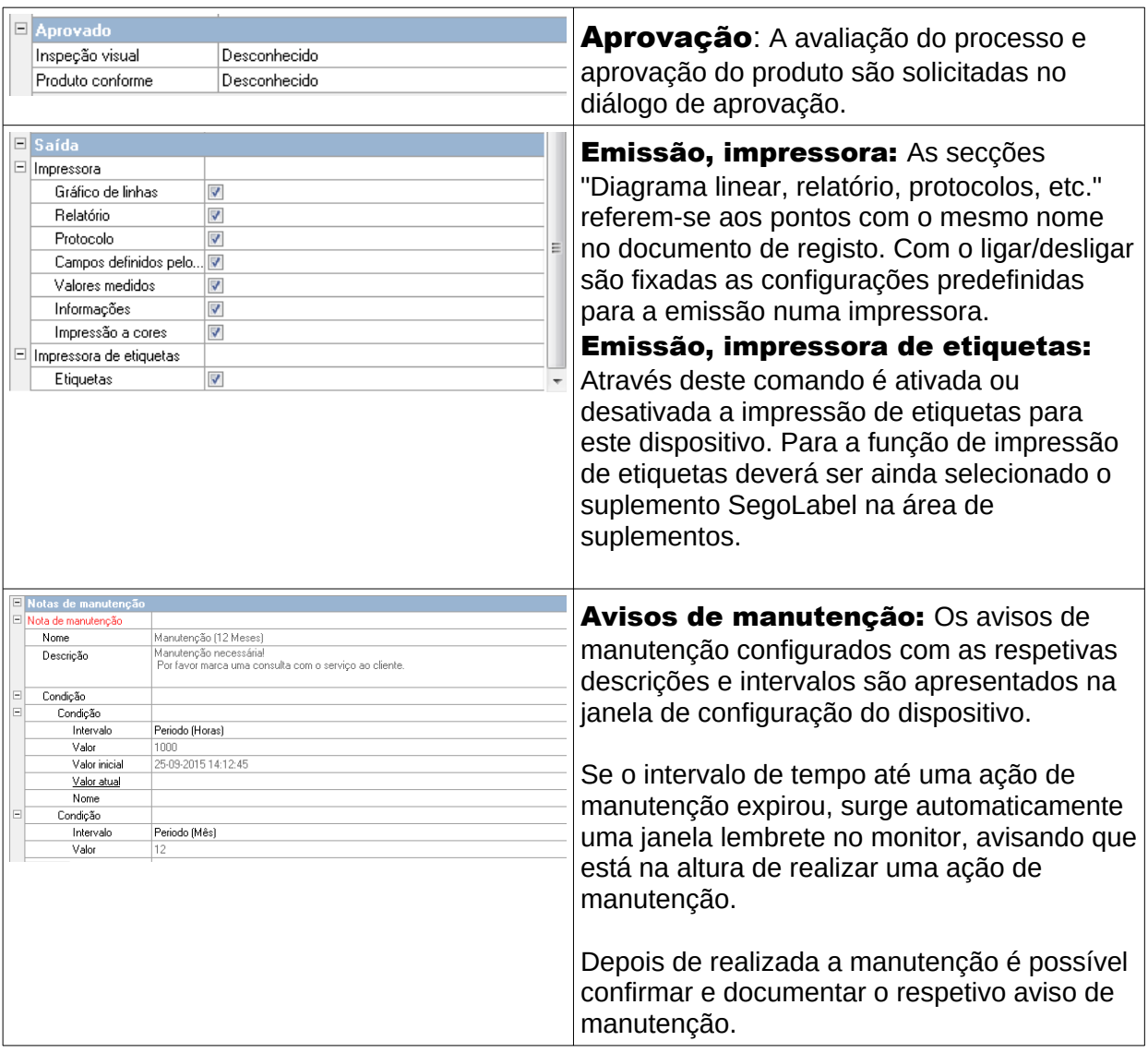

# Outras pastas dependentes do dispositivo ligado (p. ex. desinfetor):

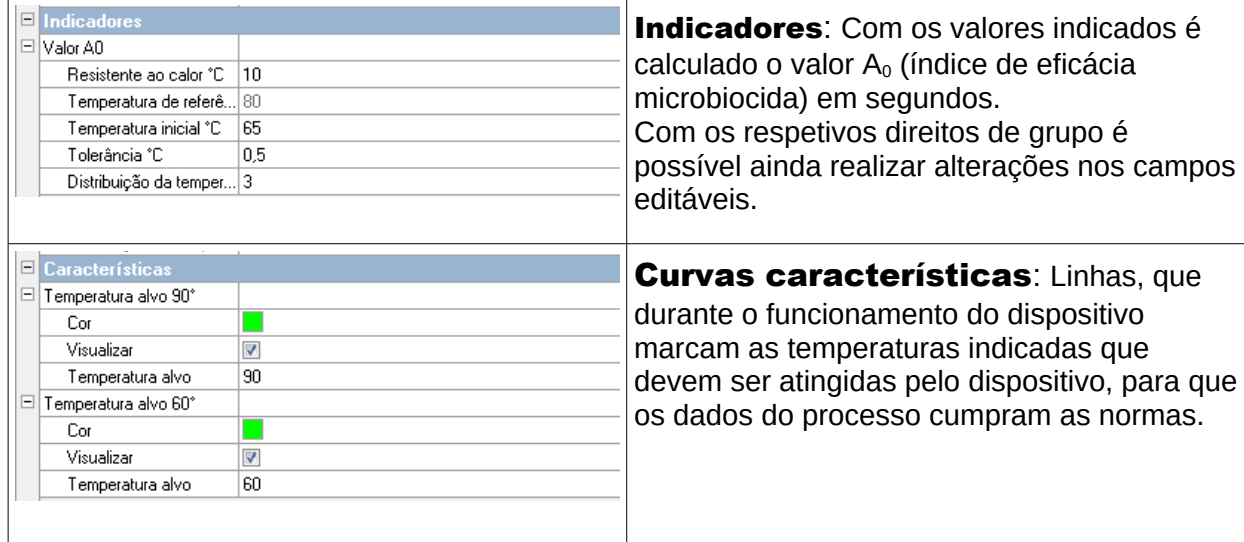

# Funções complementares na janela de configuração do dispositivo

As configurações do dispositivo podem ser acedidas em "Extras/Configurações" e através da seleção do dispositivo na árvore de dispositivos.

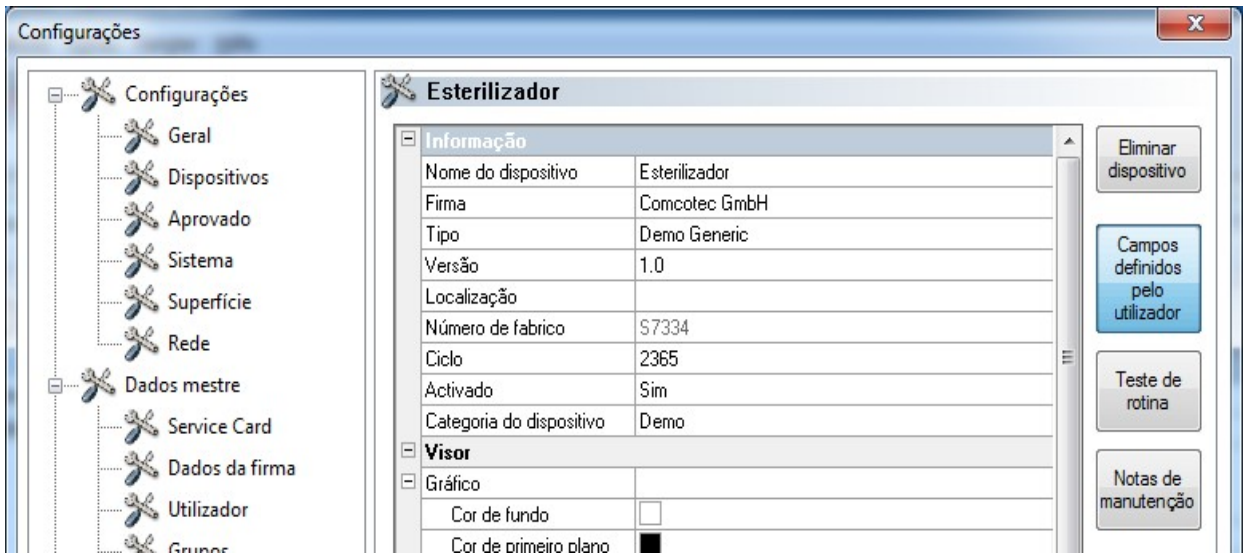

Funções complementares "Dispositivo "

## "Campos do utilizador "

Os campos do utilizador são apresentados na janela de configuração do dispositivo e podem ser ainda apresentados no diálogo de aprovação, conforme a configuração. Conforme os requisitos é possível definir e gravar aqui importantes critérios de decisão para cada um dos funcionamentos dos dispositivos (teste de rotina associada ao lote).

## "Função: Campos do utilizador (Adicionar campo)"

Através de uma janela de diálogo é possível com os devidos direitos de grupo (pedido de palavra-passe) adicionar um novo campo, que após a conclusão da entrada é apresentado na janela de configuração do dispositivo.

## "Teste de rotina"

O teste de rotina diário, criado segundo as instruções do fabricante, deverá ser realizado preferencialmente antes do início dos trabalho e pode ser definido de modo individual e de modo específico para o dispositivo. Um ponto de menu, especialmente criado para o efeito no SegoSoft, pode assim ser guardado com os respetivos registos de dados do processo num documento como

ficheiro PDF.

## "Função: Teste de rotina (adicionar campo)"

Através de uma janela de diálogo e com os devidos direitos de grupo (pedido de palavrapasse) adicionar um novo campo de teste de rotina , que no final da entrada é apresentado na janela de configuração do dispositivo. Através de uma janela de diálogo é possível com os devidos direitos de grupo (pedido de palavra-passe) editar o campo de teste de rotina marcado.

#### "Avisos de manutenção"

O aviso de manutenção relembra o utilizador das ações de manutenção a realizar. Neste caso pode-se tratar de ações de manutenção, que o próprio utilizador pode realizar ou que são realizadas pelo serviço de assistência ao cliente.

## "Função: Avisos de manutenção (Adicionar campo)"

Através de uma janela de diálogo é possível com os devidos direitos de grupo (pedido de palavra-passe) adicionar um novo formulário de aviso de manutenção , que no final da entrada é apresentado na janela de configuração do dispositivo.

## "Função: (Campo) Eliminar"

Condição para a ativação do comando: O campo a eliminar na janela de configuração do dispositivo (campo do utilizador, teste de rotina ou aviso de manutenção) deverá estar marcado.

## "Função: (Campo) Editar"

Condição para a ativação do comando: O campo formulário de aviso de manutenção a editar na janela de configuração do dispositivo (campo do utilizador, teste de rotina ou aviso de manutenção) deverá estar marcado.

## 3.3.4 Janela de dispositivos

## Para abrir com: "Vista/dispositivos"

Na janela de dispositivos são apresentados todos os dispositivos instalados. Existem duas vistas, que podem ser exibidas em "Dispositivos/Detalhes de

dispositivos" e "Dispositivos/Ícones de dispositivos" ou com um clique com a tecla direita do rato sobre o dispositivo desejado na janela de dispositivos no menu de contexto, Detalhes de dispositivos" ou "Ícones de dispositivos " .

Na vista "Detalhes do dispositivo" surge uma tabela com os dados, que em parte foram acionados aquando da instalação do dispositivo. (Nome do dispositivo, empresa, tipo, estado, local, número de fabricante, ativado e contador de estado). À frente do nome do dispositivo encontra-se um ícone do dispositivo, que indica igualmente o estado do dispositivo.

Na vista "**Ícones de dispositivos**" surgem os vários dispositivos em forma de ícone e com o respetivo nome. O ícone apresenta igualmente o estado do dispositivo.

## 3.3.5 Janela de mensagens

## Para abrir com: "Vista/Mensagens"

Na janela de mensagens são apresentadas informações sobre eventos e alterações do estado, que surgem durante o funcionamento do programa. Estas são mensagens sobre o estado da interface de série, sobre os registos atualmente a decorrer, sobre os ficheiros recentemente carregados e sobre mensagens de erro.

## *3.4 Barra de estado*

## Para abrir com: "Vista/Barra de estado"

Na barra de estado é apresentado o estado do SegoSoft, para além da descrição dos vários ícones da barra de ícones, informações relativas aos vários comandos de menu e o estado do login.

# 4 Aviso de manutenção

O aviso de manutenção relembra o utilizador das ações de manutenção a realizar. Neste caso pode-se tratar de ações de manutenção, que o próprio utilizador pode realizar ou que são realizadas pelo serviço de assistência ao cliente.

Através do formulário de aviso de manutenção é possível introduzir os dados indicados pelo fabricante sobre a manutenção (ver Manual de manutenção) do respetivo dispositivo de preparação.

## *4.1 Criar formulário de aviso de manutenção*

Condição para a ativação do comando: O operador deverá ter os respetivos direitos de grupo e ter iniciado a sessão. O dispositivo de preparação em causa é aplicado e a respetiva janela de configuração do dispositivo é aberta ("Extras/Configurações", na árvore de dispositivos selecionar o dispositivo em causa) .

## Para abrir com: "Função (botão): Avisos de manutenção"

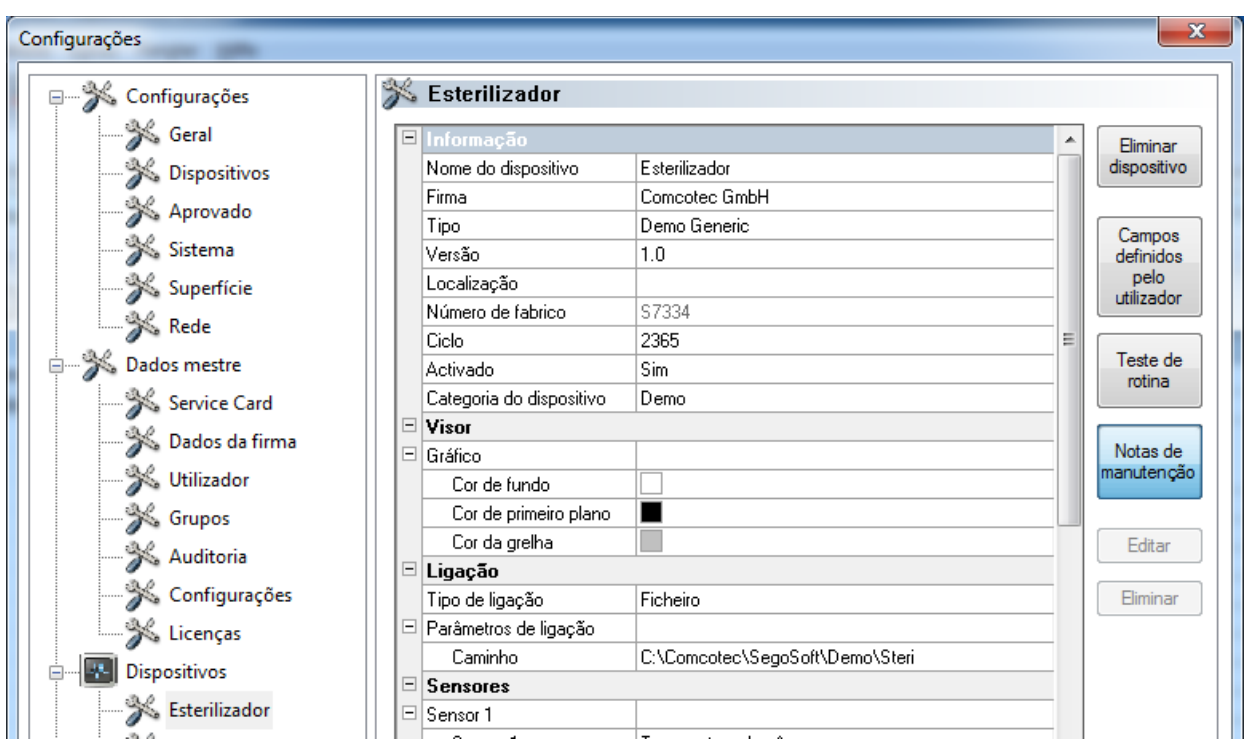

É aberta uma janela em separado[Aviso de manutenção].

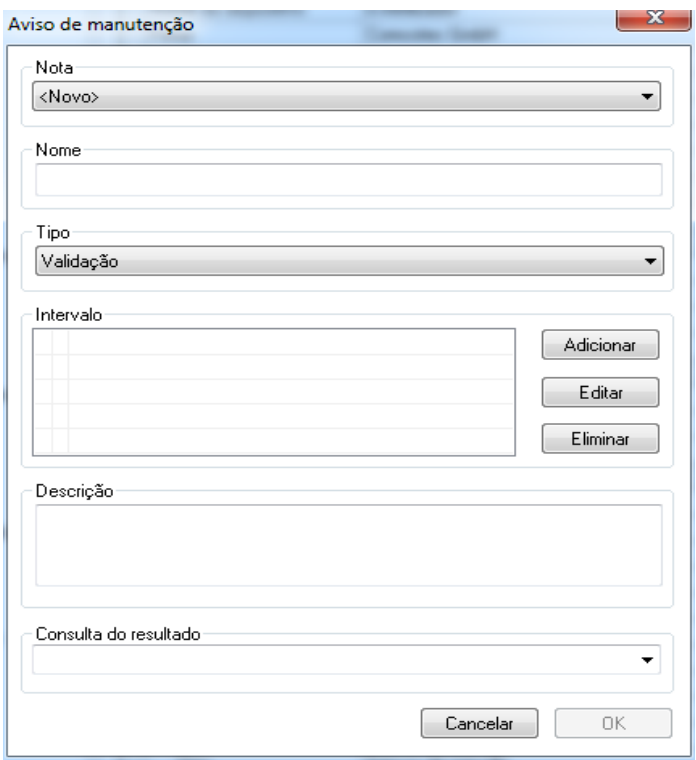

Para criar uma nova instrução énecessário selecionar a entrada <Novo>.

Em alguns dispositivos de preparação os dados do campo Observação já estão préconfigurados. Com a seleção da respetiva manutenção ou validação surgem as seguintes entradas de campos de seleção. Estes podem então ser confirmados com OK.

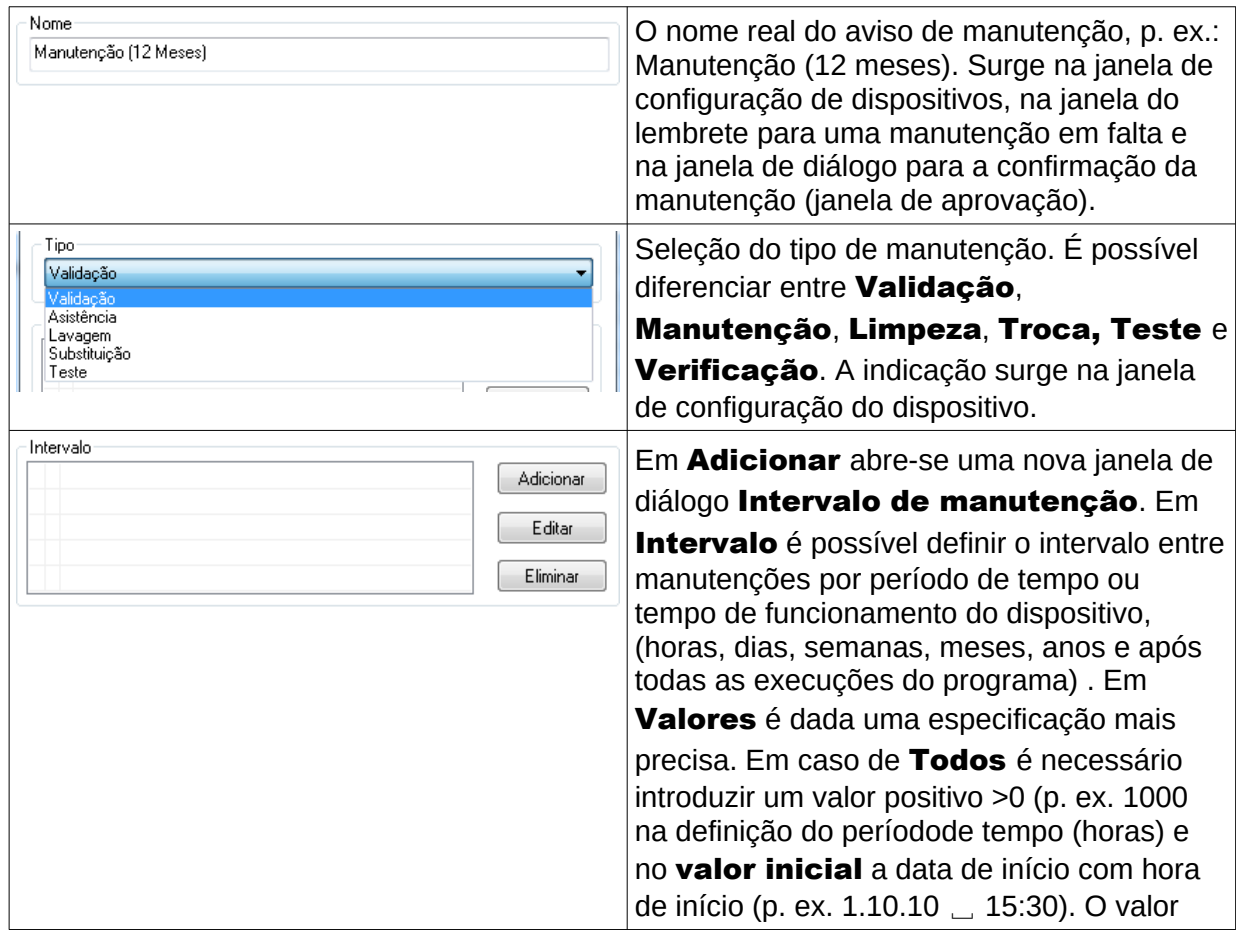

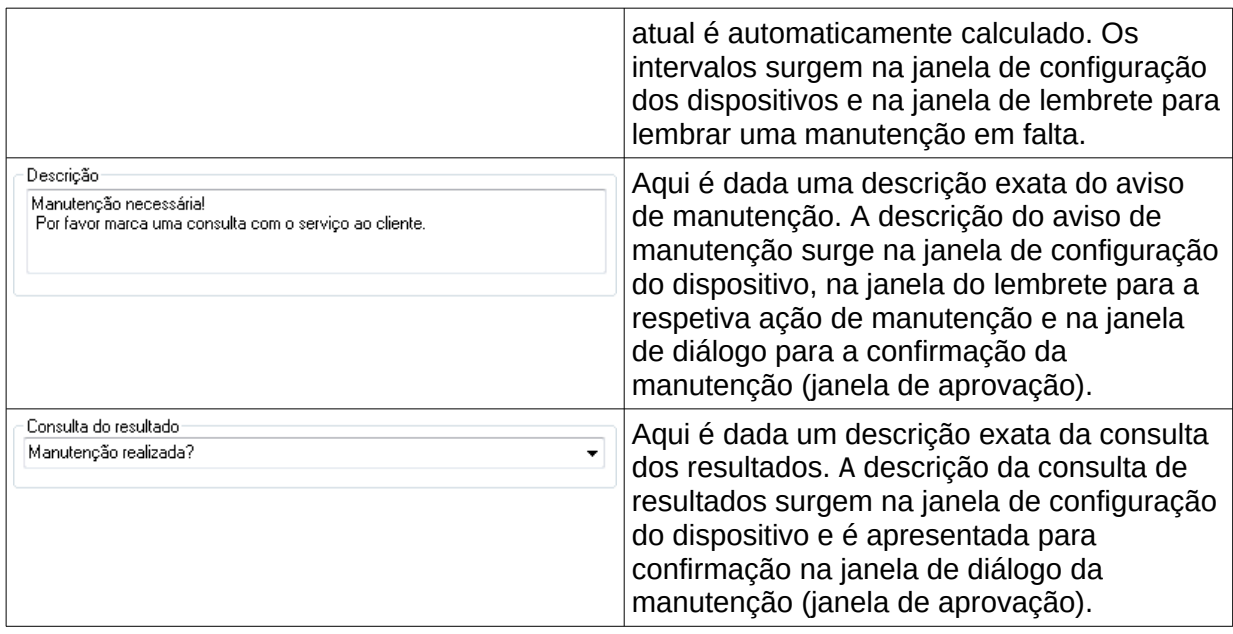

## *4.2 Lembrete para manutenções em falta*

Se o intervalo de tempo até uma ação de manutenção expirou, surge automaticamente uma janela lembrete no monitor, avisando que está na altura de realizar uma ação de manutenção.

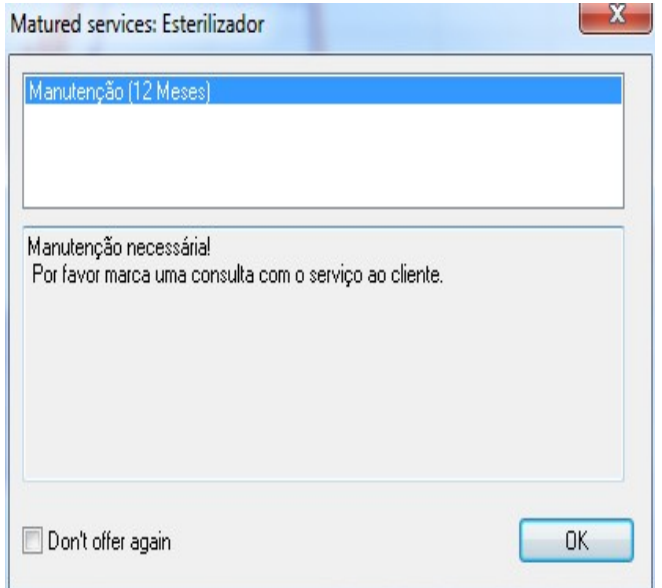

O lembrete surge novamente na primeira preparação do próximo dia, até que a manutenção seja confirmada ou o campo "Não

voltar a mostrar mensagem" seja ativado.

## *4.3 Confirmação da manutenção (janela de aprovação)*

Condição para a ativação do comando: O operador deverá ter os respetivos direitos de grupo e ter iniciado a sessão. A respetiva janela de aviso de manutenção é aberta e o aviso, que deverá ser confirmado, é selecionado.

## Para abrir com: "Editar/Aviso de manutenção/Aprovação"

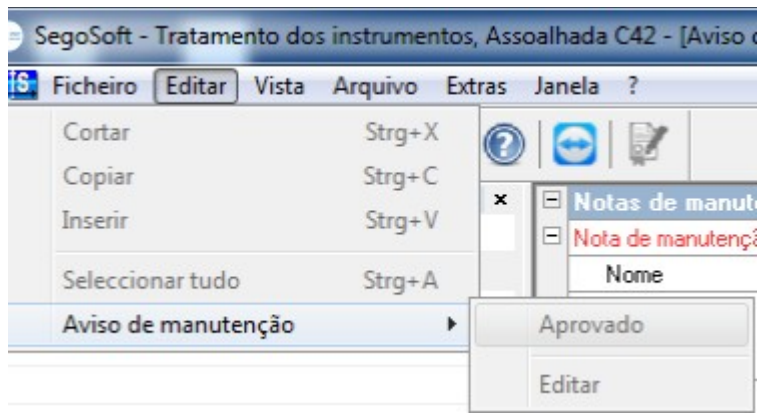

Abre-se uma janela em separado [Aprovação].

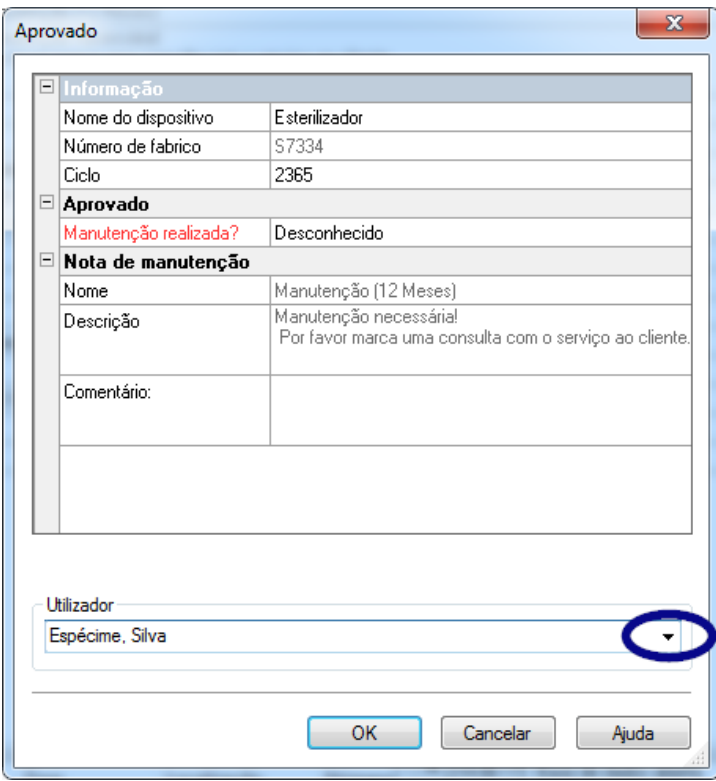

A manutenção realizada deverá ser confirmada na lista pendente "Teste aprovado".

No campo "Comentário" é possível, se necessário, proceder a uma entrada.

O formulário de aviso de manutenção preenchido é guardado como ficheiro PDF no arquivo.

# 5 Teste de rotina

O teste de rotina abrange uma série de controlos e testes realizados periodicamente num período de tempo entre os testes de desempenho. Segundo as recomendações do RKI (Instituto Robert Koch) os testes de rotina num esterilizador são diferenciados entre diários e relativos ao lote. O teste diário deverá ser entendido como a chamada "Aprovação única do dispositivo" antes do início do trabalho. Por sua vez, os testes relativos ao lote, conforme o próprio nome refere, têm de ser realizados em todos os ciclos de processo. Cabe na esfera de responsabilidade da entidade operadora decidir quais os

## controlos e testes que deverão ser solicitados e documentados. Mais

informações podem ser consultadas no manual de instruções do dispositivo do fabricante do mesmo.

## 5.1 Inspeção de rotina em dias úteis

#### Exemplo para um dispositivo de limpeza e desinfeção (RDG)

Segundo a diretiva da DGKH (Deutsche Gesellschaft für Krankenhaushygiene - sociedade alemã para a higiene hospitalar), da DGSV (Deutsche Gesellschaft für Sterilgutversorgung sociedade alemã para fornecimento de produtos esterilizados) e da AKI (Comissão de trabalho para a preparação de instrumentos) para a validação e controlo de rotina de processos de limpeza e desinfeção por máquinas para produtos médicos termoestáveis ( 2.ª edição, novembro 2006) o teste diário do RDGs deverá incluir os seguintes pontos:

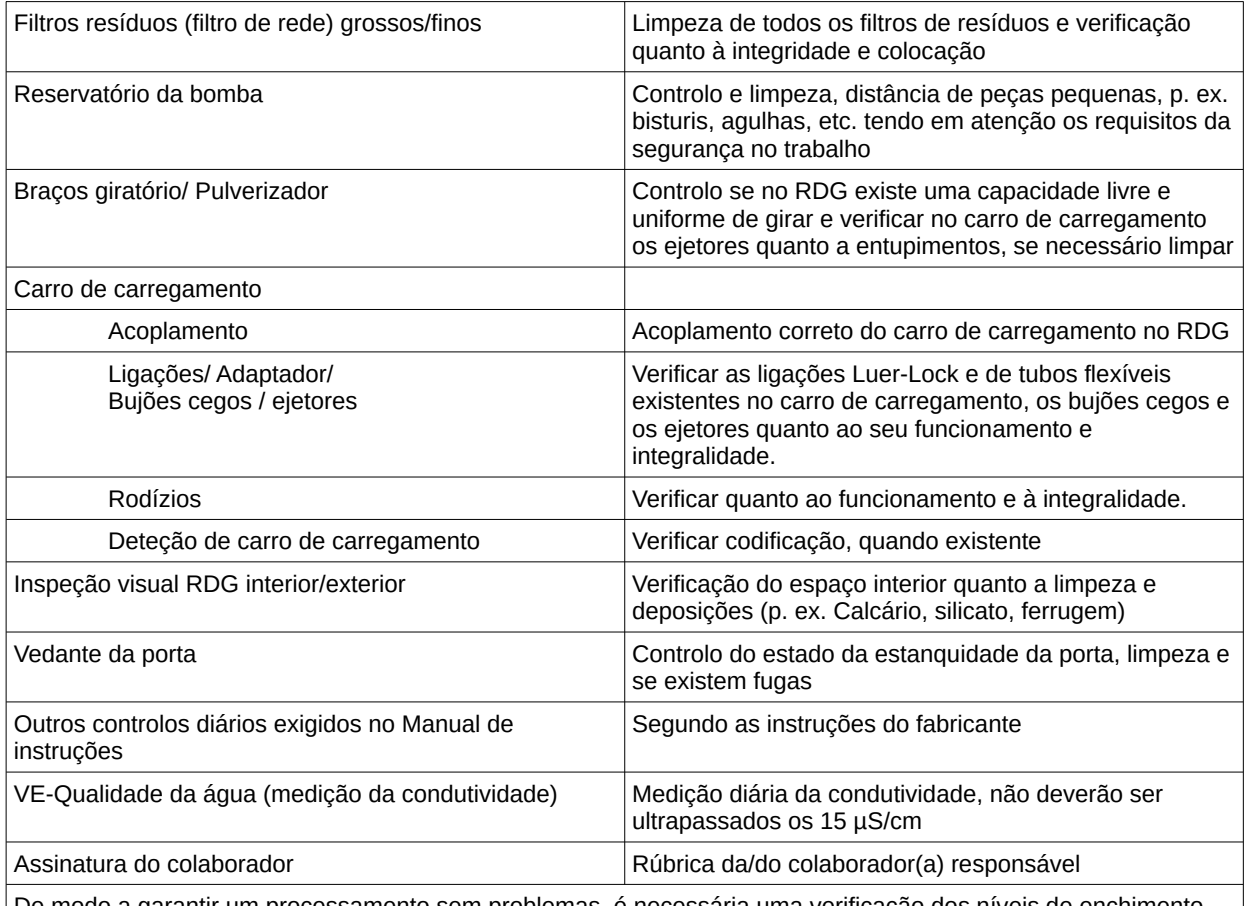

De modo a garantir um processamento sem problemas, é necessária uma verificação dos níveis de enchimento nos depósitos de reserva através de uma inspeção visual (recipientes integrados, bidões individuais, sistemas doseadores exigem modos de atuação diferentes).

## Criar um formulário de teste de rotina

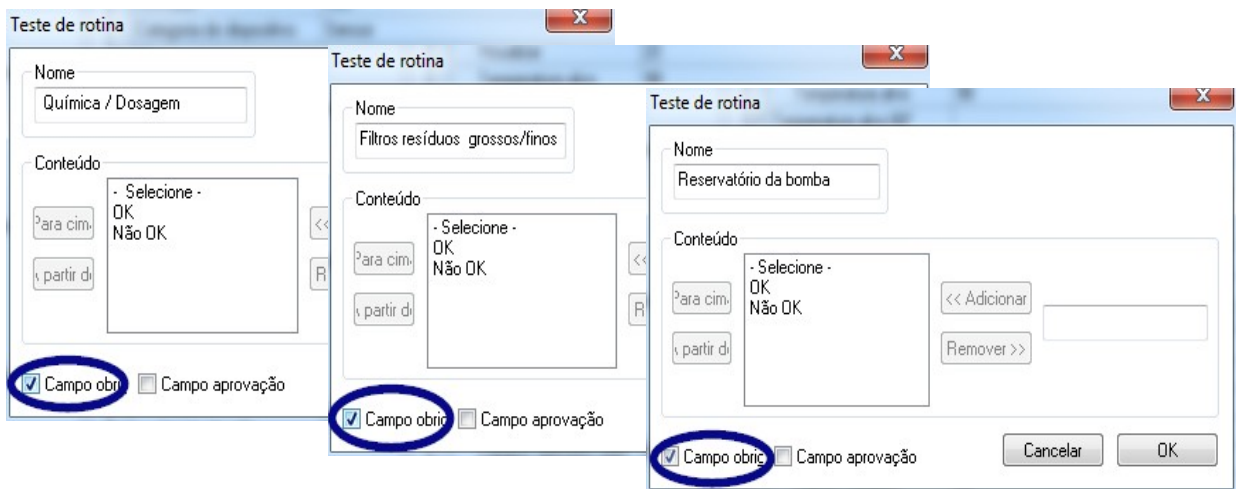

Abrir "Extras/Configurações" (selecionar na árvore de dispositivos o respetivo dispositivo, de seguida selecionar a "Função (botão) teste de rotina", é aberto o diálogo de entrada para adicionar um novo campo.

## Campos obrigatórios:

São campos de formulário (listas) no teste de rotina, que têm de ser preenchidos pelo pessoal da higiene. O pessoal da higiene deverá realizar sempre uma avaliação dos resultados, isto é, os critérios de avaliação servem como lista de controlo, a partir da qual se pode emitir uma tomada de posição adequada Para que se possa fazer uma seleção consciente, os critérios de avaliação começam sempre por um critério geral, como p. ex. "Selecione". De seguida surgem os critérios em si, com p. ex. "OK" ou "Não OK". Se o processamento não for completo, os dados em falta são apresentado a vermelho. Só com o preenchimento completo é possível confirmar e fechar o formulário do teste de rotina.

#### Campos de aprovação:

O conteúdo dos campos recolhido no diálogo de aprovação para os testes de rotina e solicitado na

aprovação dos testes de rotina .

A documentação da reação a eventos de processo não previstos deverá estar incluído no formulário de rotina para os dispositivos de limpeza e desinfeção.

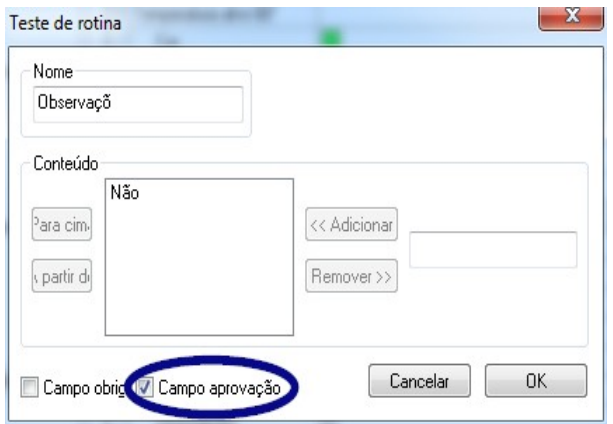

 No campo "Observação" é possível documentar desvios no controlo diário de rotina. P. ex.: Filtro de resíduos defeituoso foi substituído.

## Exemplo para um esterilizador

Segundo as recomendações do RKI (Instituto Robert Koch) estes testes devem incluir: inspeção visual da câmara, da estanqueidade, da água para alimentação (qualidade) e do recipiente da água para alimentação (quantidade da água para alimentação) A maior parte dos fabricantes recomenda uma realização diária do programa:

- 1. Programa teste de vácuo
- 2. Programa lote vazio
- 3. Programa teste Bowie + Dick (Teste de penetração de vapor)

## Criar um formulário de teste de rotina

Abrir "Extras/Configurações" (selecionar na árvore de dispositivos o respetivo dispositivo, de seguida selecionar a "Função (botão) teste de rotina"), abre-se o diálogo de entrada para adicionar um novo campo.

Campos obrigatórios:

São campos de formulário (listas) no teste de rotina, que **têm de ser** preenchidos pelo pessoal da higiene. O pessoal da higiene deverá realizar sempre uma avaliação dos resultados, isto é, os critérios de avaliação servem como lista de controlo, a partir da qual se pode emitir uma tomada de posição adequada Para que se possa fazer uma seleção consciente, os critérios de avaliação começam sempre por um critério geral, como p. ex. "Selecione". De seguida surgem os critérios em si, como p. ex. "OK" ou "Não OK". Se o processamento não for completo, os dados em falta são apresentado a vermelho. Só com o preenchimento completo é possível confirmar e fechar o formulário do teste de rotina.

Campos de aprovação:

O conteúdo dos campos é recolhido no diálogo de aprovação para os testes de rotina e solicitado na

aprovação dos testes de rotina .

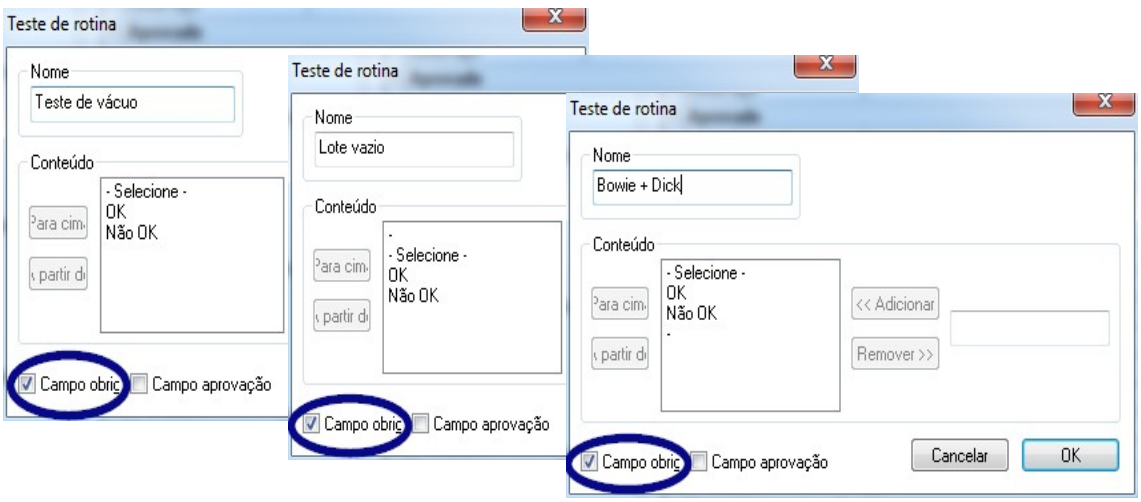

A documentação da reação a eventos de processo não previstos deverá estar igualmente incluído no formulário de rotina para os esterilizadores.

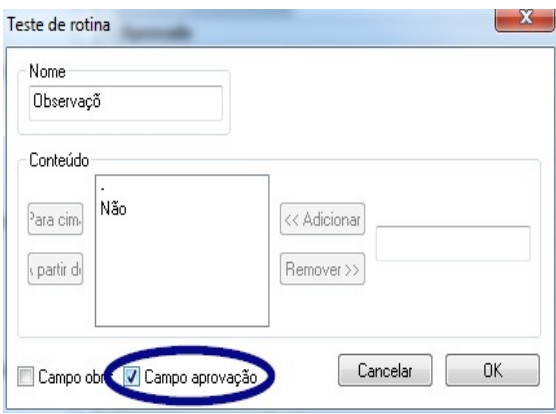

 No campo "Observação" é possível documentar desvios no controlo diário de rotina. p. ex.: Teste de vácuo não OK -> Teste foi repetido.

 Os dados introduzidos são apresentados na janela de configuração do dispositivo.

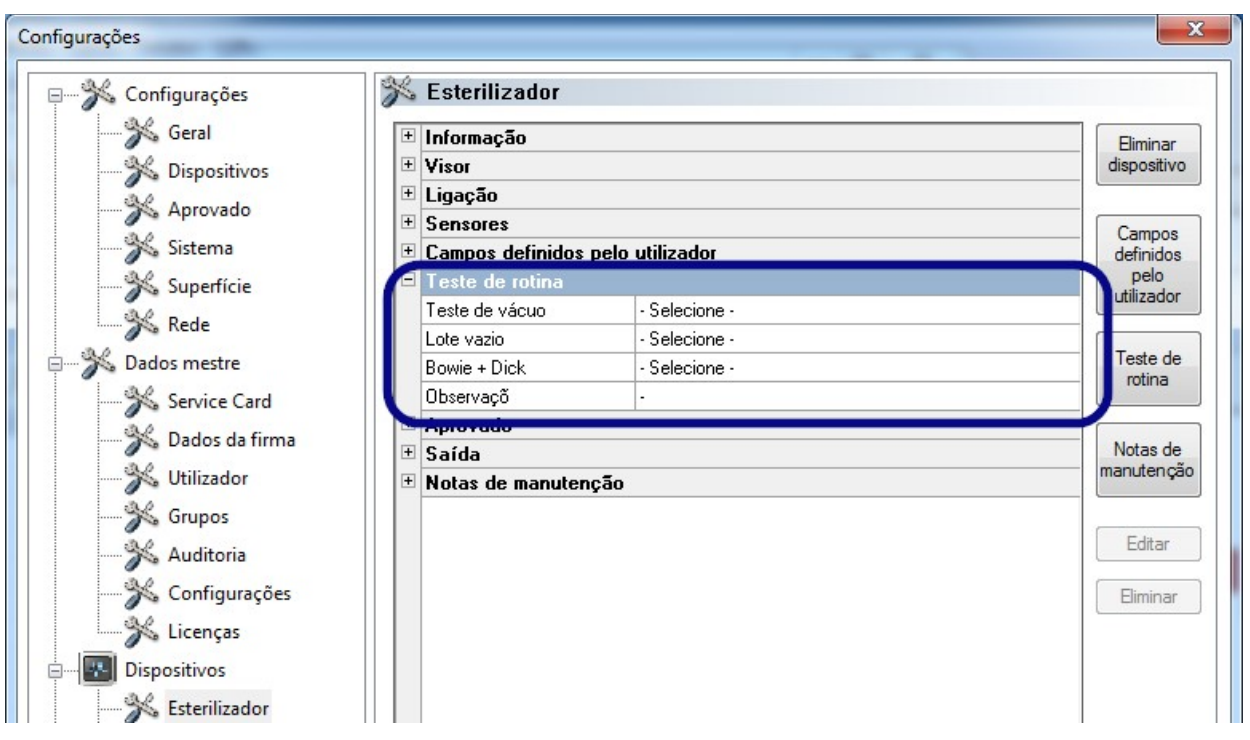

## 5.1.1 Janela de teste de rotina

Através da janela de teste de rotina é acedido o formulário de teste de rotina. Com o preenchimento do formulário procede-se à documentação do teste de rotina.

## Para abrir com:

Duplo clique com a tecla esquerda do rato sobre o dispositivo desejado na janela de dispositivos

ou um clique com a tecla direita do rato na janela de dispositivos, sobre o dispositivo desejado, no menu de contexto "Teste de rotina"

## **Esterilizador**

Depois da aprovação dos testes diários (teste de vácuo, carga em vazio e teste Bowie e Dick) é acedido o formulário do teste de rotina num esterilizador na janela de teste de rotina. Na tabela de dados do processo anexa as amostras de teste são documentadas com informações básicas (n.º de lote data, hora). Numa janela de diálogo é preenchido e aprovado o formulário de teste de rotina.

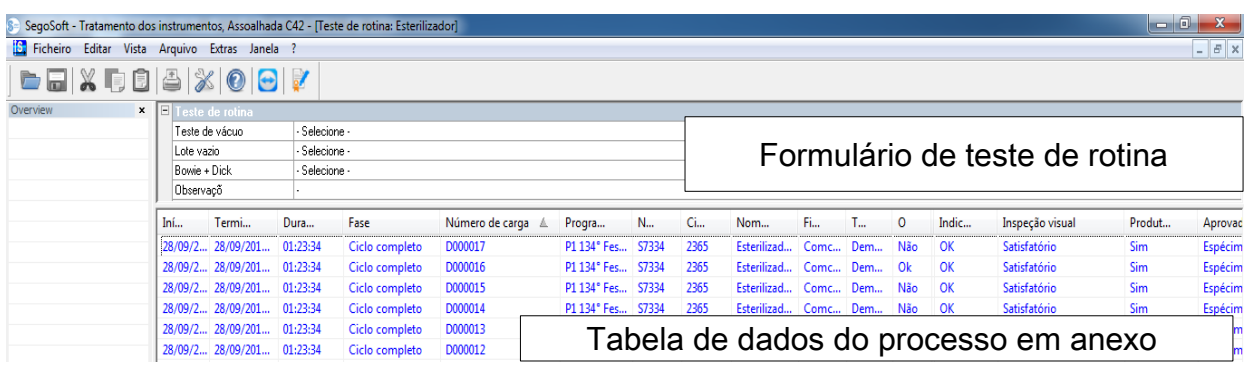

## Exemplo: Janela de teste de rotina do esterilizador

## Abrir campo de diálogo do formulário do teste de rotina

## "Editar/Teste de rotina/Aprovação"

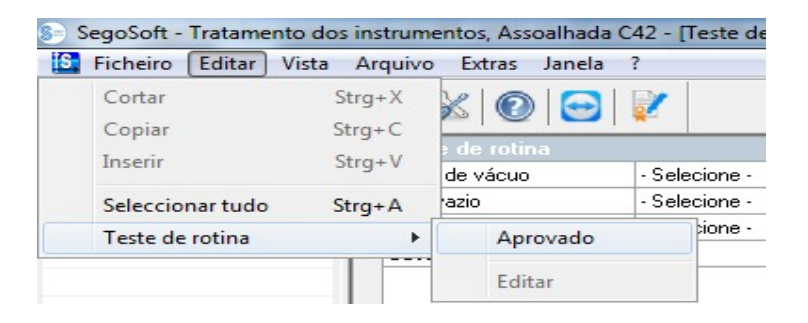

Abre-se uma janela em separado [Aprovação].

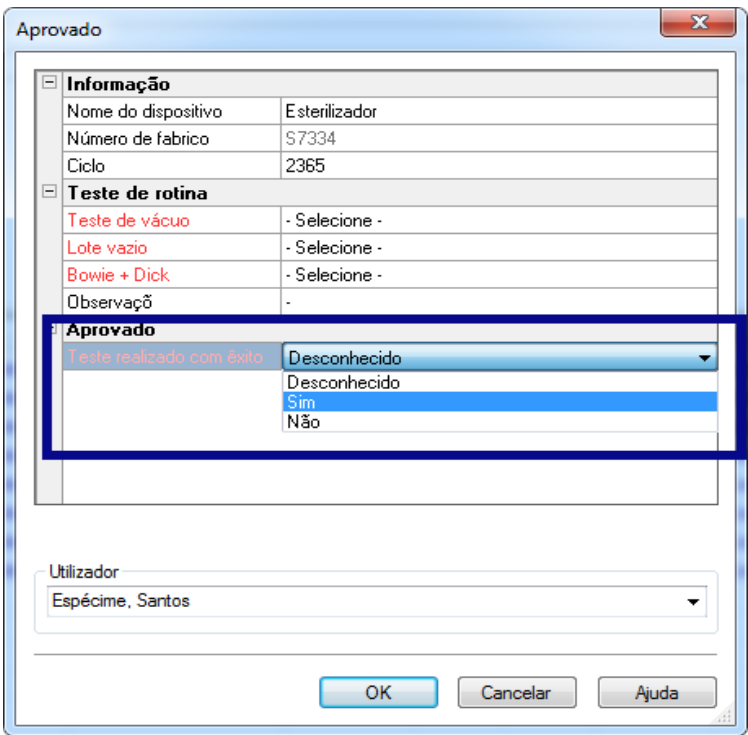

Depois de editar as listas pendentes dos testes listados, é possível aprovar o teste de rotina.

Seleção da pessoa autorizada através do pedido de palavra-passe. De seguida é criada para a pessoa autorizada a assinatura digital com nome, data e hora.

 O formulário totalmente preenchido e a tabela de dados do processo em anexo são guardados num ficheiro PDF no arquivo.

## Equipamento de limpeza e desinfeção

Na janela de teste de rotina é acedido o formulário de teste de rotina no caso de um dispositivo de limpeza e de desinfeção. Numa janela de diálogo é preenchido e aprovado o formulário de teste de rotina.

## Exemplo: Janela de teste de rotina Termodesinfetor

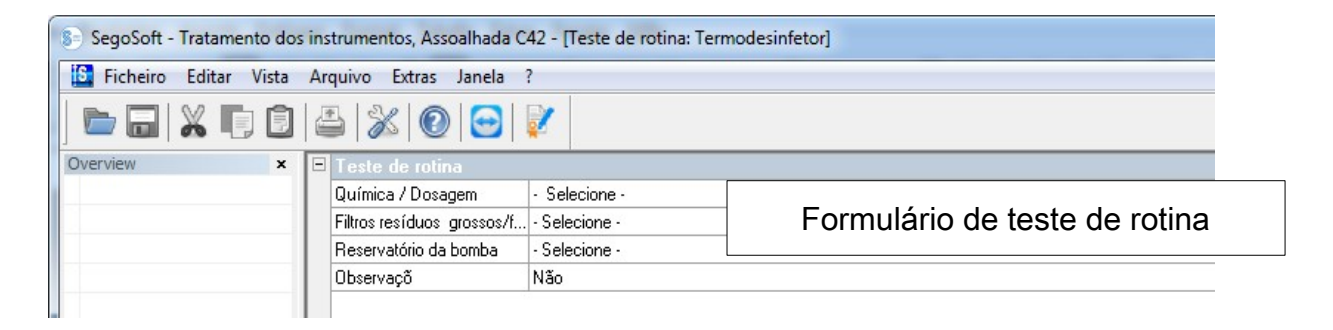

## Abrir campo de diálogo do formulário do teste de rotina

"Editar/Teste de rotina/Aprovação"

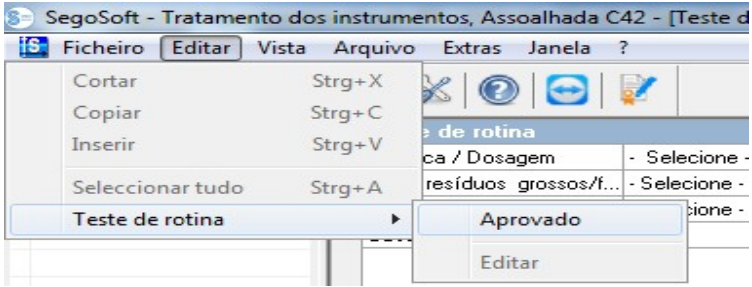

Abre-se uma janela em separado [Aprovação].

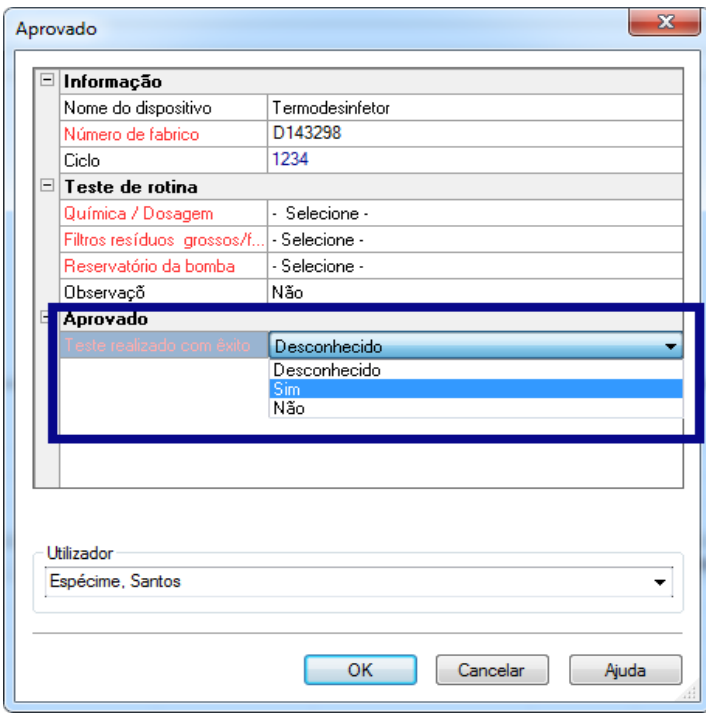

Depois de editar as listas pendentes dos testes listados, é possível aprovar o teste de rotina.

Seleção da pessoa autorizada através do pedido de palavrapasse. De seguida é criada para a pessoa autorizada a assinatura digital com nome, data e hora.

 O formulário totalmente preenchido é guardado como ficheiro PDF no arquivo.

## 5.2 Teste de rotina associado ao lote

## Campos do utilizador

## Diálogo de aprovação de amostra

Segundo as indicações do RKI (Instituto Robert Koch) e as recomendações da DGSV (Deutsche Gesellschaft für Sterilgutversorgung e.V.) e do AKI (comissão de trabalho sobre a preparação de instrumentos) deverão ser registados no diálogo de aprovação os seguintes pontos sempre, que o dispositivo é usado.

## Abrir janela de configuração de dispositivos através de "Extras/Configurações"

(na árvore de dispositivos selecionar o dispositivo desejado, de seguida selecionar a "Função (botão) teste de rotina"), abre-se o diálogo de entrada para adicionar um novo campo.

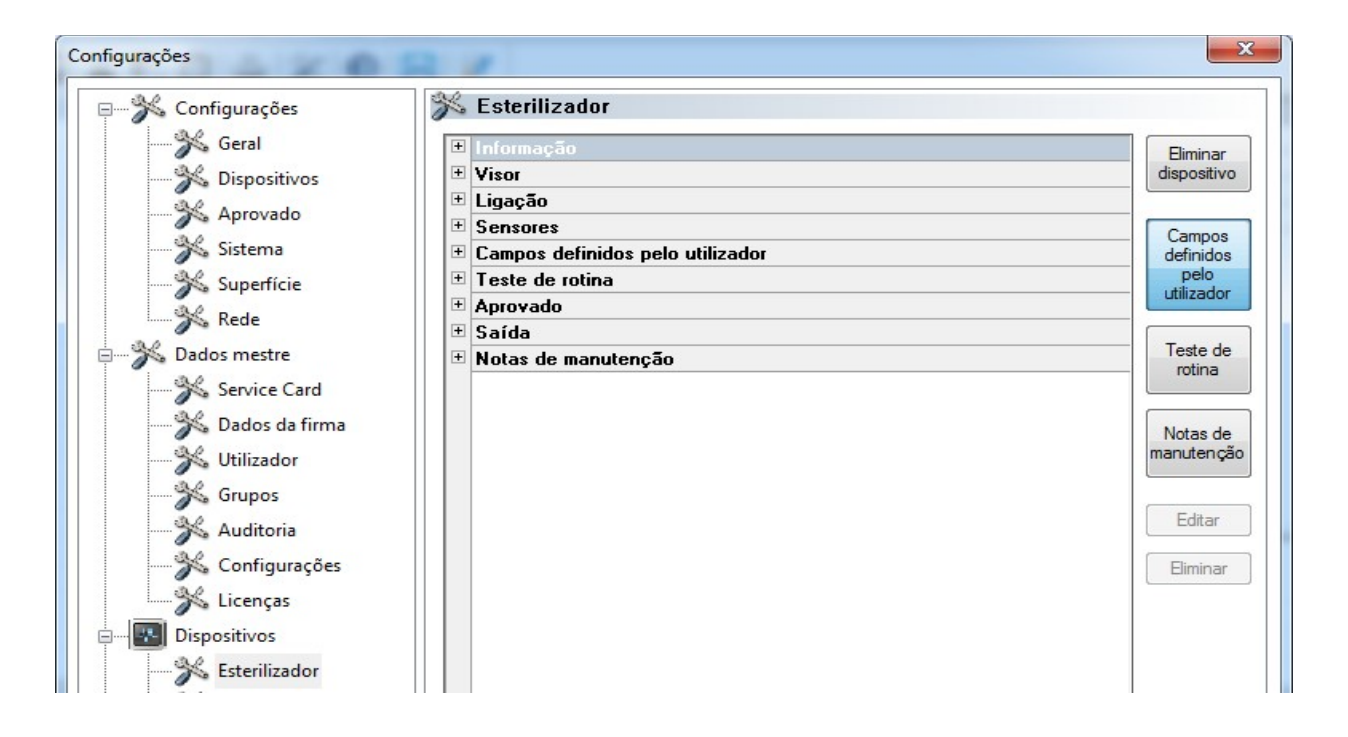

## Exemplo: Indicações sobre o carregamento

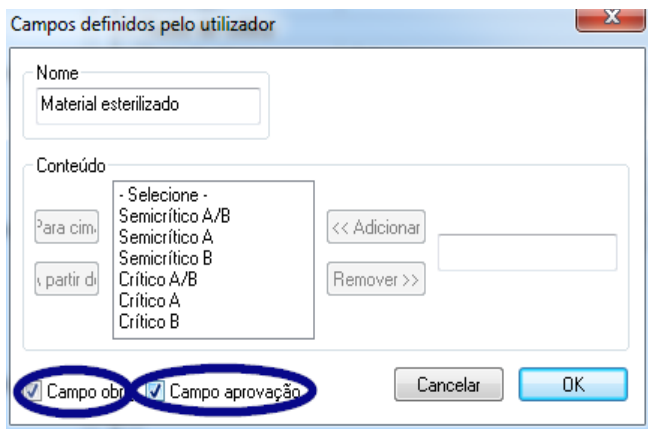

No campo material esterilizado ativar o campo obrigatório e de aprovação!

## Campos obrigatórios:

São campos de formulário (listas) no teste de rotina, que **têm de ser** preenchidos pelo pessoal da higiene. O pessoal da higiene deverá realizar sempre uma avaliação dos resultados, isto é, os critérios de avaliação servem como lista de controlo, a partir da qual se pode emitir uma tomada de posição adequada Para que se possa fazer uma seleção consciente, os critérios de avaliação começam sempre por um critério geral, como p. ex. "Selecione". De seguida surgem os critérios em si como p. ex. "OK" ou "Não OK". Se o processamento não for completo, os dados em falta são apresentado a vermelho. Só com o preenchimento completo é possível confirmar e fechar o formulário do teste de rotina.

Campos de aprovação:

O conteúdo dos campos é recolhido no diálogo de aprovação e solicitado na aprovação do lote.

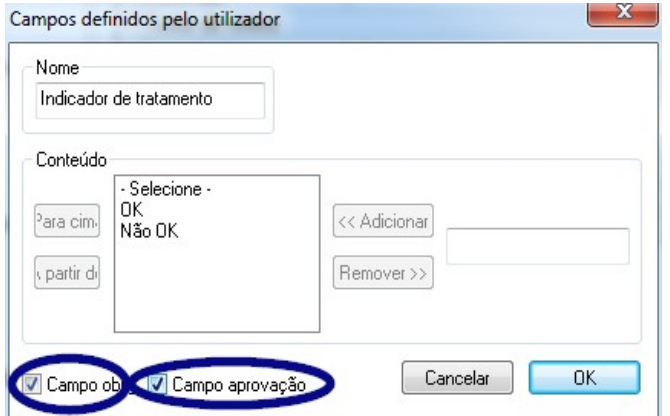

## Exemplo: Documentação do indicador de tratamento

 Um indicador de tratamento (classe 1, DIN EN ISO 11140-1) deverá, segundo as recomendações RKI, ser aplicado em cada um dos ciclos dos dispositivos, no material esterilizado, para se poder distinguir um artigo esterilizado de um artigo não esterilizado.

A avaliação e documentação do indicador é feita com SegoSoft através do diálogo de aprovação.

Exemplo: Documentação do indicador do processo

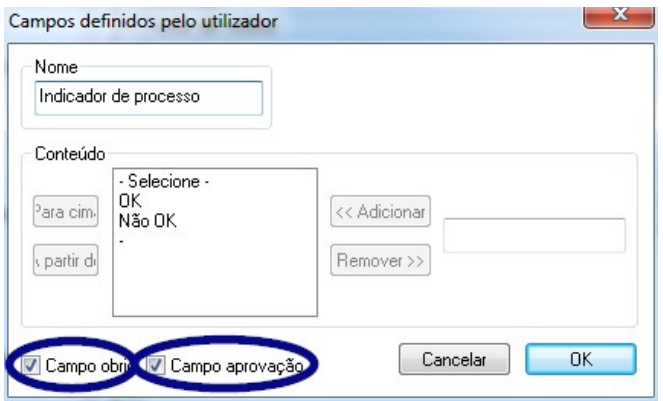

tempo.

Um indicador de processo (Indicador chemo Classe 5, DIN EN ISO 11140-1) deverá ser anexado em caso de produto críticos A, de acordo com as recomendações RKI em cada um dos ciclos dos dispositivos. Depois da avaliação e documentação do indicador através diálogo de aprovação com SegoSoft é possível remover a fita do indicador, já que a legibilidade da fita se perde com o decorrer do

#### Exemplo: Documentação do teste Helix

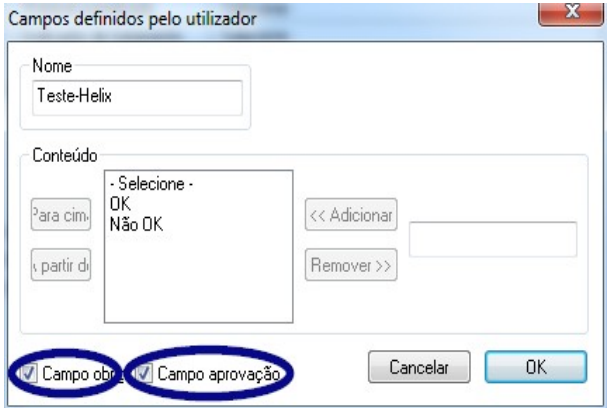

 Um indicador de processo PCD (Teste Helix) deverá ser anexado em caso de produtos críticos B, segundo as recomendações RKI em cada um dos ciclos do dispositivos.

 Depois da avaliação e documentação do indicador através do diálogo de aprovação com SegoSoft, pode ser eliminada a fita do indicador, já que a legibilidade da fita se perde com o tempo.

Exemplo: Documentação da reação a desenvolvimentos de processo não previstos

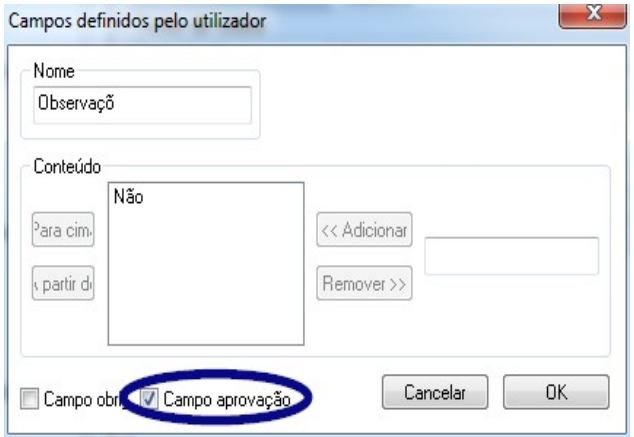

 No campo "Observação" é possível registar desvios no processo de preparação.

 P. ex.: Teste Helix não OK -> Processo de preparação é repetido.

No campo Observação ativar apenas o campo de aprovação!

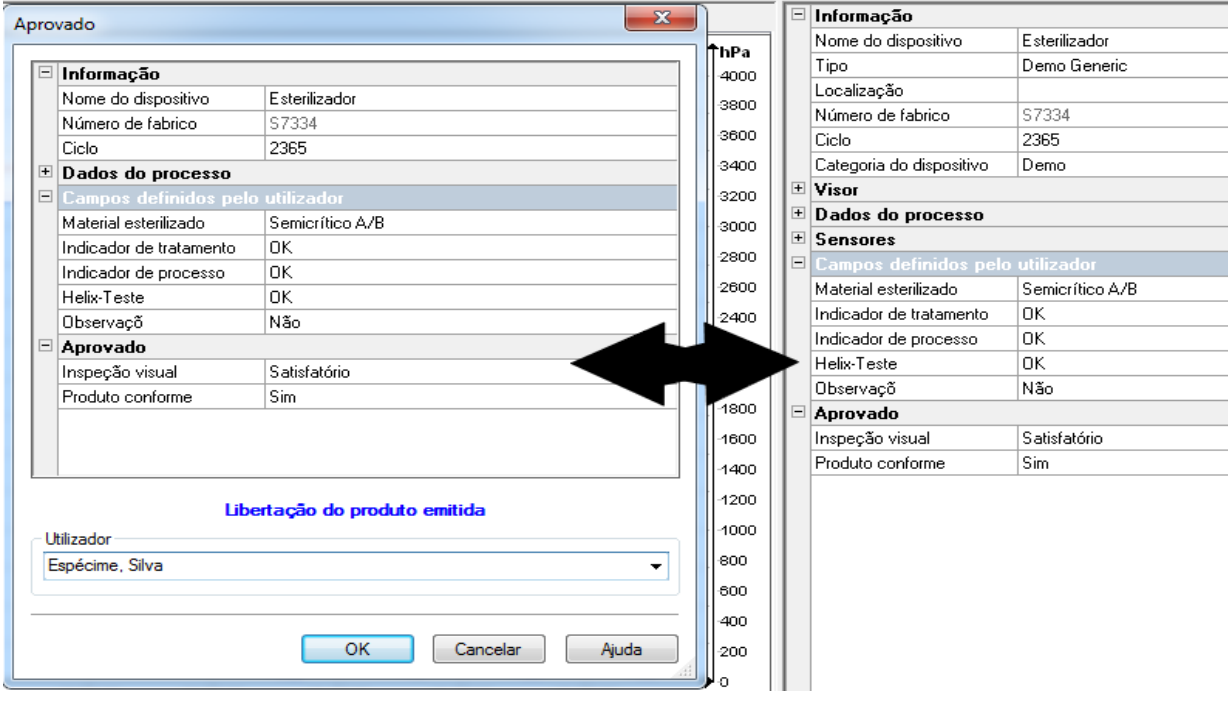

Os dados introduzidos nos campos do utilizador são consultados no diálogo de aprovação, assim que o programa do dispositivo for concluído e se possa atribuir a aprovação do produto. A condição para que os campos de utilizador surjam no diálogo de aprovação é que exista um campo de aprovação ativado.

# 6 Aprovação

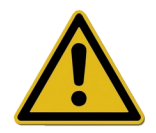

Antes da aprovação dos produtos médicos é necessário verificar os dados do processo registados quanto à sua integralidade e quanto ao desenvolvimento correto do processo. Tenha atenção a eventuais mensagens de erro e de aviso do seu dispositivo de preparação.

A preparação de produtos médicos termina com a aprovação para utilização. Este é dada com base na correspondência dos parâmetros já determinados durante a preparação com os dos protocolos de validação, e inclui a realização e a documentação dos testes de rotina diários, a verificação e documentação do desenvolvimento completo e correto do processo (teste de rotina relativo ao lote e documentação do lote), a verificação da embalagem quanto à sua integridade e secagem e a verificação da identificação.

Para além disso deverá ser testado se o dispositivo de preparação ligado não emite nenhuma mensagem de erro ou de aviso. Em caso de mensagens de erro e de aviso do dispositivo deverá ser consultado o manual de instruções do fabricante do dispositivo.

O SegoSoft foi concebido para que após qualquer fim do programa se abra automaticamente uma janela de diálogo, na qual se procede à aprovação descrita para a aplicação dos produtos médicos.

# *6.1 Janela de diálogo de aprovação*

**Para abrir com:** abre-se por norma automaticamente sempre que o programa termina.

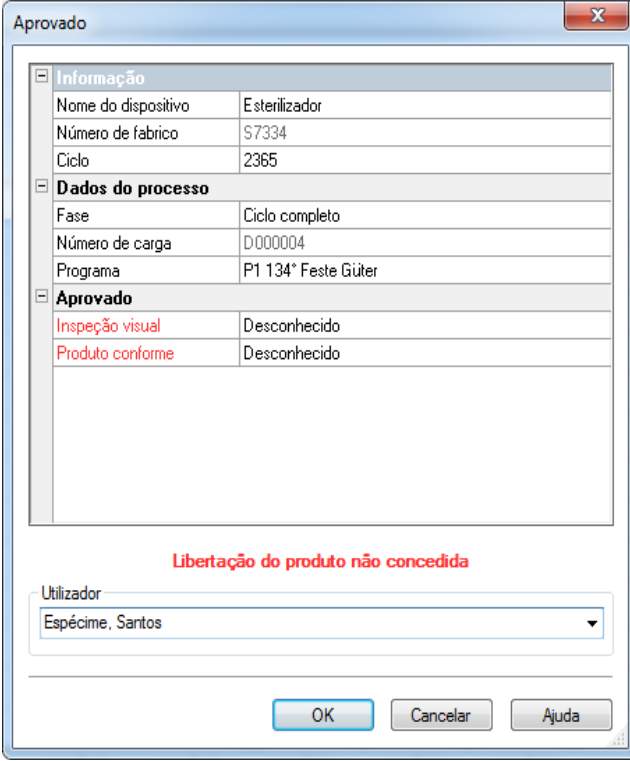

Janela de diálogo de aprovação com os dados importantes para a aprovação sobre o dispositivo médico, os dados do procedimento, os campos autodefinidos pelo utilizador para serem preenchidos e a aprovação com a avaliação do processo e a aprovação do produto.

O tamanho da janela de diálogo de aprovação pode ser ajustado às circunstâncias com a ajuda da tecla esquerda do rato. A configuração é guardada.

Só depois dos campos do utilizador e de aprovação terem sido completados através da lista pendente, surge na janela de diálogo a entrada "Aprovação do produto atribuída" ou "Aprovação do produto não atribuída". Depois da edição completa da janela de aprovação, ao clicar em "OK" surge o pedido de introdução da palavra-passe para a pessoa aprovada.

A seleção da pessoa aprovada é feita através do pedido da palavra-passe. De seguida é criada para a pessoa autorizada a assinatura digital com nome, data e hora.

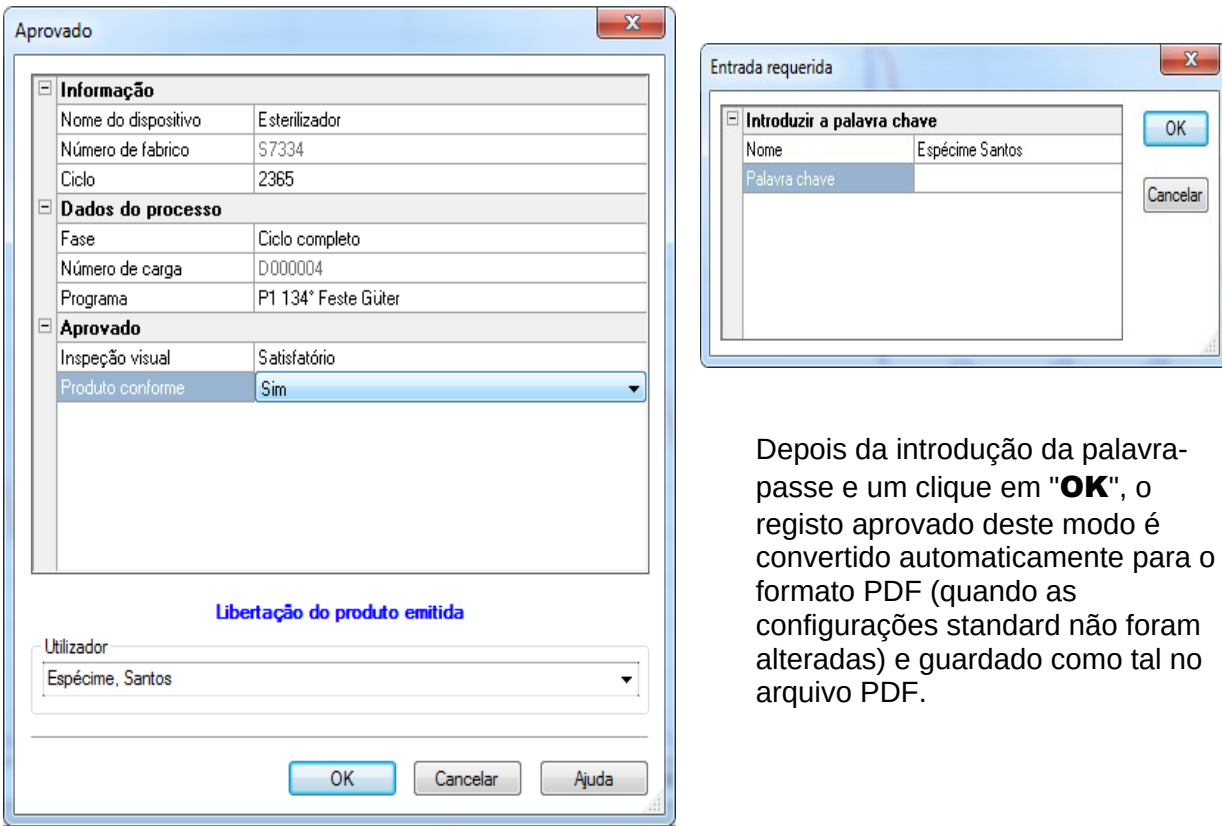

## Abertura manual do diálogo de aprovação:

Se a janela de diálogo foi encerrada através de "Cancelar" ou se a aprovação automática no final do registo estiver desativada, é possível abrir manualmente o diálogo de aprovação.

#### Para abrir com:

A janela de diálogo foi fechada com "Cancelar": Com a janela de registo aberta usar "Editar/Registo/Aprovação"

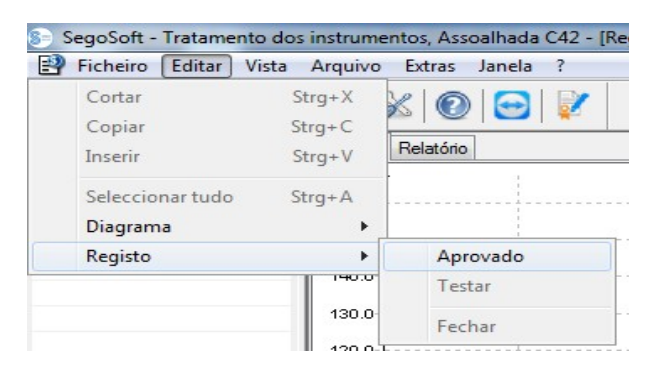

ou na janela de descrição geral fazer um duplo clique sobre a entrada "Nome do dispositivo /Terminar ciclo"

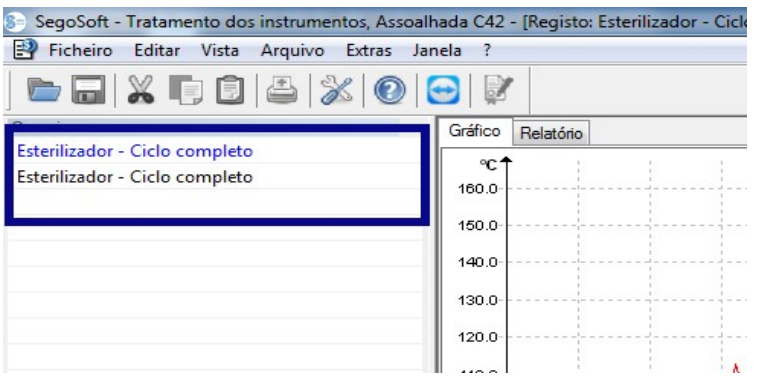

# 7 Impressão de etiquetas

A impressão de etiquetas com código de barras do SegoSoft identifica os instrumentos esterilizados e guardados com um número de lote Segosoft único e possibilita o rastreamento do lote dos instrumentos preparados para o respetivo processo de preparação. O cálculo da data de validade para os lotes preparados é feito automaticamente pelo software.

# *7.1 Etiqueta de código de barras*

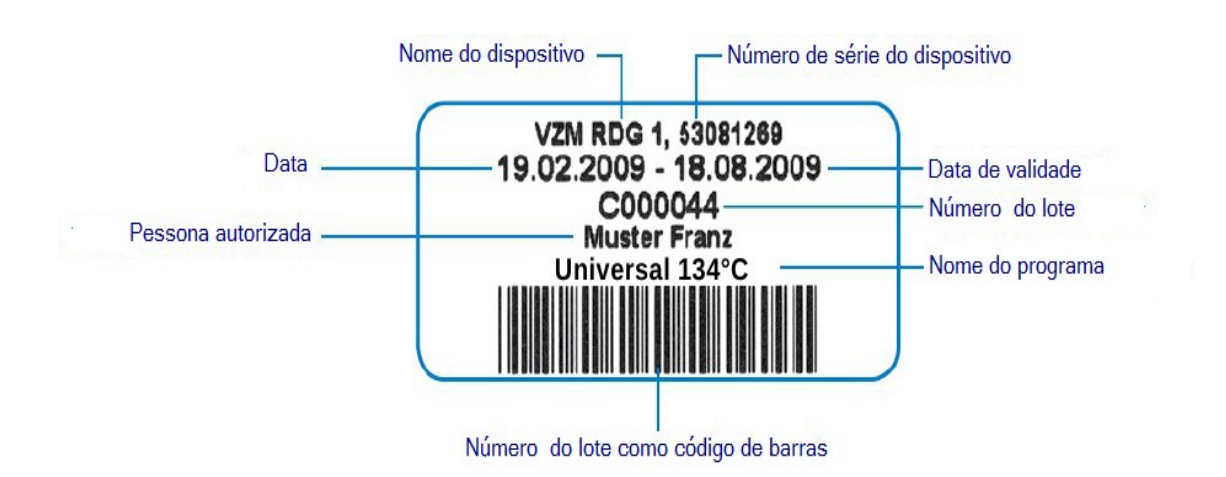

# *7.2 Diálogo de impressão de etiquetas*

O diálogo de impressão de etiquetas abre-se automaticamente após uma autorização bem sucedida dos produtos e processos no SegoSoft.

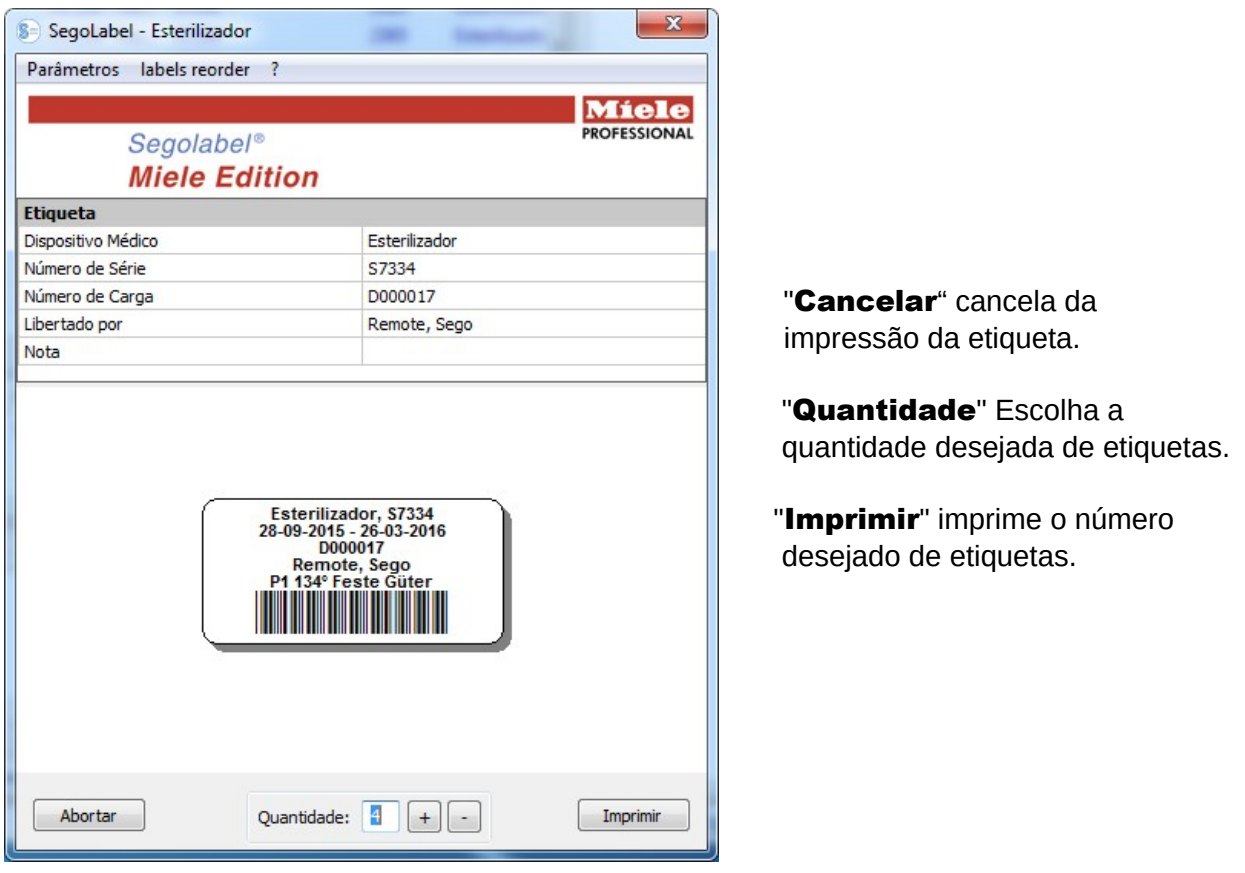

# *7.3 Diálogo de configuração*

Abre-se o diálogo de configuração em "Configurações/Etiqueta"

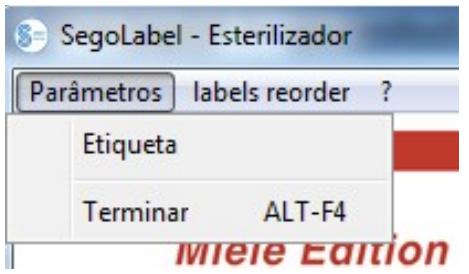

O diálogo de configuração abre-se ao lado do diálogo principal.

## *7.4 Funções do diálogo de configuração*

Grupo de menus **"Tamanho":** introduza aqui os dados relativos à altura e largura da etiqueta, tal como o offset da etiqueta. O offset é a distância entre a margem superior da etiqueta e o início da inscrição impressa.

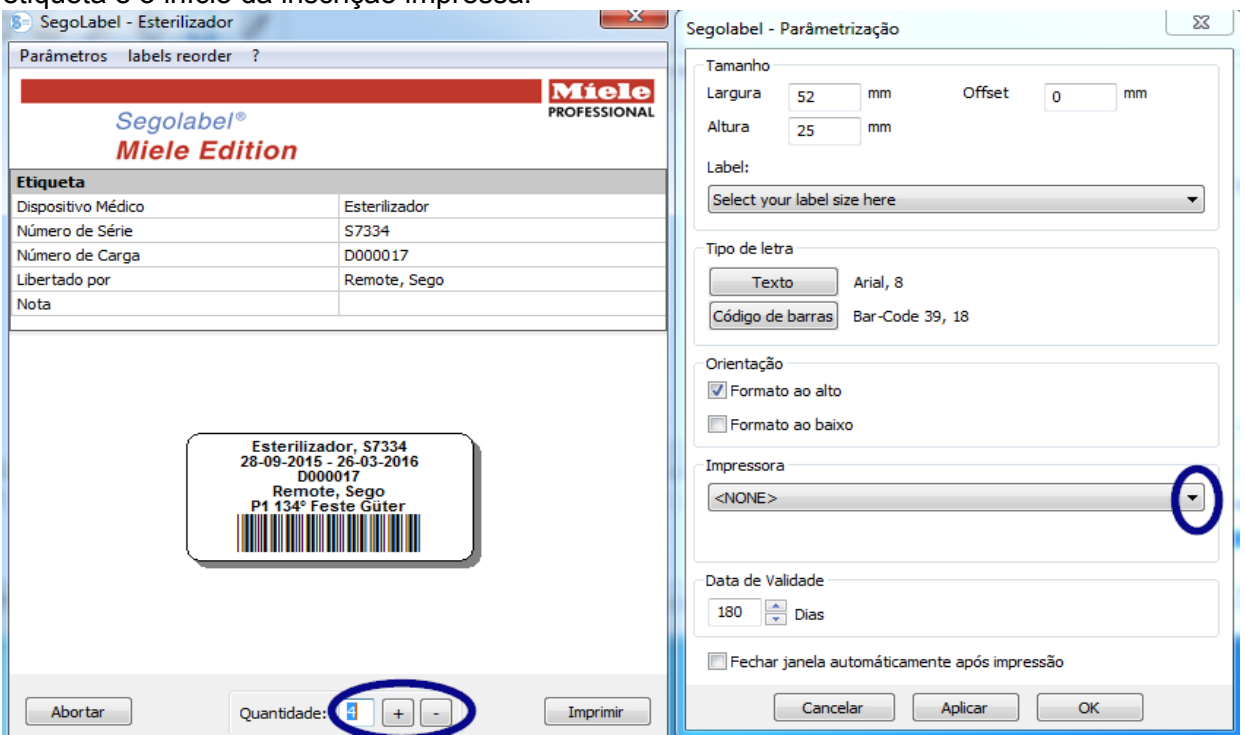

Grupo de menus "**Fontes"**: Selecione o tipo de letra para o texto da etiqueta e o código de barras

Grupo de menus "Alinhamento": Determine a orientação da etiqueta, "Ao alto" ou "Transversal"

Grupo de menus "Impressora": Selecione a impressora para a impressão de etiquetas com códigos de barra.

Grupo de menus "Data de validade!: Indique o número desejado de dias de validade. O software calcula automaticamente a data de validade correta para o respetivo lote.

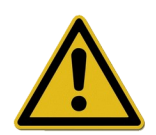

Na configuração do prazo de validade tenha em consideração as indicações relativas ao período máximo de armazenamento que dependem da embalagem esterilizada!

Para o efeito ver tabela "Duração em armazém" da DIN 58953-7

"Esterilização – Fornecimento de material esterilizado - Parte 7: Técnica de aplicação de papel de esterilização, tecidos de felpa, materiais têxteis tecidos, sacos de papel e saquetas transparentes com fecho e tubos flexíveis transparentes"

Para sacos de papel conforme a DIN EN 868-4 e sacos transparentes com fecho e tubos flexíveis conforme a DIN EN 868-5 ou embalagens similares, aplica-se o tempo máximo de

## armazenamento de 6 meses, desde que o armazenamento seja feito de modo protegido (seco, protegido da luz, sem pó) em conformidade com o ponto 4.3 na DIN 58953-8.

Caixa de verificação "Fechar janela automaticamente após a impressão".: Quando a caixa de verificação está selecionada, o diálogo da impressão de etiquetas com código de barras é automaticamente terminado após a impressão das etiquetas.

"Assumir" Selecione "Assumir" para verificar as alterações realizadas diretamente na prévisualização das etiquetas.

"OK" Selecione "Guardar" para guardar de forma permanente as configurações desejadas.

"Cancelar" termina o diálogo de configuração.

## *7.5 Diálogo de impressão posterior de etiquetas*

A possibilidade de impressão posterior de etiquetas com código de barras apenas está disponível para processo e lotes positivamente autorizados. A impressão posterior de etiquetas apenas está autorizada para utilizadores que pertençam a um grupo com direitos para impressão posterior!

Selecione com o botão direito do rato o Arquivo PDF no SegoSoft, para o qual deseja imprimir posteriormente as etiquetas.

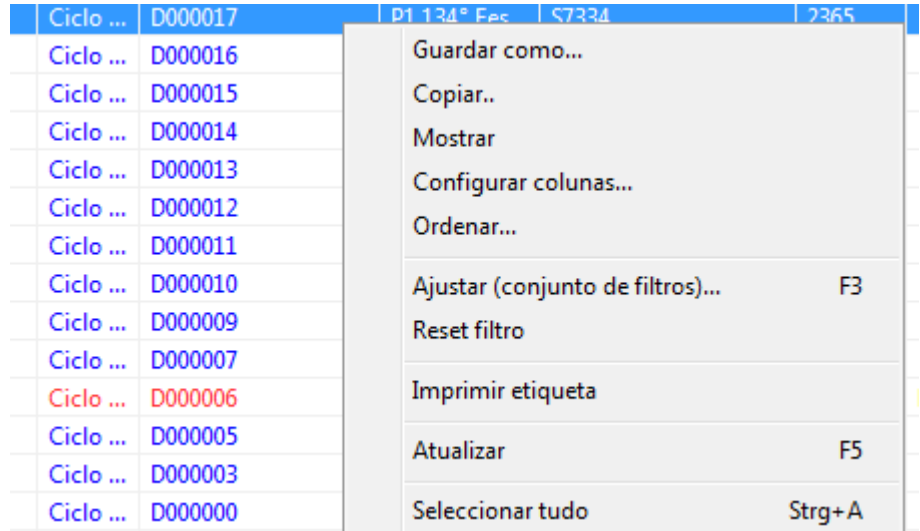

Selecione o ponto do menu "Impressão de etiquetas" para imprimir etiquetas com códigos de barra para o processo selecionado.

# 8 Arquivo

Os dados de medição recolhidos são imediatamente guardados de modo temporário depois de recebidos do dispositivo conectado, em formato próprio do sistema, de propriedade, não livremente acessível e protegido contra a manipulação. Estes dados em bruto são listados em "Arquivo/Registos" e ficarão igualmente disponíveis uma vez completado o registo, por exemplo para fins de análise. Com um duplo clique da tecla esquerda do rato sobre o registo desejado é aberta uma janela em separado **[Registo],** a chamada janela de registo.

Depois da avaliação através do diálogo de aprovação é realizada uma conversão standard dos dados em bruto para o formato PDF. Os ficheiros PDF são listados em "Arquivo/Arquivo **PDF**" e podem ser igualmente abertos com um duplo-clique da tecla esquerda do rato sobre o registo desejado. Uma janela em separado [Arquivo PDF] é aberta com o diagrama linear, o relatório, o protocolo, os valores de medição listados e as informações dos dados do processo do registo desejado.

Através dos Registos de auditoria são definidos os dados a registar, e que foram definidos em "Extras/Configurações"

# 9 Autentificação

## *9.1 Login orientado para sessão*

Em todos os passos importantes para a documentação rastreável, p. ex. aprovação / assinatura de documentos é solicitada a introdução da palavra-passe e do nome do utilizador.

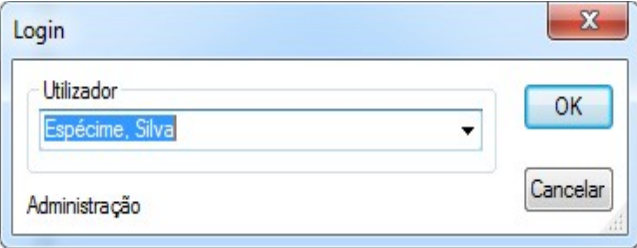

O estado do login poderá ser verificado na barra de estado, em baixo à direita.

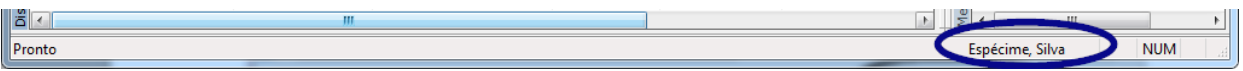

Como proteção contra um acesso não autorizado, é possível com os respetivos direitos de grupo em "Extras /Configurações" na estrutura em árvore "Dados de

**base/Configurações**" definir um intervalo de tempo, após quantos minutos deverá ocorrer um fim automático da sessão.

SegoSoft termina automaticamente a sessão do utilizador com sessão iniciada , depois de um determinado intervalo de tempo, para proteger de um acesso não autorizado.

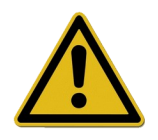

O Segosoft verifica o número de tentativas de autentificação falhadas desde a última autentificação bem sucedida após o arranque do programa. Quando se atinge o número máximo de autentificações falhadas, o utilizador não se poderá autentificar durante um período de tempo de 2 elevado a n (n = número de tentativas de autentificação falhadas).

O número máximo de autenticações falhadas é de 5.

A falha de autentificação é assinalada pelas seguintes mensagens: "Falha ao iniciar a sessão. Palavra-passe errada?" Não é indicado o intervalo de tempo quando se atinge o número máximo de autenticações não conseguidas, neste período de tempo não é possível iniciar a sessão.

## *9.2 Alteração da palavra-passe*

## Para abrir com: "Extras/Alterar a palavra-passe"

Depois da introdução da palavra-passe atual, o utilizador selecionado pode escolher uma nova palavra-passe.

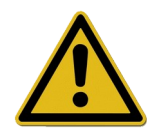

Os requisitos da palavra-passe são atribuídos ao grupo, cuja constituição é realizada pelo Administrador.

Para o Administrador aplicam-se as seguintes regras de palavra-passe: O comprimento mínimo da palavra-passe é de 6 carateres, a palavrapasse deverá incluir letras minúsculas e maiúsculas e números. A impossibilidade de alterar a palavra-passe é assinalada por uma mensagem de que "A palavra-passe não foi alterada" e outros detalhes sobre o motivo da alteração ter falhado (p. ex. "Palavra-passe demasiado curta", "São necessárias letras minúsculas", "São necessárias letras maiúsculas").

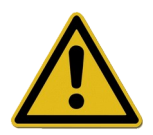

Selecione uma boa palavra-passe e mantenha-a sigilosa.

# 10 Anexo

## *10.1 Verificação da assinatura do documento de aprovação*

A verificação da assinatura é realizada segundo o seguinte procedimento com a ajuda do Adobe Reader (Adobe Acrobat Reader a partir da versão 11.0.8).

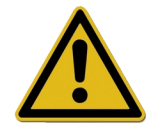

Alterações realizadas depois da assinatura do documento de aprovação podem anular a validade da assinatura. Como tal, não guarde o documento de aprovação em PDF com o comando "Guardar como?" depois de o abrir.

## 10.1.1 Antes da primeira verificação da assinatura

## Leitura de um certificado fidedigno

Antes da primeira verificação da assinatura é necessário classificar primeiro o certificado do utilizador como fidedigno. O Adobe Reader não reconhece atualmente os certificados da Comcotec Messtechnik GmbH no seu estado de entrega. Por isso, uma verificação da assinatura com um novo Adobe Reader instalado resultaria no desconhecimento da validade da assinatura e da identidade do subscritor. Antes da verificação da assinatura é necessário, portanto, classificar o certificado como fidedigno.

O certificado raiz é disponibilizado pela Comcotec Messtechnik GmbH através da página web da Comcotec Messtechnik GmbH onde pode ser descarregado. Este certificado de raiz deverá ser acrescentado no Adobe Reader aos certificados fidedignos.

O que é feito com a leitura deste certificado fidedigno. Para o efeito são necessários os seguintes passos\*:

\*Edição março 2014 com Adobe Reader XI. Consoante a versão do Adobe Reader utilizada, a leitura do certificado fidedigno pode ser feita de modo diferente. Efetue a leitura em conformidade com os requisitos do Adobe Reader usado.

1) Carregue o certificado raiz (Comcotec Root CA) através da página web[https://www.segosoft.info](https://www.segosoft.info/) no seu PC e verifique o certificado tendo conta a soma de controlo indicada.

Em alternativa poderá usar para o efeito também o certificado Root fornecido pela Segosoft.

2) Inicie o Adobe Reader e selecione em **Editar** a opção **Pré-configuração** 

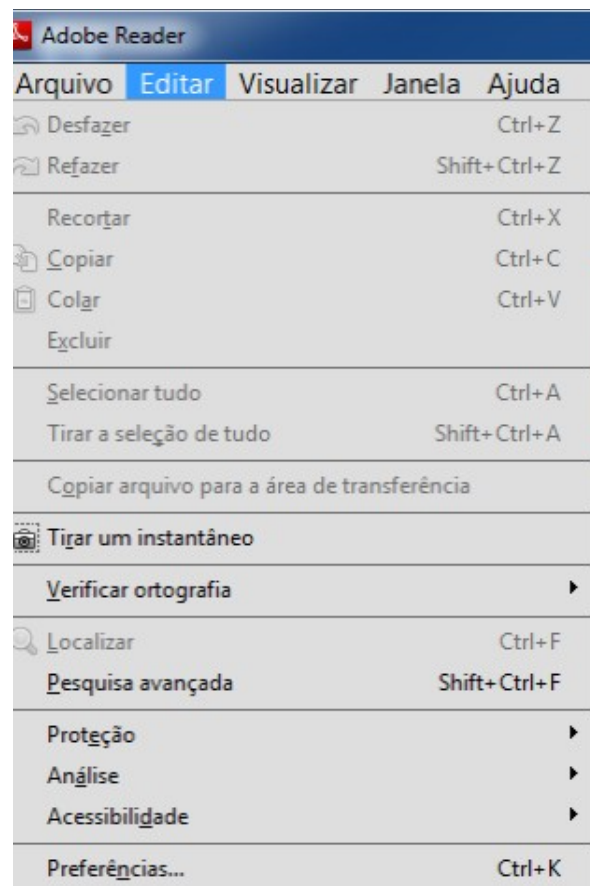

3) Selecione na janela esquerda, em categorias, a opção Assinaturas e acione na secção Identidades e certificados fidedignos o botão Continuar

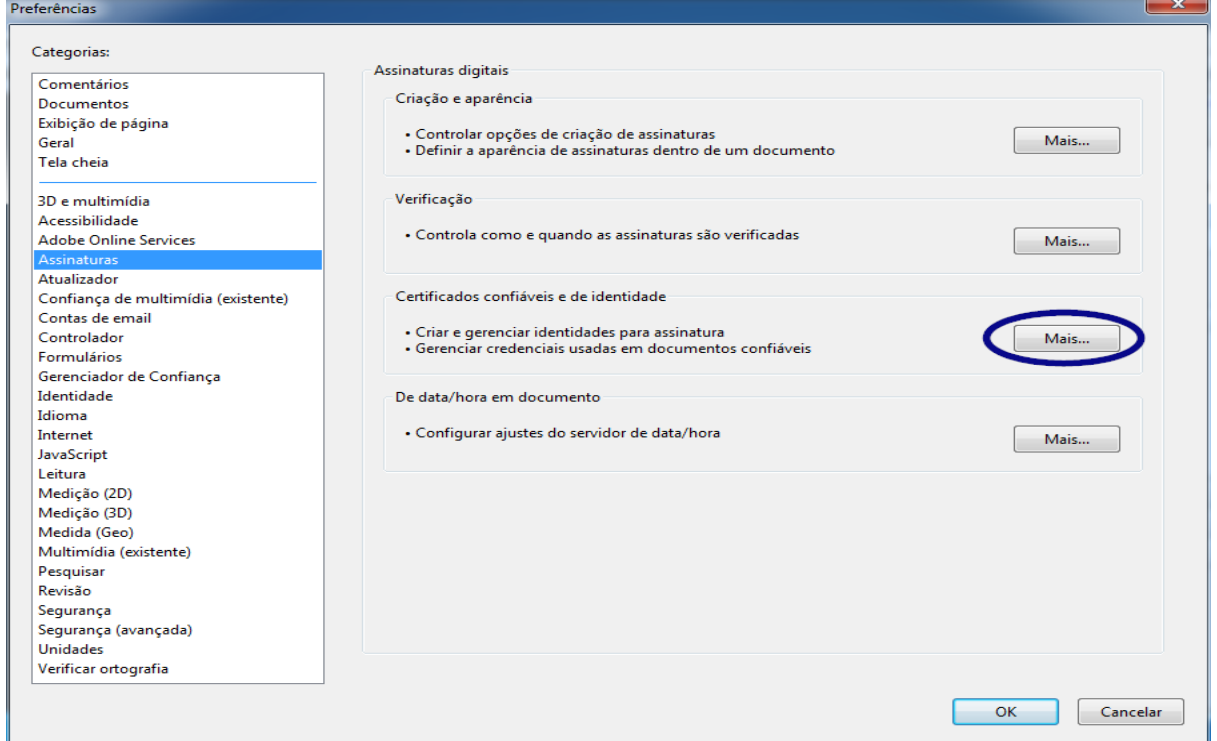

4) Abre-se a janela "Configurações para ID digitais e certificados fidedignos"

Clique no menu de navegação no lado esquerdo sobre Certificados fidedignos e selecione o botão Importar:

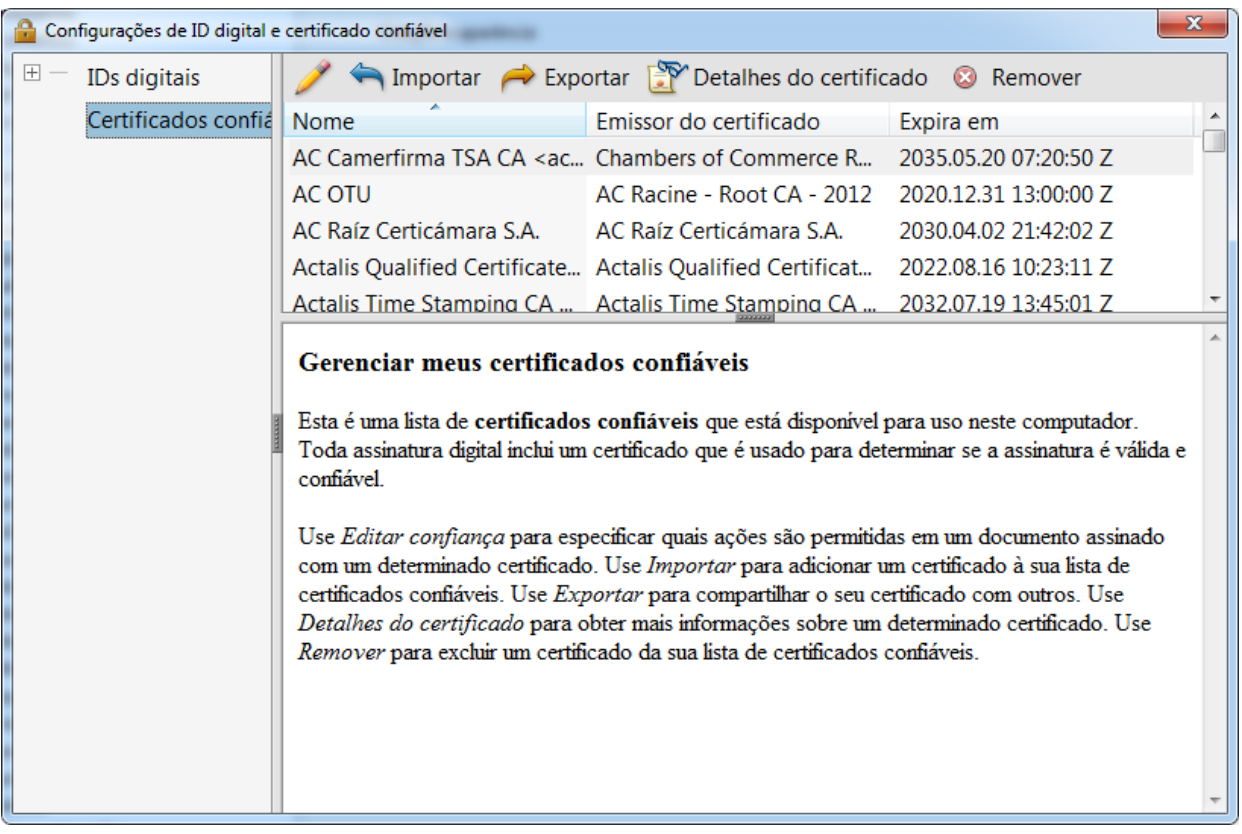

5) Na janela "Selecionar contactos a importar", vá para o botão Pesquisar e abra o certificado descarregado. Na secção Contactos são mostrados a entrada "Comcotec Root CA" e, depois de selecionar o contacto "Comcotec Root CA (2013)" na secção Certificados, o respetivo certificado.

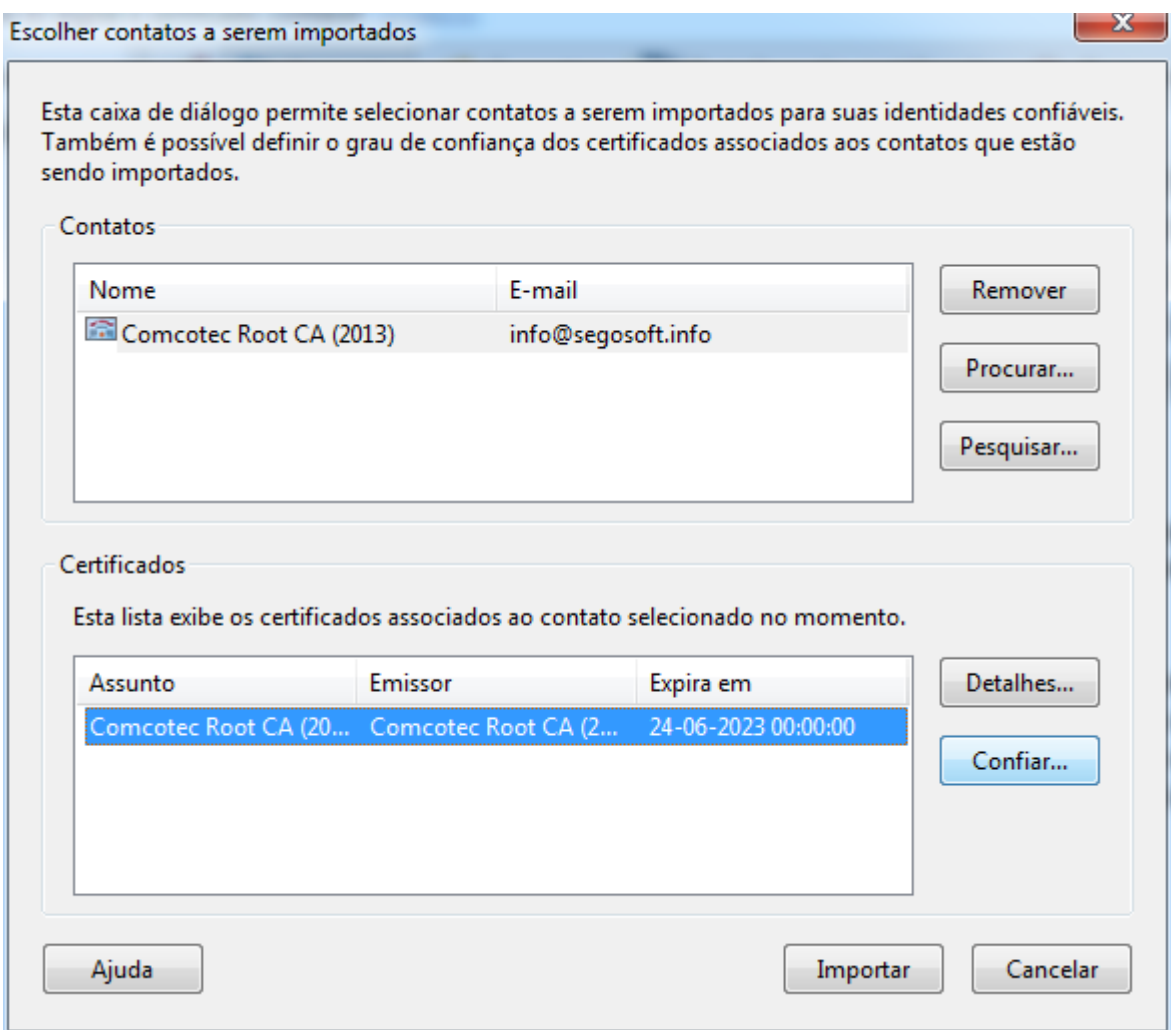

6) Escolha o botão Fiabilidade e use o certificado fidedigno da Comcotec como base fidedigna para documentos e dados assinados

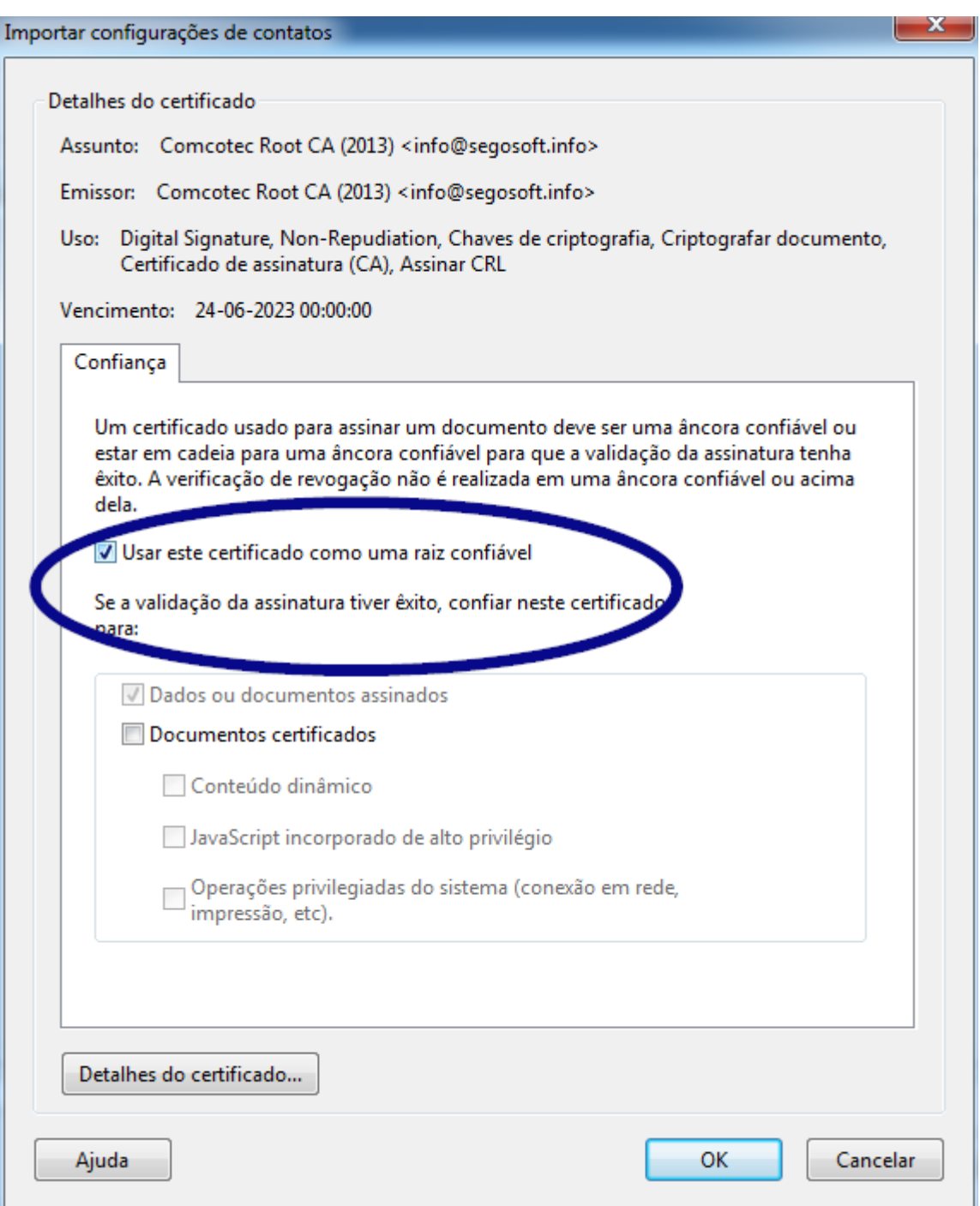

7) Depois de confirmar esta configuração com o botão OK importe de seguida o certificado ao ativar o botão Importar. Recebe uma mensagem sobre a importação bem sucedida. Na janela de diálogo "Configurações para ID digitais e certificados fidedignos" o Comcotec Root CA é então apresentado como certificado fidedigno.

## 10.1.2 Verificação da assinatura

A validade da assinatura de outros documentos pode agora ser verificada através do Adobe Reader:

Para o efeito é necessário indicar as propriedades da assinatura, coluna esquerda coluna ícone*Assinaturas.*

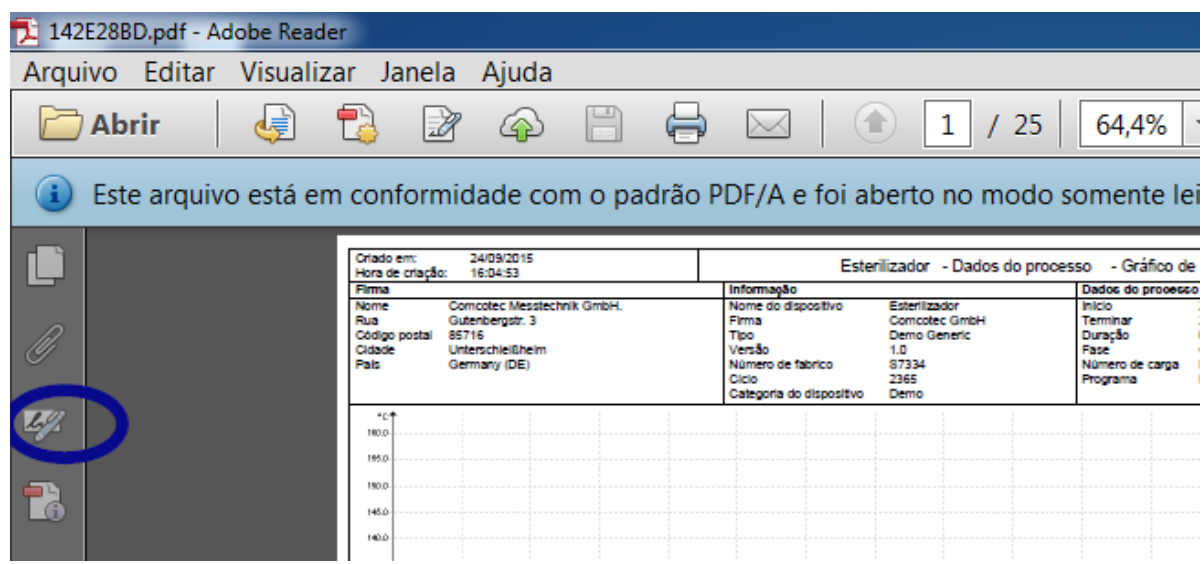

O utilizador poderá verificar se a assinatura é válida e não foi alterada ou danificada. Se uma assinatura for válida, tal é indicado com "Assinatura é válida"

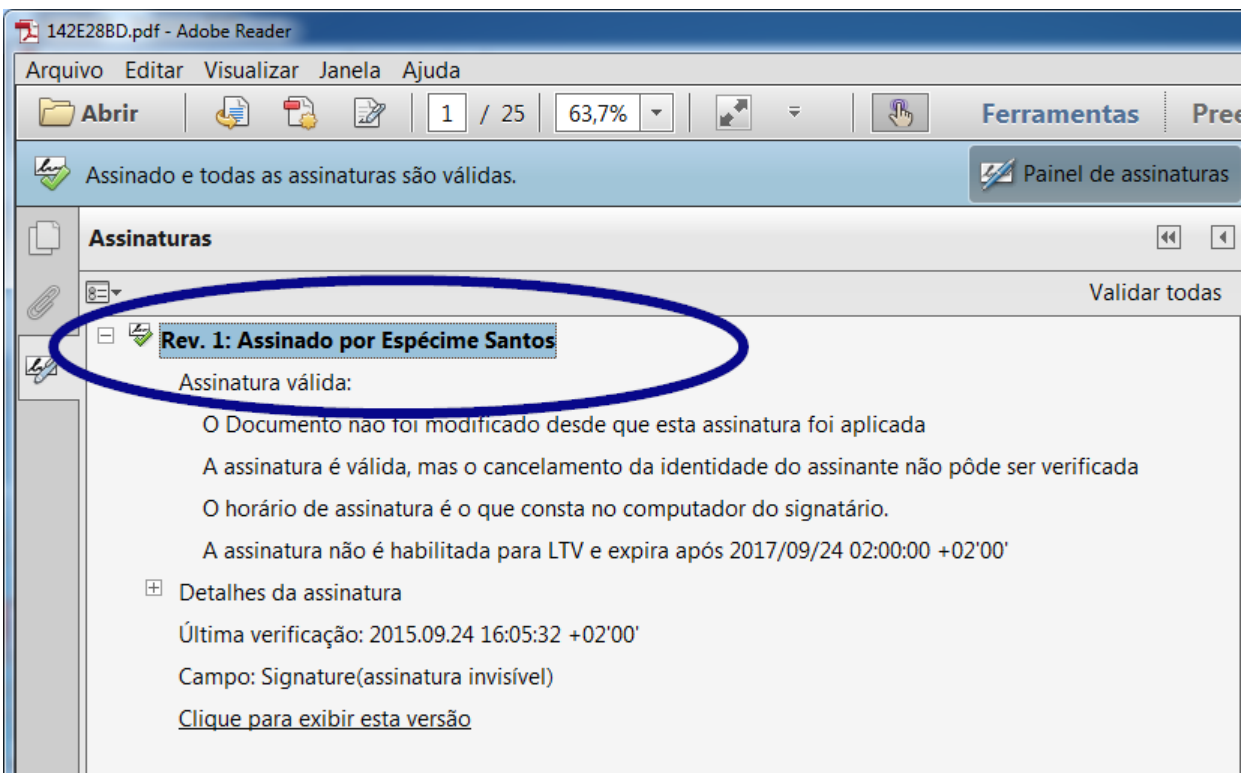

Para verificar se o certificado tem origem em fonte fidedigna, é possível comparar as propriedades do certificado também com o certificado fidedigno: Informações da assinatura ->Detalhes de certificado → Separador Detalhes:

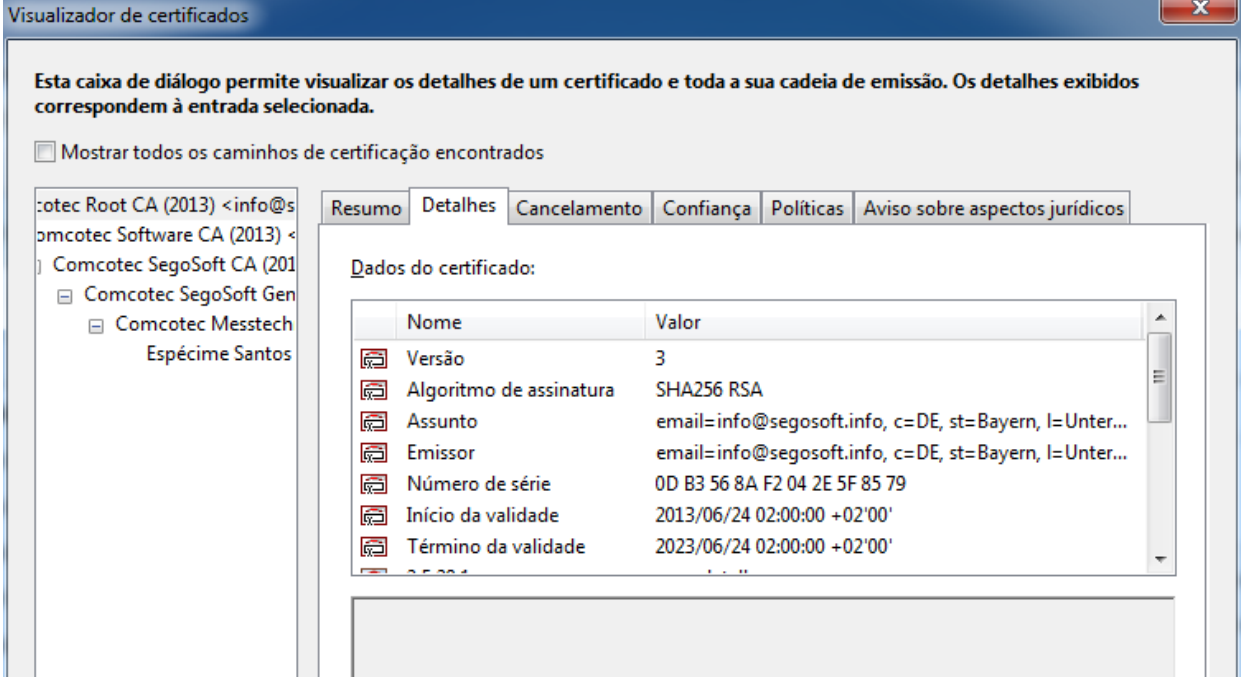

É então possível verificar os valores indicados (requerente, emissor, número de série, validade, soma de controlo SHA256) quanto à sua correspondência com o documento do certificado impresso:
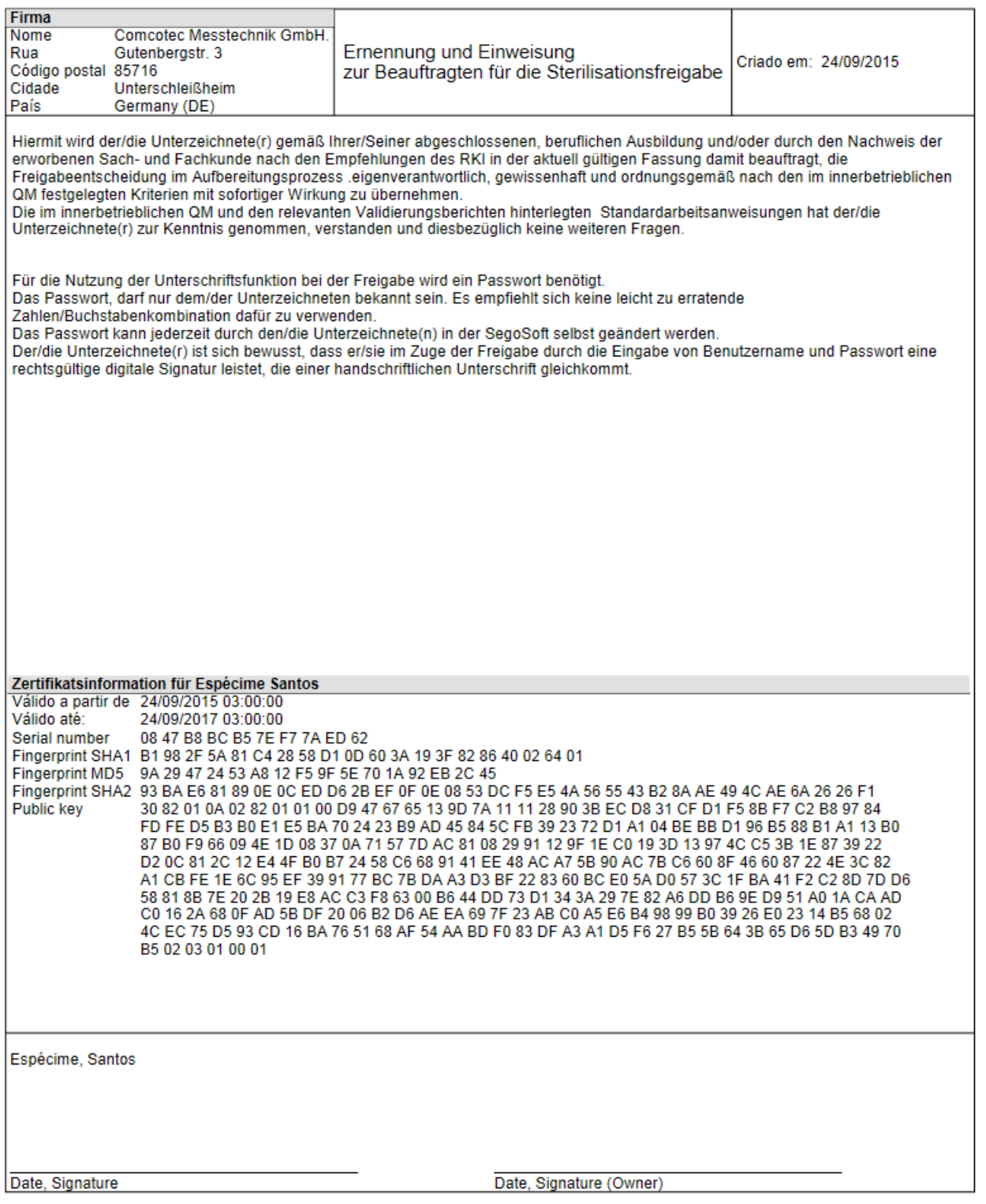

# 1 Dados do fabricante

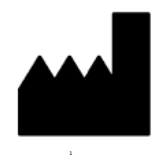

Comcotec Messtechnik GmbH Gutenbergstr. 3 D-85716 Unterschleißheim Alemanha

## 12 Obrigação de notificação

O operador é obrigado a notificar todos os incidentes graves associados a este produto à Comcotec Messtechnik GmbH ou às autoridades competentes para os dispositivos médicos no seu país.

Os utilizadores da Suíça entram também em contacto diretamente com a Comcotec Messtechnik GmbH. Esta entidade garante que as notificações necessárias serão efetuadas ao representante suíço e à Swissmedic.

O representante suíço e o CHRN (Swiss Single Registration Number, ou número único de registo suíço) são os seguintes:

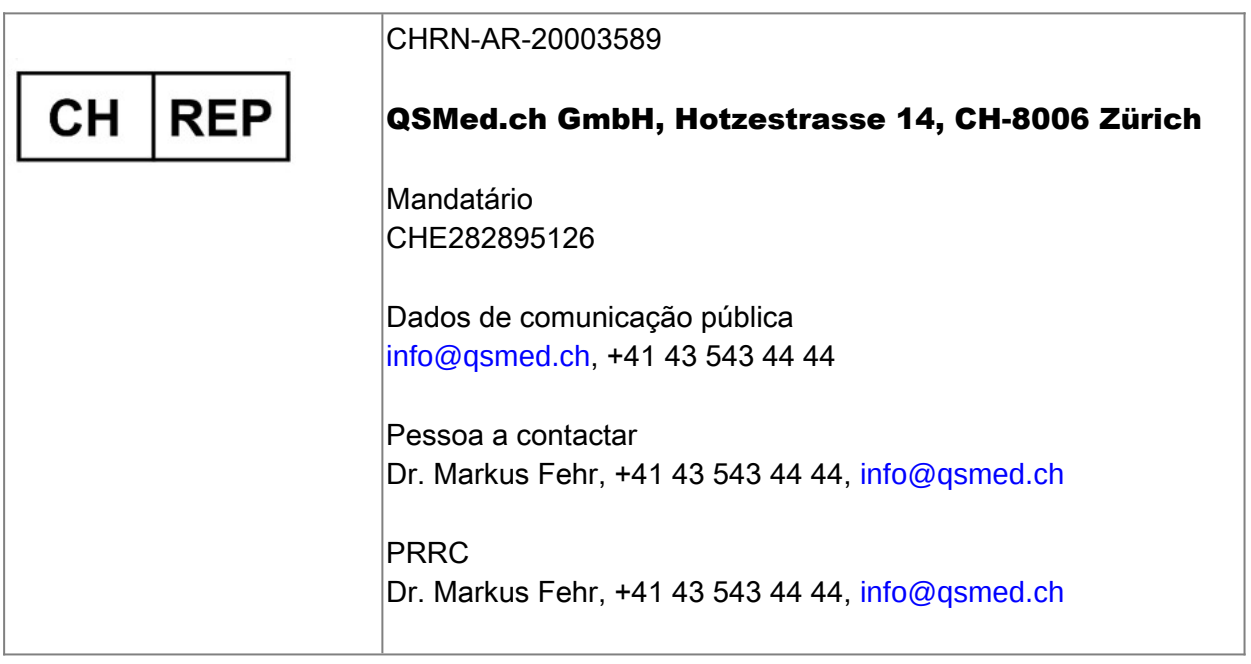

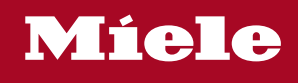

## **Distributor**

Miele & Cie. KG Business Unit Professional Carl-Miele-Straße 29 33332 Gütersloh **Germany** www.miele-professional.com

Sales contact: Phone: +49 (0) 180 230 31 31\* email: info@miele-professional.com

\*0,06€ per call from a German fixed network, cell phone rates max. 0,42€

### **Manufacturer**

Comcotec Messtechnik GmbH Gutenbergstraße 3 85716 Unterschleißheim b. München Germany

Service contact: Phone: +49 (0) 89 327 08 89-90 email: miele@segosoft.de

### International Miele Sales contacts:

AUSTRALIA Miele Australia Pty. Ltd. 1 Gilbert Park Drive Knoxfield, VIC, 3180 Tel. +613 97 64 71 30 Telefax +613 97 64 71 49

AUSTRIA Miele Gesellschaft mbH. Mielestraße 1 5071 Wals/Salzburg Tel. +43(0)50 800 420 Telefax +43(0)50 800-81 429

BELGIUM N.V. Miele S.A. z.5 Mollem 480 Hof te Bollebeeklaan 9 1730 Mollem Tel. +32(0)2/451 14 11 Telefax +32(0)2/451 14 14

**CANADA** Miele Limited 161 Four Valley Drive Vaughan, ON L4K 4V8 Tel. +1 905 660-9936 Telefax +1 904 532-2290

CHINA MAINLAND Miele (Shanghai) Trading Ltd Beijing Branch 3F South Tower, Kerry Center 1 Guang Hua Road Chaoyang District 100020 Beijing Tel. +86 10 5783 2688 Telefax +86 10 5783 2600

DENMARK Miele A/S 2600 Glostrup, Erhvervsvej 2 Tel. +45 43 27 11 00 Tel. Salg/Professional +45 43 27 15 00 Tel. Jylland +45 97 12 70 66 Telefax hovednr. +45 43 27 11 09 Telefax Salg/Professional +45 43 27 15 09

FINLAND Miele Oy Porttikaari 6 01200 Vantaa Tel. +3589 87 59 70 Telefax +3589 87 59 72 99

FRANCE Miele S.A.S. 9 avenue Albert Einstein 93151-Le Blanc-Mesnil (Paris) Tel. +33(0)1/49 39 34 44 Telefax +33(0)1/49 39 44 38

GERMANY Miele Vertriebsgesellschaft Deutschland KG Carl-Miele-Straße 29 33332 Gütersloh Tel. 0 180 220 21 21 (6 ct)\* Telefax 0 800 225 57 55 \*Only in Germany

GREAT BRITAIN Miele Co. Ltd. Fairacres Marcham Road, Abingdon Oxon OX14 1TW Tel. +44 (0)1235 554455 Telefax +44 (0)1235 554477 HONG KONG, CHINA Miele (Hong Kong) Ltd. 41/F – 4101, Manhattan Place 23 Wang Tai Road, Kowloon Tel. +852/2610 1331 Telefax +852/2610 1013

IRELAND Miele Irland Ltd. 2024 Bianconi Avenue Citywest Business Campus Dublin 24 Tel. +3531 461 07 10 Telefax +3531 461 07-97

**ITALY** Miele Italia S.r.l. Strada di Circonvallazione, 27 39057 S. Michele-Appiano (BZ) Tel. +39 04 71/66 61 11 Telefax +39 04 71/66 63 50

JAPAN Miele Japan Corp. E Space Tower 11F 3-6 Maruyamacho Shibuya-ku Tokyo 150-0044 Japan

Tel. +81(3)5784-0030 Telefax +81(3)5784-0035 **KORFA** 

Miele Korea Limited Miele Haus 8 fl., 607-10 Yeoksam-dong Gangnam-gu Seoul 135-080 Tel. +82 2 3451 9353 Telefax +82 2 3451 9399

LUXEMBOURG Miele s.à r.l. 20, Rue Christophe Plantin 2339 Luxembourg Tel. +352/4 97 11-25 Telefax +352/4 97 11-39

NETHERLANDS Miele Nederland B.V. De Limiet 2 4131 NR Vianen Tel. +31(0)3 47/37 88 83 Telefax +31(0)3 47/37 84 29

NEW ZEALAND Miele New Zealand Ltd. Unit L, 10-20 Sylvia Park Road Mt. Wellington, 1060 Auckland Tel. +64 9573 1269 Telefax +64 9573 1268

NORWAY Miele AS Løxaveien 13 1351 Rud Tel. +47/67 17 31 00 Telefax +47/67 17 31 10

PORTUGAL Miele Portuguesa, Lda. Av. Do Forte, 5 2790-073 Carnaxide Tel. 351/21/42 48-100 Telefax +351/21/42 48-109

RUSSIA 000 Miele CIS Leningradsky Prospekt, 39A 125167 Moscow Tel. +7 495 745-8992 Telefax +7 495 745-8680

SOUTH AFRICA Miele (Pty) Ltd. 63 Peter Place Bryanston 2194 Tel. +27(0)11/5 48-19 00 Telefax +27(0)11/5 48-19 35

SPAIN Miele S.A.U. Carretera de Fuencarral, 20 28108 Alcobendas (Madrid) Tel. +34/91/6 23 20 00 Telefax +34/91/6 62 02 66

SWEDEN Miele AB Industrivägen 20 Box 1397 171 27 Solna Tel. +46(0)8/5 62 29-000 Telefax +46(0)8/5 62 29-209

SWITZERI AND Miele AG Limmatstr. 4 8957 Spreitenbach Tel. +41(0)56/4 17 20 00 Telefax +41(0)56/4 17-24 69

UNITED ARAB EMIRATES Miele Appliances Ltd. Gold & Diamond Park Sheikh Zayed Road Building No. 6, Offices No. 219 Dubai Tel. +971 4 3418444 Telefax +971 4 3418852

USA Miele, Inc. 9 Independence Way Princeton, NJ 08540 Tel. 001-800/843 72 31 Telefax 001-609/419 42 41

For further international contacts, please have a look at: www.miele-professional.com